# **SONY**

# *Digital Still Camera*

# Mode d'emploi

Lisez entièrement ce mode d'emploi avant d'utiliser l'appareil et conservez-le pour pouvoir le consulter en cas de besoin.

# Bedienungsanleitung

Bitte lesen Sie diese Anleitung vor Inbetriebnahme der Kamera sorgfältig durch, und bewahren Sie sie zum späteren Nachschlagen auf.

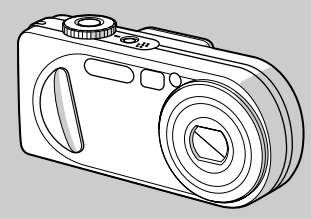

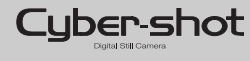

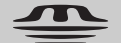

**MEMORY STICK TM** 

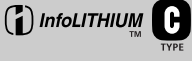

# **DSC-P8/P10/P12**

© 2003 Sony Corporation

# **Français**

# **AVERTISSEMENT**

**Pour ne pas risquer un incendie ou une décharge électrique, n'exposez pas cet appareil à la pluie ou à l'humidité.** 

**Pour ne pas vous exposer à une décharge électrique, n'ouvrez pas le boîtier de l'appareil. Ne confiez la réparation de cet appareil qu'à un technicien qualifié.**

### **Note pour les clients européens**

Ce produit a fait l'objet d'essais ayant permis de constater qu'il respectait les limites prescrites par la directive sur la CEM sur l'utilisation de câbles de raccordement de moins de 3 mètres (9,8 pieds).

#### **Attention**

Le champ électromagnétique à des fréquences particulières peut avoir une incidence sur l'image et le son de cet appareil.

### **Avis**

Si de l'électricité statique ou de l'électromagnétisme interrompt le transfert de données, redémarrez l'application ou débranchez et rebranchez le câble USB.

## **Pour les utilisateurs au Canada**

#### **RECYCLAGE DES ACCUMULATEURS AUX IONS DE LITHIUM**

Les accumulateurs aux ions de lithium sont recyclables. Vous pouvez contribuer à préserver l'environnement en rapportant les piles usées dans

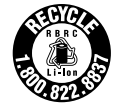

un point de collection et recyclage le plus proche.

Pour plus d'informations sur le recyclage des accumulateurs, téléphonez le numéro gratuit 1-800-822-8837 (Etats-Units et Canada uniquement), ou visitez http://www.rbrc.org/.

**Avertissement:** Ne pas utiliser des accumulateurs aux ions de lithium qui sont endommagées ou qui fuient.

**ATTENTION :**

POUR PREVENIR LES CHOCS ELECTRIQUES, NE PAS UTILISER CETTE FICHE POLARISEE AVEC UN PROLONGATEUR, UNE PRISE DE COURANT OU UNE AUTRE SORTIE DE COURANT, SAUF SI LES LAMES PEUVENT ETRE INSEREES A FOND SANS EN LAISSER AUCUNE PARTIE A DECOUVERT.

#### **"Memory Stick"**

Cet appareil numérique de la classe B est conforme à la norme NMB-003 du Canada.

# *Avant d'utiliser votre appareil*

#### **Essai d'enregistrement**

Avant d'enregistrer des événements importants, nous vous conseillons d'effectuer un test d'enregistrement afin de vous assurer que l'appareil fonctionne correctement.

#### **Pas d'indemnisation en cas d'enregistrement manqué**

Dans le cas où l'enregistrement ou la lecture serait impossible en raison d'un dysfonctionnement de l'appareil ou une anomalie du support d'enregistrement, etc., ceci ne pourra donner lieu à une indemnisation.

#### **Faites des copies de sauvegarde**

Pour ne pas risquer de perdre vos images, copiez toujours les données sur un disque (copie de sauvegarde).

#### **Remarques sur la compatibilité des données d'image**

- **•** Cet appareil est conforme à la norme universelle Design rule for Camera File system de la JEITA (Japan Electronics and Information Technology Industries Association).
- **•** La lecture sur un autre appareil d'images enregistrées avec cet appareil et la lecture sur cet appareil d'images enregistrées ou montées sur un autre appareil ne sont pas garanties.

#### **Précautions concernant les droits d'auteur**

Les émissions de télévision, films, cassettes vidéo et autres œuvres peuvent être protégés par des droits d'auteur. L'enregistrement non autorisé de telles œuvres peut constituer une infraction à la loi sur les droits d'auteur.

#### **Ne secouez pas et ne heurtez pas l'appareil**

Ceci pourrait non seulement provoquer des dysfonctionnements et empêcher l'enregistrement des images, mais aussi rendre le « Memory Stick » inutilisable et provoquer une détérioration ou une perte de données.

#### **Écran LCD, viseur LCD (modèles avec un viseur LCD seulement) et objectif**

- **•** L'écran LCD et le viseur LCD ont été fabriqués avec une technologie de très haute précision et plus de 99,99 % de pixels sont opérationnels. Il se peut, toutefois, que vous constatiez quelques petits points noirs et/ou brillants (blancs, rouges, bleus ou verts) permanents sur l'écran LCD et dans le viseur LCD. Ces points sont normaux pour ce procédé de fabrication et n'affectent aucunement l'enregistrement.
- **•** Soyez attentif lorsque vous placez l'appareil près d'une fenêtre ou à l'extérieur. Une exposition prolongée de l'écran LCD, du viseur ou de l'objectif aux rayons directs du soleil peut provoquer des dysfonctionnements.
- **•** N'exercez pas une forte pression sur l'écran LCD. Ceci pourrait déformer l'écran et provoquer un dysfonctionnement.
- **•** Les images peuvent laisser une traînée sur l'écran LCD dans un endroit froid. Ceci n'est pas une anomalie.

#### **Zoom motorisé**

Cet appareil est doté d'un zoom motorisé. Veillez à ne pas heurter l'objectif et à ne pas le soumettre à une force.

#### **Nettoyez la surface du flash avant l'utilisation**

La chaleur de l'émission du flash peut décolorer ou coller la saleté à la surface du flash et rendre ainsi l'émission de lumière insuffisante.

#### **Ne mouillez pas l'appareil**

Veillez à ne pas mouiller l'appareil lorsque vous l'utilisez sous la pluie ou dans des conditions similaires. Si vous constatez une condensation d'humidité, faites-la disparaître comme il est indiqué à la page 110 avant d'utiliser l'appareil.

#### **N'exposez pas l'appareil au sable ou à la poussière**

Une utilisation de l'appareil dans des endroits couverts de sable ou poussiéreux peut provoquer un dysfonctionnement.

#### **Ne dirigez pas l'appareil vers le soleil ou une forte lumière**

Vous risqueriez de vous abîmer les yeux de manière irréversible. Ceci pourrait également entraîner un dysfonctionnement de l'appareil.

#### **Remarques sur les lieux d'utilisation**

- **•** N'utilisez pas l'appareil près de sources de fortes ondes radioélectriques ou de radiations. L'appareil risquerait de ne pas pouvoir enregistrer ou lire correctement.
- **•** N'utilisez pas l'appareil à proximité d'un téléviseur, d'une radio ou d'un tuner. Il pourrait en résulter des bruits parasites sur l'appareil.

#### **Illustrations**

Les illustrations utilisées dans ce manuel sont celles du DSC-P8 sauf s'il en est indiqué autrement.

#### **Images utilisées dans ce manuel**

Les photos utilisées comme exemple dans ce manuel sont des images reproduites et non des photos réelles prises avec cet appareil.

#### **Marques**

- « Memory Stick »,  $\frac{dP}{dE}$  et « MagicGate Memory Stick » sont des marques de Sony Corporation.
- **•** « Memory Stick Duo » et sont des marques de Sony Corporation.
- **•** « Memory Stick PRO » et sont des marques de Sony Corporation.
- « MagicGate » et MAGICGATE sont des marques de Sony Corporation.
- **•** « InfoLITHIUM » est une marque de Sony Corporation.
- **•** Microsoft et Windows sont des marques déposées de U.S. Microsoft Corporation aux États-Unis et dans d'autres pays.
- **•** Macintosh, Mac OS, QuickTime, iBook et Power Mac sont des marques ou des marques déposées d'Apple Computer, Inc.
- **•** Pentium est une marque ou une marque déposée d'Intel Corporation.
- **•** Les noms de système et de produit utilisés dans ce manuel sont généralement des marques ou des marques déposées de leurs créateurs ou fabricants respectifs. Notez que les marques ™ ou ® ne sont pas toujours utilisées dans ce manuel.

# *Table des matières*

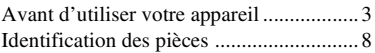

# **Préparation**

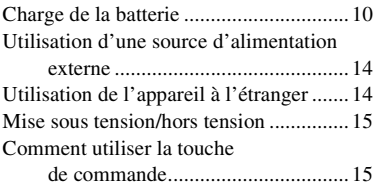

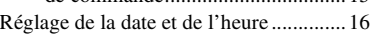

# **Prise de vue d'images fixes**

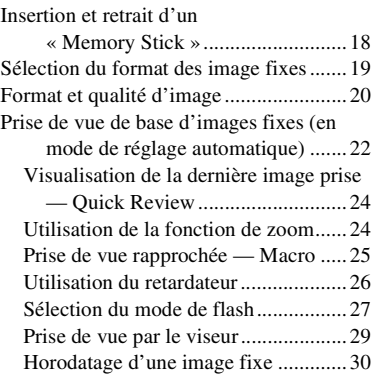

# **Visualisation d'images fixes**

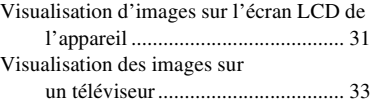

# **Effacement d'images fixes**

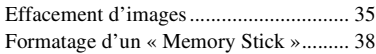

# **Avant les opérations avancées**

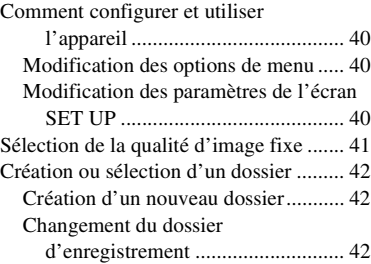

# **Prise de vue avancée d'images fixes**

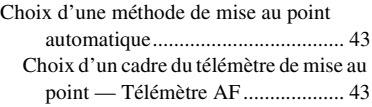

Choix d'une opération de mise au point — Mode AF....................................44 Réglage de la distance du sujet — Mise au point préprogrammée...45 Réglage de l'exposition — Réglage de la valeur d'exposition (EV) ................................................46 Affichage d'un histogramme ..............47 Sélection du mode de mesure..................48 Prise de vue de trois images différemment exposées — Fourchette d'exposition (DSC-P10/P12 seulement)..............49 Réglage des tonalités de couleur — Balance des blancs.....................50 Réglage du niveau du flash — Niveau du flash..........................51 Prise de vue d'une séquence d'images — Clip Motion ...............................52 Prise de vue en mode multi-rafale — Multi-rafale................................53 Prise de vue de trois ou deux images en rafale — Rafale 3 (DSC-P10/P12)/ Rafale 2 (DSC-P8)..........................54 Prise de vue d'images fixes à joindre à un e-mail — E-Mail.............................54 Prise de vue d'images fixes sonorisées — Audio .........................................55 Prise de vue selon la nature du sujet — Sélection de scène......................56

Ajout d'effets spéciaux

— Effet d'image .............................58

# **Visualisation avancée d'images fixes**

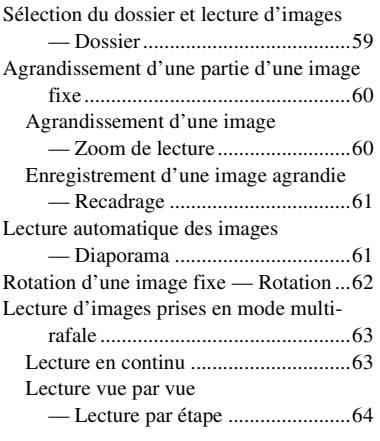

# **Édition d'images fixes**

Protection d'images

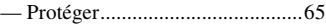

Changement du format d'image

— Redimensionner .........................67

Sélection des images à imprimer

— Marque d'impression (DPOF) ...67

## **Prise de vue et visualisation de films**

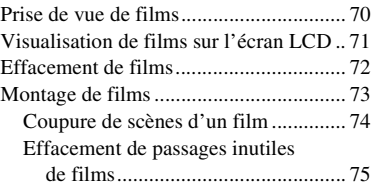

## **Visualisation d'images sur l'ordinateur**

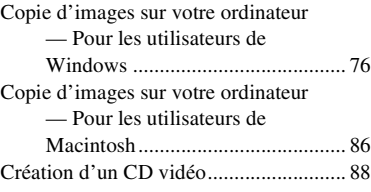

# **Dépannage**

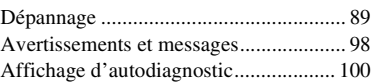

# **Informations complémentaires**

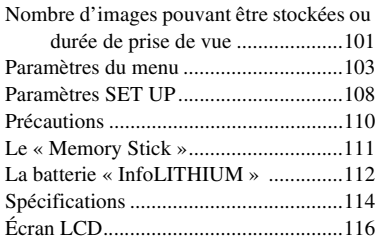

# **Index**

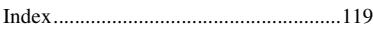

# *Identification des pièces*

Pour les informations sur l'utilisation des pièces, reportez-vous aux pages indiquées entre parenthèses.

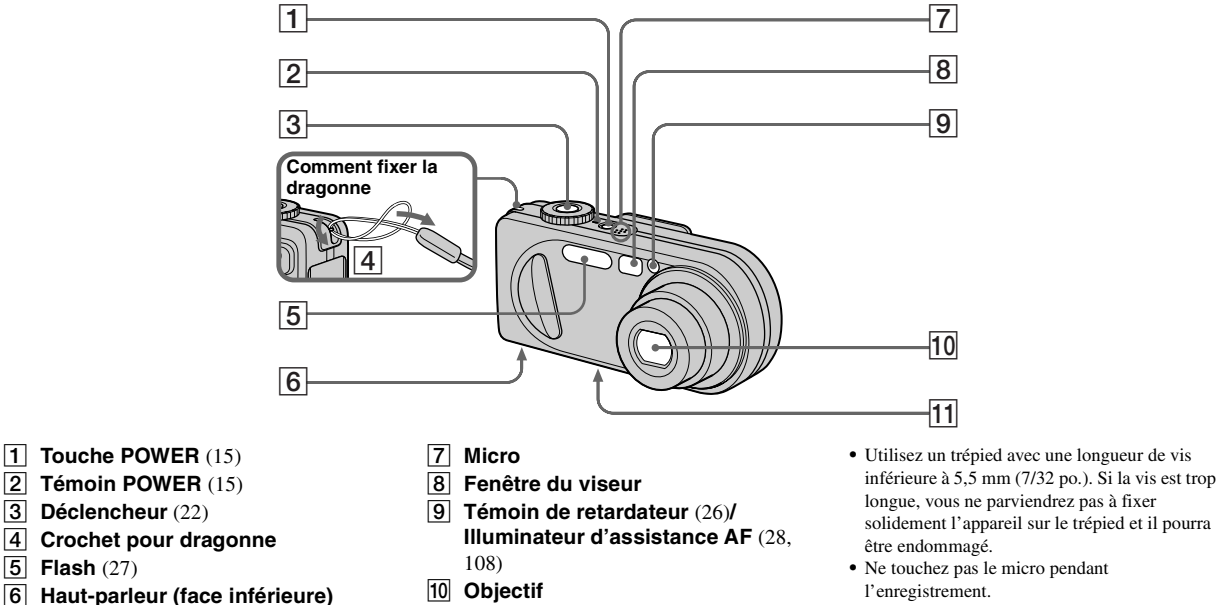

**T1** Douille de trépied (face

**inférieure)**

**•** La mention « 3.2 MEGA PIXELS » sur le DSC-P8 indique le nombre de pixels utiles. Le nombre de pixels effectivement enregistrés est d'au maximum 3,1 MEGA pixels. Le nombre de pixels utiles est déterminé conformément à la recommandation de la JCIA (Japan Camera

Industry Association).

**FR 8**

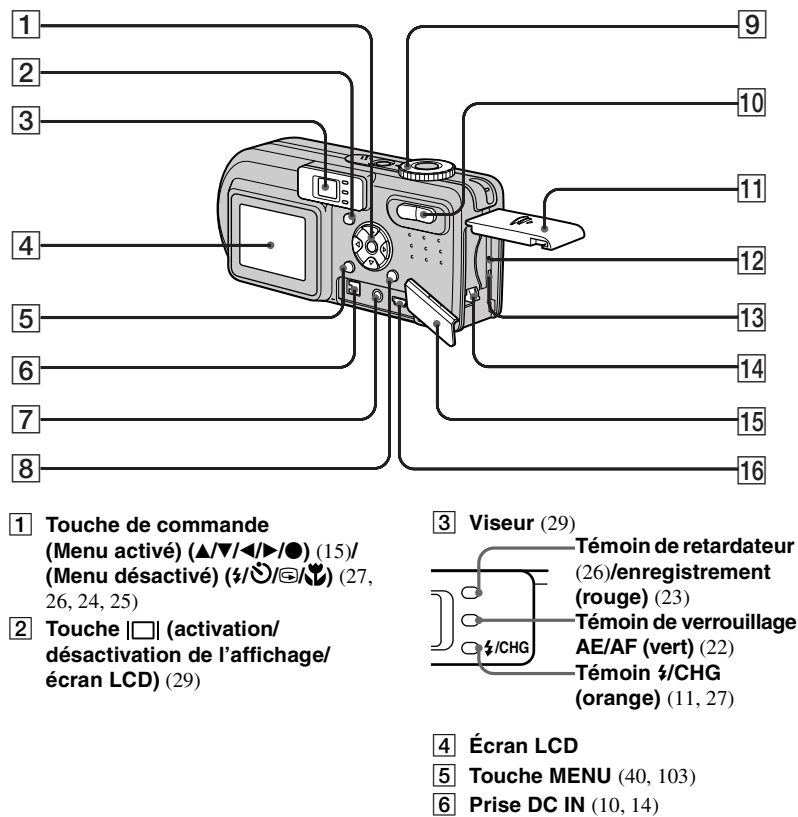

G **Prise A/V OUT (MONO)** (33)

- **B** Touche **II:** /  $\overline{m}$  (format d'image/ **supprimer)** (19, 35)
- **9** Sélecteur de mode (16, 23)
	- **: pour une prise de vue d'images fixes en mode de réglage automatique**
	- $\bullet$  **:** pour une prise de vue **d'images fixes en mode programmé**
	- **SCN: pour une prise de vue en mode de sélection de scène**
	- **SET UP: pour le paramétrage des options de SET UP**
	- **: pour une prise de vue de films, images Clip Motion ou images multi-rafale**
	- **: pour la visualisation ou l'édition d'images**
- **10** Touche de zoom (pour la prise **de vue)** (24)**/**

**Touche Index (pour la visualisation)** (32)

- **T1** Couvercle du logement de **batterie/ « Memory Stick »**
- L **Poussoir RESET** (89)
- M **Témoin d'accès** (18)
- N **Levier d'éjection de la batterie**  (10)
- **15** Cache-prise
- **16** Prise  $\psi$  (USB) (80)

# *Charge de la batterie*

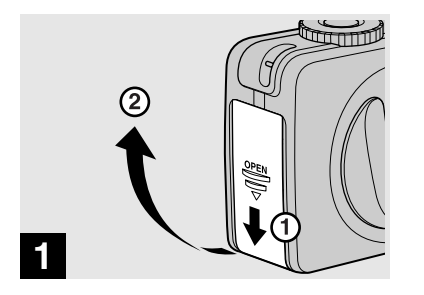

**→ Ouvrez le couvercle du logement de batterie/ « Memory Stick ».**

Faites glisser le couvercle dans le sens de la flèche.

- **Mettez l'appareil hors tension avant de charger la batterie (page 15).**
- **•** Cet appareil fonctionne avec une batterie « InfoLITHIUM » NP-FC11 (type C) (fournie). Seule une batterie du type C peut être utilisée (page 112).

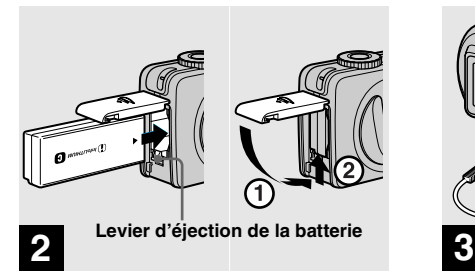

**→ Mettez la batterie en place, puis refermez le couvercle du logement de batterie/ « Memory Stick ».**

Insérez la batterie avec la marque b tournée vers le logement de la batterie comme sur la figure.

Assurez-vous que la batterie est correctement en place, puis refermez le couvercle.

**•** Vous pouvez introduire facilement la batterie en poussant le levier d'éjection situé à l'avant du logement de batterie vers le bas.

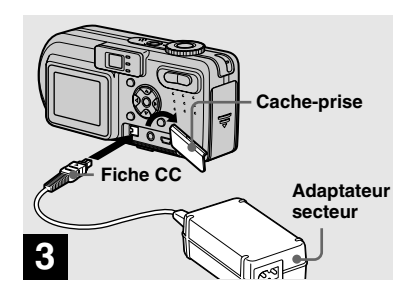

**→ Ouvrez le cache-prise et branchez l'adaptateur secteur AC-LS5 (fourni) à la prise DC IN de l'appareil.**

Ouvrez le cache-prise dans le sens de la flèche comme sur l'illustration ci-dessus. Branchez la fiche avec la marque  $\blacktriangle$  tournée vers le haut.

- **•** Ne court-circuitez pas la fiche CC de l'adaptateur secteur avec un objet métallique car ceci pourrait provoquer une anomalie.
- **•** Nettoyez la fiche CC de l'adaptateur secteur avec un coton-tige sec. N'utilisez pas une fiche sale. La batterie risquerait de ne pas se charger correctement avec une prise sale.

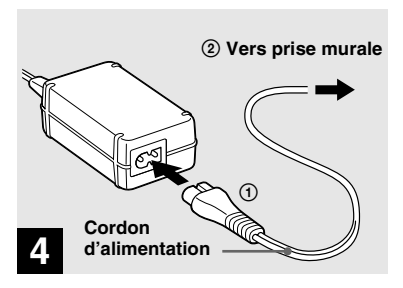

 $→$  **Raccordez le cordon d'alimentation à l'adaptateur secteur, puis à une prise murale.**

Le témoin  $\frac{1}{2}$ /CHG (orange) s'allume lorsque la charge commence et s'éteint lorsqu'elle est terminée.

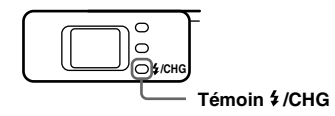

**•** Après avoir chargé la batterie, débranchez l'adaptateur secteur de la prise DC IN de l'appareil.

## **Pour retirer la batterie**

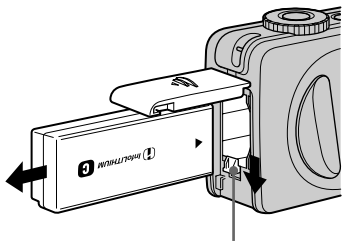

**Levier d'éjection de la batterie**

Ouvrez le couvercle du logement de batterie/« Memory Stick ». Déplacez le levier d'éjection de la batterie dans le sens de la flèche et retirez la batterie.

**•** Veillez à ne pas faire tomber la batterie en la retirant.

# **Indicateur de charge restante**

L'indicateur de charge restante de la batterie sur l'écran LCD indique la durée pendant laquelle la prise de vue ou la visualisation des images peut encore être effectuée.

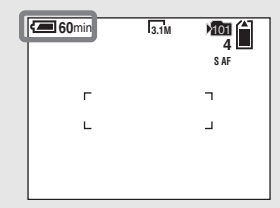

- **•** La partie noire de l'indicateur de charge restante de la batterie sur l'illustration indique la durée restante effective.
- **•** Lorsque vous allumez/éteignez l'écran LCD, il faut environ une minute pour que la durée de charge restante de la batterie s'affiche correctement.
- **•** Il se peut que, dans certaines circonstances ou conditions, la durée affichée ne soit pas correcte.

# **Durée de charge**

Durée approximative nécessaire pour charger une batterie complètement déchargée à l'aide de l'adaptateur secteur AC-LS5 à une température de 25 °C (77 ºF).

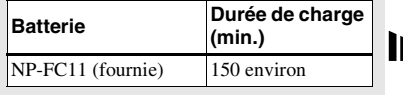

## **Autonomie de la batterie et nombre d'images pouvant être enregistrées/visualisées**

Les tableaux indiquent l'autonomie approximative de la batterie et le nombre approximatif d'images pouvant être enregistrées/visualisées lors d'une prise de vue en mode normal avec une batterie entièrement chargée sous une température de 25 °C (77 °F). Le nombre d'images pouvant être enregistrées ou visualisées suppose que le « Memory Stick » fourni est remplacé lorsque c'est nécessaire. Notez que, dans certaines conditions d'utilisation, le nombre réel peut être inférieur à celui qui est indiqué.

**Prise de vue d'images fixes Dans des conditions moyennes1)**

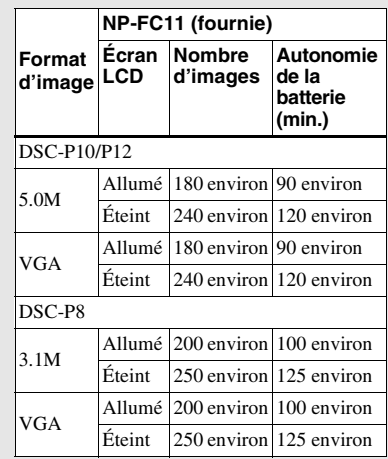

1) Prise de vue dans les conditions suivantes:

– [Qual. Img] sur [Fine]

- prise de vue une fois toutes les 30 secondes
- zoom commuté alternativement entre le côté W et le côté T
- flash déclenché toutes les deux fois
- mise sous et hors tension toutes les dix fois

# **Visualisation d'images fixes2)**

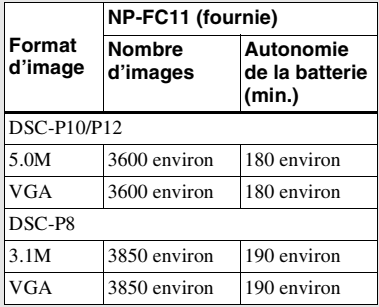

2) Visualisation d'images individuelles dans l'ordre à des intervalles de trois secondes environ

# **Prise de vue de films3)**

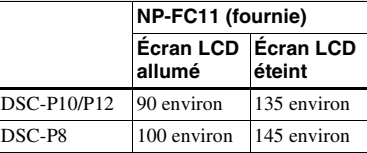

3) Prise de vue en rafale avec une taille d'image de 160 (Mail)

- **•** L'autonomie de la batterie et le nombre d'images pouvant être enregistrées/visualisées sont inférieures dans les conditions suivantes :
	- température ambiante basse
	- flash utilisé
	- fréquentes mises sous tension et hors tension de l'appareil
	- zoom fréquemment utilisé
	- [Rétroécl LCD] sur [Clair] dans les paramètres SET UP
	- [Éco Énergie] sur [Désactivé] dans les paramètres SET UP
	- faible charge de la batterie. La capacité de la batterie diminue à l'usage et avec le temps (page 113).
	- [Mode AF] ou [Contrôle] sur [Continu] dans les paramètres SET UP.

# **Fonction d'économie d'énergie**

Lorsque la fonction d'économie d'énergie est activée, l'autonomie de prise de vue augmente.

Placez le sélecteur de mode sur SET UP, puis mettez [Éco Énergie] sur [Activé] dans  $\blacksquare$  (Réglages 1). Ce paramètre a été réglé sur [Désactivé] en usine (page 109).

**•** [Éco Énergie] ne s'affiche que lorsque vous utilisez l'appareil avec la batterie.

#### **Lorsque [Éco Énergie] est sur [Activé]**

Pendant la charge du flash, le témoin  $\frac{4}{2}$ /CHG clignote et l'écran LCD s'éteint. Après la charge, le témoin s'éteint et l'écran LCD s'allume.

# *Utilisation d'une source d'alimentation externe*

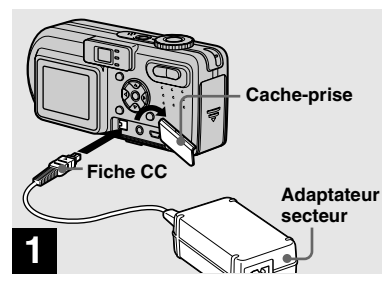

**→ Ouvrez le cache-prise et branchez l'adaptateur secteur AC-LS5 (fourni) à la prise DC IN de l'appareil.**

Branchez la fiche avec la marque  $\blacktriangle$  tournée vers le haut.

**•** Branchez l'adaptateur secteur à une prise murale facilement accessible à proximité. En cas de problème lors de l'utilisation de l'adaptateur secteur, coupez immédiatement l'alimentation en débranchant la fiche de la prise murale.

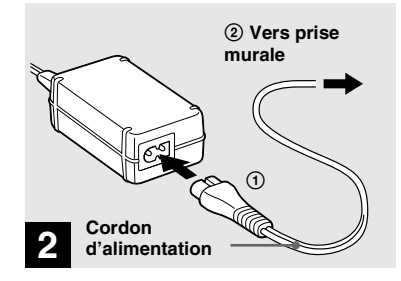

 $→$  **Raccordez le cordon d'alimentation à l'adaptateur secteur, puis à une prise murale.**

- **•** Après avoir fini d'utiliser l'adaptateur secteur, débranchez-le de la prise DC IN de l'appareil.
- **•** L'appareil n'est pas isolé du secteur tant qu'il reste branché à la prise murale, même s'il est éteint.

# *Utilisation de l'appareil à l'étranger*

#### **Sources d'alimentation**

Vous pouvez utiliser cet appareil avec l'adaptateur secteur fourni dans n'importe quel pays ou région à tension d'alimentation de 100 à 240 V CA, 50/60 Hz. Utilisez une fiche adaptatrice secteur **[a]** en vente dans le commerce si la prise murale **[b]** n'est pas adaptée.

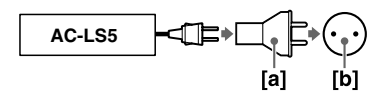

**•** N'utilisez pas un transformateur électronique (convertisseur de tension de voyage) car ceci pourrait provoquer un dysfonctionnement.

# *Mise sous tension/hors tension*

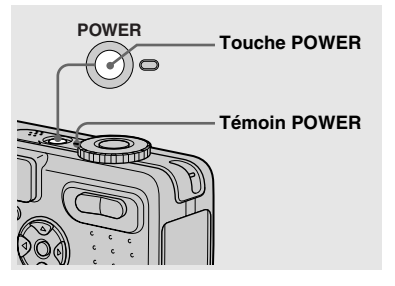

#### **→ Appuyez sur POWER.**

Le témoin POWER (vert) s'allume et l'appareil est mis sous tension. Lorsque vous mettez l'appareil sous tension pour la première fois, l'écran Réglage Heure apparaît (page 16).

#### **Mise hors tension**

Appuyez à nouveau sur POWER. Le témoin POWER s'éteint et l'appareil est mis hors tension.

- **Ne retirez pas la batterie et ne débranchez pas l'adaptateur secteur alors que l'objectif est déployé car ceci pourrait provoquer un dysfonctionnement.**
- **•** Si vous mettez l'appareil sous tension alors que le sélecteur de mode est sur  $\Box$ .  $\Box$ P, SCN ou  $\Box$  . l'objectif se déplace. Ne touchez pas la partie de l'objectif lorsqu'il se déplace.

## **Fonction de mise hors tension automatique**

Si vous n'utilisez pas l'appareil pendant quelque temps\* durant une prise de vue, une visualisation d'images ou l'utilisation du menu SET UP, il s'éteint automatiquement pour économiser la batterie. La fonction de mise hors tension automatique ne fonctionne que lorsque l'appareil est alimenté par la batterie. Elle est inopérante dans les conditions suivantes :

- lors de la visualisation de films
- lors de la lecture en mode diaporama
- lorsqu'un connecteur est branché à la prise  $\Psi$  (USB) ou à la prise A/V OUT (MONO)
- \* Lorsque [Éco Énergie] est sur [Activé] : 90 secondes environ Lorsque [Éco Énergie] est sur [Désactivé] : trois minutes environ

# *Comment utiliser la touche de commande*

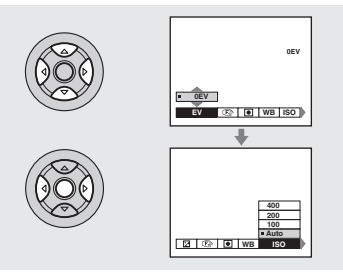

Préparatior

Pour changer les réglages actuels de l'appareil, faites apparaître le menu ou l'écran SET UP (page 40) et utilisez la touche de commande pour effectuer les modifications.

Pour chaque paramètre, sélectionnez la valeur désirée en appuyant sur  $\triangle$ / $\nabla$ / $\triangleleft$ / $\nabla$ , puis appuyez sur  $\bullet$  au centre ou  $\blacktriangleleft$ / $\blacktriangleright$  pour valider.

# *Réglage de la date et de l'heure*

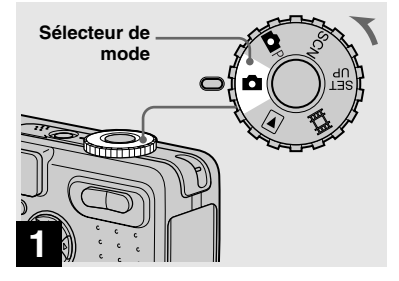

- , **Placez le sélecteur de mode**  sur **D**.
- **•** Vous pouvez également effectuer cette opération lorsque le sélecteur de mode est sur  $\Box P$ , SCN,  $\Box$  ou  $\Box$ .
- **•** Pour changer la date et l'heure, placez le sélecteur de mode sur SET UP, sélectionnez [Réglage Heure] dans (Réglages 1) (pages 40 et 109) et effectuez les opérations depuis 1 l'étape **3**.

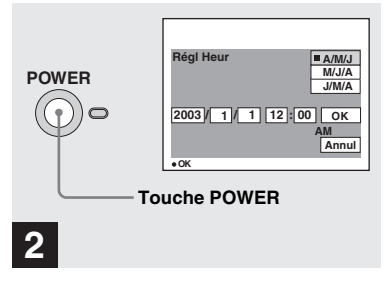

, **Appuyez sur POWER pour mettre l'appareil sous tension.**

Le témoin POWER (vert) s'allume et l'écran Réglage Heure apparaît sur l'écran LCD.

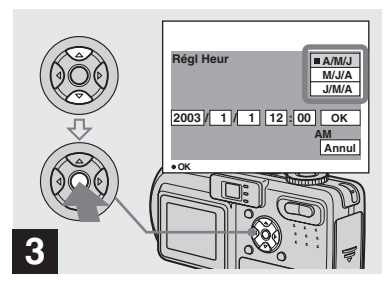

 $→$  **Sélectionnez le format d'affichage de la date désiré**  avec **∆/▼** de la touche de **commande, puis appuyez sur**  z**.** 

Choisissez [A/M/J] (année/mois/jour), [M/ J/A] (mois/jour/année) ou [J/M/A] (jour/ mois/année).

**•** Si la batterie-bouton rechargeable, qui fournit l'alimentation pour la protection de la date et de l'heure, vient à se décharger complètement (page 111), l'écran Réglage Heure réapparaît. Dans un tel cas, réglez à nouveau la date et l'heure en commençant à l'étape 3 ci-dessus.

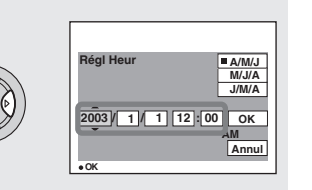

# **4**

**→ Sélectionnez l'élément (année, mois, jour, heures ou minutes) que vous désirez régler avec** b**/** B **de la touche de commande.**

L'élément à régler est indiqué par  $\triangle$ / $\nabla$ .

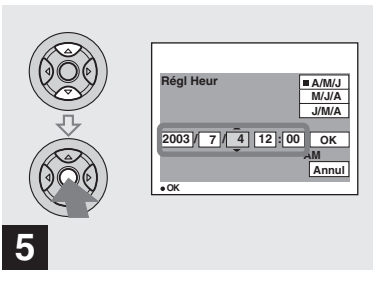

, **Spécifiez la valeur numérique avec** v**/**V **de la touche de commande, puis appuyez sur**   $\bullet$  pour valider.

Une fois la valeur saisie,  $\triangle/\blacktriangledown$  permet de passer à l'élément suivant. Répétez cette opération pour tous les éléments de la date et de l'heure.

• Si vous avez choisi [J/M/A] à l'étape **8**, réglez l'heure sur un cycle de 24 heures.

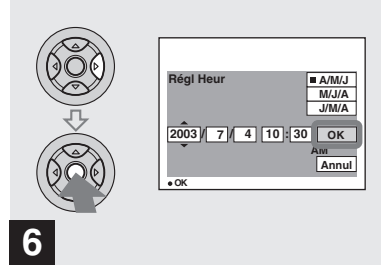

 $\rightarrow$  **Sélectionnez [OK] avec ▶ de la touche de commande, puis**  appuyez sur  $\bullet$ .

La date et l'heure sont validées et l'horloge indique l'heure.

**•** Pour abandonner le réglage de la date et de l'heure, sélectionnez [Annul] avec **∆/V/**√*D* de la touche de commande, puis appuyez sur  $\bullet$ .

# *Insertion et retrait d'un « Memory Stick »*

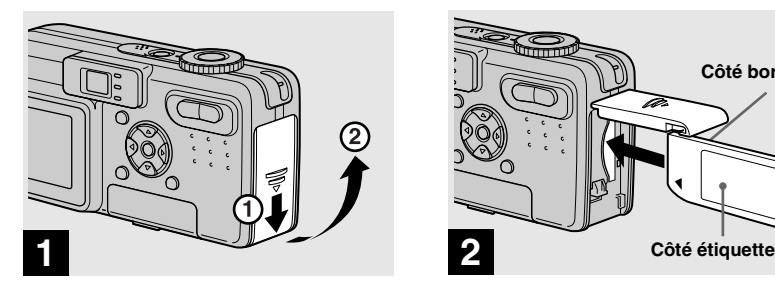

**→ Ouvrez le couvercle du logement de batterie/« Memory Stick ».** 

Faites glisser le couvercle dans le sens de la flèche.

**•** Pour plus d'informations sur le « Memory Stick», voir page 111.

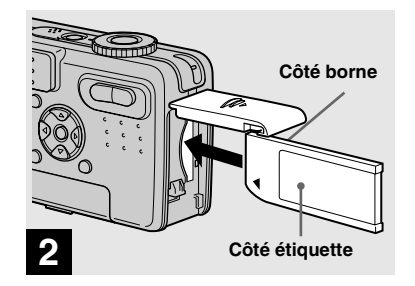

#### $\rightarrow$  **Insérez le « Memory Stick ».**

Insérez un « Memory Stick » à fond jusqu'au déclic comme sur l'illustration.

**•** Enfoncez le « Memory Stick » complètement de façon qu'il soit bien engagé dans le connecteur. Si le « Memory Stick » n'est pas correctement inséré, il se peut que vous ne puissiez pas l'utiliser pour l'enregistrement ou la lecture d'images.

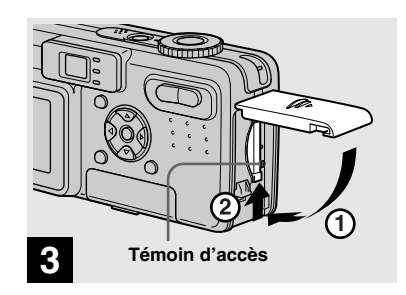

**→ Fermez le couvercle du logement de batterie/« Memory Stick ».**

**Pour retirer un « Memory Stick »** Ouvrez le couvercle de la batterie/

« Memory Stick », puis poussez brièvement le « Memory Stick » pour le faire sortir.

**• Lorsque le témoin d'accès est allumé, ceci indique que l'appareil enregistre ou lit une image. Ne retirez alors jamais le « Memory Stick » et ne mettez jamais l'appareil hors tension. Ceci pourrait endommager les données.**

# *Sélection du format des image fixes*

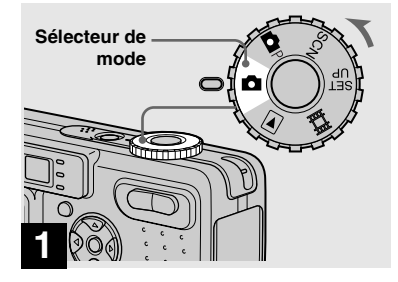

- , **Placez le sélecteur de mode**  sur **c** et mettez l'appareil **sous tension.**
- **•** Vous pouvez également effectuer cette opération lorsque le sélecteur de mode est sur  $\mathbf{CP}$  ou SCN.

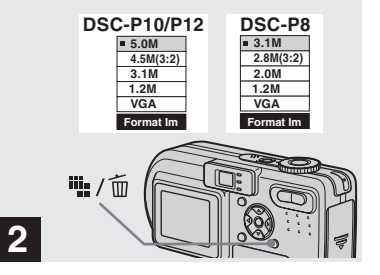

→ Appuyez sur  $\frac{m}{2}$  /  $\frac{m}{2}$  (format **d'image).**

Les options de format d'image apparaissent.

**•** Pour plus d'informations sur le format d'image, voir page 21.

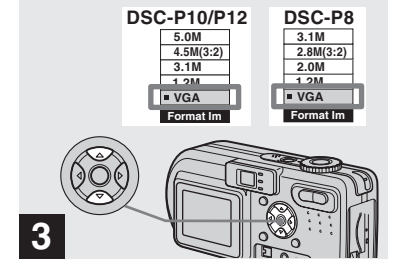

# , **Sélectionnez le format d'image désiré avec ▲/▼ de la touche de commande.**

Le format d'image est spécifié. Après ce paramétrage, appuyez sur (format d'image) de façon que les options de format d'image disparaisse de l'écran LCD.

**•** Le format d'image sélectionné ici est conservé lorsque vous mettez l'appareil hors tension.

# *Format et qualité d'image*

Vous pouvez choisir le format d'image (nombre de pixels) et la qualité d'image (taux de compression) en fonction du type d'image que vous désirez prendre. Plus le format d'image est grand et la qualité d'image élevée, meilleure est l'image, mais plus l'espace occupé par les données d'image est important. Ceci signifie que le nombre d'images pouvant être stockées sur le « Memory Stick » est plus faible.

Choisissez un format et un niveau de qualité d'image convenant au type d'images que vous désirez prendre.

Vous pourrez redimensionner les images plus tard (fonction Redimensionner, voir page 67).

Vous pouvez choisir le format d'image parmi les cinq options indiquées dans les tableaux cidessous. La taille d'image ci-dessous est le paramétrage minimum pour les exemples. Pour améliorer la qualité d'image, choisissez une taille d'image supérieure.

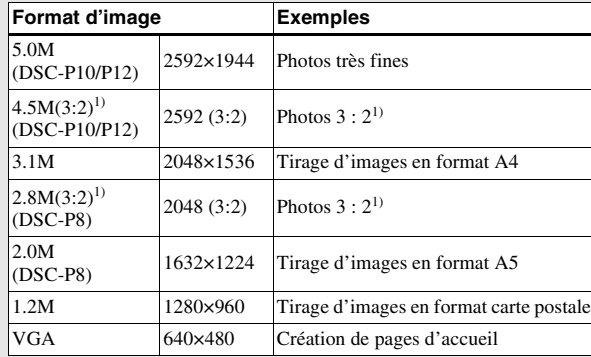

1) Cette option enregistre les images avec un rapport largeur/hauteur de 3 : 2 pour correspondre au format du papier photo utilisé.

**FR**

21

Prise de vue d'images fixes

# **Nombre d'images pouvant être stockées sur un « Memory Stick »2)**

Le nombre d'images pouvant être stockées en mode Fine (Standard)<sup>3)</sup> est indiqué ci-dessous. (Unité : nombre d'images)

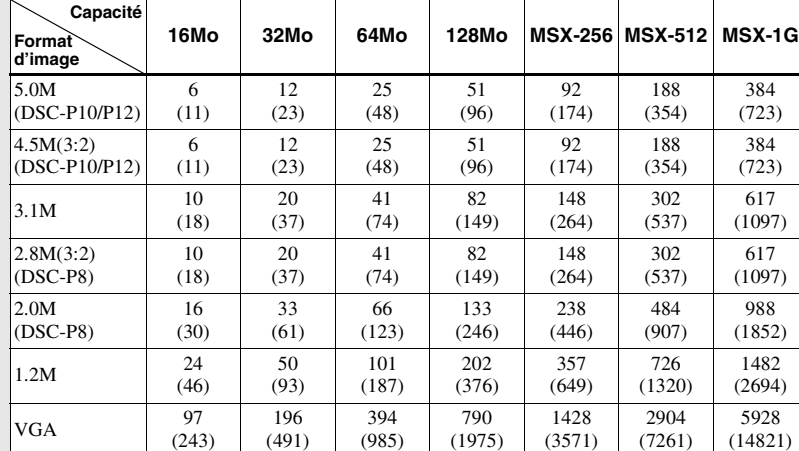

2) Lorsque [Mode ENR] est sur [Normal]

Pour le nombre d'images pouvant être stockées dans les autres modes, voir page 101.

3) Pour plus informations sur le mode de qualité d'image, voir page 41.

- **•** La mention « 3.2 MEGA PIXELS » sur le DSC-P8 indique le nombre de pixels utiles. Le nombre de pixels effectivement enregistrés est d'au maximum 3,1 MEGA pixels.
- **•** Lorsque vous utilisez cet appareil pour visualiser des images de taille 1600×1200 enregistrées sur un modèle Sony antérieur, l'indicateur « 2.0M » apparaît sur l'écran LCD. Toutefois, la taille d'image effective est alors de 1,9M.
- **•** Lorsque vous visualisez les images sur l'écran LCD de l'appareil, elles ont toutes la même taille.
- **•** Le nombre d'images prises peut différer de ces valeurs dans certaines conditions de prise de vue.
- **•** Lorsque le nombre d'images pouvant encore être prises est supérieur à 9999, l'indicateur « >9999 » apparaît sur l'écran LCD.

# *Prise de vue de base d'images fixes (en mode de réglage automatique)*

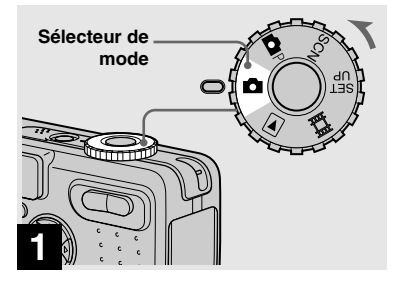

**→ Placez le sélecteur de mode sur et mettez l'appareil sous tension.**

Le nom du dossier où sera enregistrée l'image apparaît pendant cinq secondes environ sur l'écran LCD.

- **•** Le cache d'objectif s'ouvre lorsque vous mettez l'appareil sous tension.
- **•** Ne touchez pas la partie de l'objectif lorsque celui-ci fonctionne (quand vous appuyez sur POWER ou mettez l'appareil sous tension, par exemple) ou que la fonction zoom est utilisée (page 24).
- **•** Cet appareil peut créer de nouveaux dossiers et sélectionner les dossiers d'enregistrement sur le « Memory Stick » (page 42).

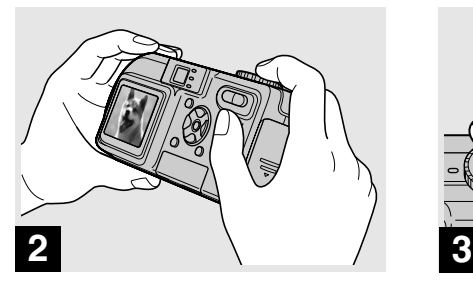

**→ Tenez l'appareil immobile des deux mains et centrez le sujet dans le cadre de mise au point.**

Veillez à ne pas couvrir l'objectif, le flash ou le micro (page 8) avec les doigts.

**•** La distance focale minimale du sujet est la suivante :

DSC-P10/P12 : 50 cm (19 3/4 po.) (W)/60 cm (23 5/8 po.) (T) ou plus environ DSC-P8 : 50 cm (19 3/4 po.) (W/T) ou plus environ

Pour prendre des sujets plus proches, utilisez le mode macro (page 25).

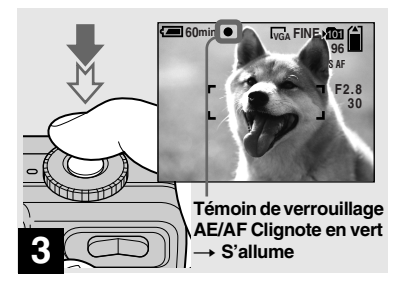

#### $\rightarrow$  **Enfoncez le déclencheur à micourse et maintenez-le sur cette position.**

Un bip se fait entendre, mais l'image n'est pas encore enregistrée. Lorsque l'indicateur de verrouillage AE/AF cesse de clignoter pour rester continuellement allumé, l'appareil est prêt pour la prise de vue. (L'écran LCD peut se figer pendant une fraction de seconde sur certains sujets.)

- **•** Si vous relâchez le déclencheur, la prise de vue est annulée.
- **•** Si l'appareil n'émet pas de bip, le réglage AF n'est pas terminé. Vous pouvez continuer la prise de vue, mais l'AF n'est pas correctement réglé (sauf pour l'AF en continu, page 44).
- **•** Le cadre sur l'écran LCD indique la plage de réglage de la mise au point (cadre du télémètre AF, page 43).

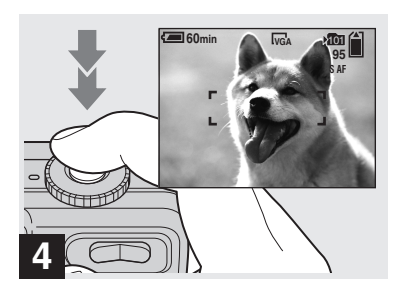

## , **Enfoncez complètement le déclencheur.**

Vous entendez le bruit de l'obturateur. L'image sera enregistrée sur le « Memory Stick ». Lorsque le témoin d'enregistrement (page 9) s'éteint, vous pouvez prendre l'image suivante.

**•** Lorsque l'appareil est alimenté par la batterie, si vous n'effectuez aucune commande pendant quelque temps en mode d'enregistrement ou de lecture, il s'éteint automatiquement pour économiser la batterie (page 15).

## **Sélecteur de mode pour la prise de vue d'images fixes**

Vous avez le choix entre les méthodes suivantes pour la prise de vue d'images fixes.

## **(mode de réglage automatique)**

La mise au point, l'exposition et la balance des blancs sont automatiquement réglées pour faciliter la prise de vue. La qualité d'image est réglée sur [Fine] et le télémètre AF sur [AF Multi] (page 43).

# **(mode programmé)**

Vous pouvez paramétrer les fonctions de prise de vue désirées en utilisant les menus (pages 43 et 103).

#### **SCN (sélection de scène)**

Vous pouvez utiliser les modes suivants pour adapter la prise de vue aux conditions de la scène (page 56).

- $-\frac{1}{2}$  (mode feu d'artifice)
- $-\epsilon$  (mode obturation rapide)
- $\sum$  (mode plage)
- $\bullet$  (mode neige)
- $\boxed{\triangle}$  (mode paysage)
- $\triangle$  (mode portrait de nuit)
- $\bullet$  (mode nuit)

# **Mise au point automatique**

Lorsque la mise au point du sujet est difficile, l'indicateur de verrouillage AE/ AF clignote lentement lors de la prise de vue.

La mise au point automatique peut être difficile dans les conditions ci-dessous. Relâchez alors le déclencheur, recadrez la photo, puis recommencez la mise au point.

- sujet situé loin de l'appareil et sombre
- faible contraste entre le sujet et le fond
- sujet se trouvant derrière une vitre (fenêtre, par exemple)
- sujet en mouvement rapide
- sujet ayant des réflexions ou brillant (miroir ou objet lumineux)
- sujet clignotant
- sujet en contre-jour

Deux fonctions de mise au point automatique sont disponibles : « Cadre du télémètre AF » qui définit la position de mise au point en fonction de la position et de la taille du sujet et « Mode AF » qui définit l'opération de mise au point en fonction de la réponse AF et de la consommation de la batterie. Pour plus d'informations, voir page 43.

# *Visualisation de la dernière image prise — Quick Review*

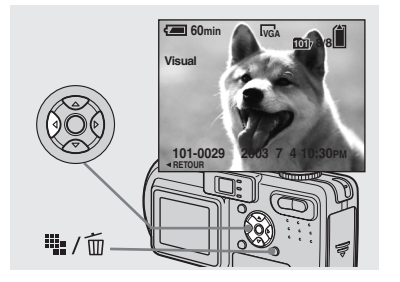

 $\rightarrow$  **Appuyez sur ◀ (⑤) de la touche de commande.**

Pour revenir au mode de prise de vue normal, appuyez légèrement sur le déclencheur ou appuyez à nouveau sur b  $\circledcirc$ ).

#### **Pour effacer l'image affichée sur l'écran**

- **1** Appuyez sur  $\mathbb{I}_{\bullet}$  /  $\overline{\mathbb{m}}$  (supprimer).
- **2** Sélectionnez [Supprim] avec  $\triangle$  de la touche de commande, puis appuyez sur

 $\bullet$ . L'image est effacée.

## *Utilisation de la fonction de zoom*

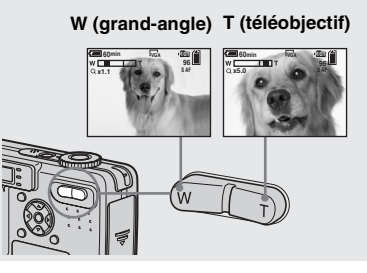

, **Appuyez sur les touches de zoom pour choisir la taille d'image désirée pour la prise de vue.**

## **Distance focale minimale du sujet**

DSC-P10/P12 : 50 cm (19 3/4 po.) (W)/60 cm (23 5/8 po.) (T) environ de l'extrémité de l'objectif DSC-P8 : 50 cm (19 3/4 po.) (W/T) environ de l'extrémité de l'objectif

- **•** L'objectif se déplace pendant l'utilisation du zoom. Ne touchez pas la partie de l'objectif lorsqu'il se déplace.
- **•** La fonction de zoom ne peut pas être utilisée pour les prises de vue de films (page 70).

# **Zoom intelligent**

Le traitement numérique vous permet de faire un zoom avant sans dégradation d'image.

Lorsque le facteur de zoom dépasse 3×, l'image est agrandie par le zoom intelligent. Lorsque le zoom intelligent n'est pas nécessaire, placez [Zoom Intelligent] sur [Désactivé] dans les paramètres SET UP (page 108).

Lorsque vous appuyez sur la touche de zoom, l'indicateur de facteur de zoom apparaît sur l'écran LCD.

#### **Indicateur de facteur de zoom**

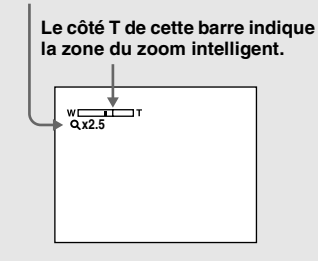

Le facteur de zoom maximum dépend de la taille d'image.

#### **DSC-P10/P12**

[3.1M] : 3.8×  $[1.2M] : 6.1x$  $[VGA]$ : 12 $\times$ **DSC-P8**  $[2.0M] : 3.8x$  $[1.2M] : 4.8x$  $[VGA] : 9.6 \times$ 

### **Le zoom intelligent est inopérant pour les tailles d'image [5.0M] et [4.5M(3:2)] (DSC-P10/P12)/[3.1M] et [2.8M(3:2)] (DSC-P8).**

- **•** Il n'est pas possible de vérifier l'image dans le viseur lors de l'utilisation de la fonction de zoom intelligent.
- **•** Lors de l'utilisation du zoom intelligent, l'image peut paraître grossière sur l'écran LCD. Ce phénomène est toutefois, sans effet sur l'image enregistrée.
- **•** Le télémètre AF ne s'affiche pas lors de l'utilisation du zoom intelligent. Lorsque  $\mathbb{R}$ (Mise au P) est sur [AF Multi] ou [AF Centre], l'indicateur  $\Box$  ou  $\Box$  clignote et le sujet situé au centre est privilégié pour la mise au point.

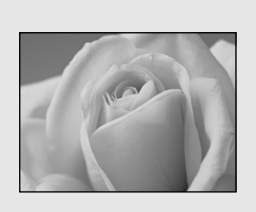

Le mode d'enregistrement macro permet de prendre de près des petits sujets tels que fleurs ou insectes. Vous pouvez prendre des sujets en gros plan jusqu'aux distances indiquées ci-dessous.

#### **Avec le zoom complètement du coté W :**

10 cm (4 po.) environ de la surface de l'objectif

#### **Avec le zoom complètement du côté T :**

DSC-P10/P12 : 60 cm (23 5/8 po.) environ de la surface de l'objectif DSC-P8 : 50 cm (19 3/4 po.) environ de la surface de l'objectif

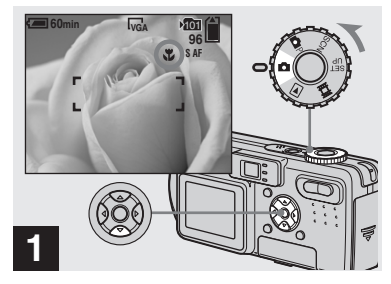

# , **Placez le sélecteur de mode**  sur **□** et appuyez sur ▶ (光) de **la touche de commande.**

L'indicateur (macro) s'affiche sur l'écran LCD.

- **•** Si le menu est affiché à l'écran, appuyez tout d'abord sur MENU pour le faire disparaître.
- **•** Vous pouvez également effectuer cette opération avec le sélecteur de mode sur ou SCN (autre que  $\langle \mathbf{w} \rangle$ , (mode feu d'artifice),  $\boxed{\blacktriangle}$  (mode paysage) ou  $\bigcup$  (mode nuit),

page  $56$ ) ou sur  $\Box$ .

**FR**

## *Utilisation du retardateur*

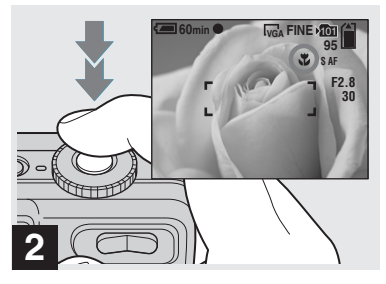

**→ Centrez le sujet dans le cadre et prenez la photo.**

#### **Pour revenir en mode d'enregistrement normal**

Appuyez à nouveau sur  $\blacktriangleright$  ( $\blacktriangleright$ ) de la touche de commande. L'indicateur  $\mathbf{\ddot{u}}$  disparaît de l'écran LCD.

**•** Visez avec l'écran LCD lorsque vous utilisez la fonction macro. Si vous utilisez le viseur, il se peut que les limites de ce que vous voyez soient différentes de celles de la prise de vue réelle.

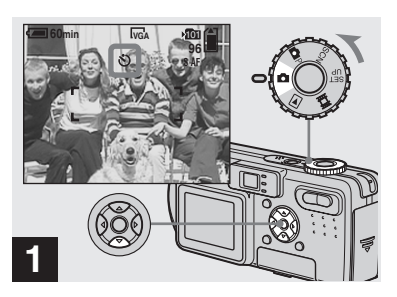

, **Placez le sélecteur de mode sur □ et appuyez sur**  $\Psi$  **(** $\bullet$ **) de la touche de commande.**

L'indicateur  $\mathbf{\hat{O}}$  (retardateur) apparaît à l'écran.

- **•** Si le menu est affiché à l'écran, appuyez tout d'abord sur MENU pour le faire disparaître.
- **•** Vous pouvez également effectuer cette opération lorsque le sélecteur de mode est sur  $\Box P$ , SCN ou  $\Box$ .

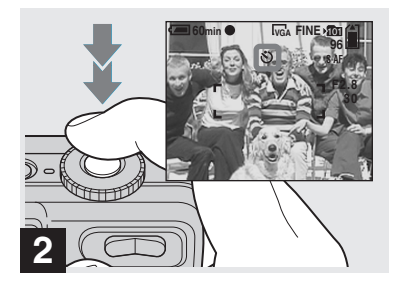

## **→ Centrez le sujet dans le cadre et enfoncez complètement le déclencheur.**

Lorsque vous appuyez sur le déclencheur, le témoin du retardateur (page 8) clignote et un bip se fait entendre jusqu'au fonctionnement de l'obturateur (10 secondes plus tard environ).

#### **Pour désactiver le retardateur pendant son fonctionnement**

Appuyez à nouveau sur  $\nabla$  ( $\bigcirc$ ) de la touche de commande. L'indicateur  $\bigcirc$  disparaît de l'écran LCD.

**•** Ne vous placez pas devant l'appareil pour appuyer sur le déclencheur car le réglage de l'exposition et la mise au point ne pourraient pas s'effectuer correctement.

## *Sélection du mode de flash*

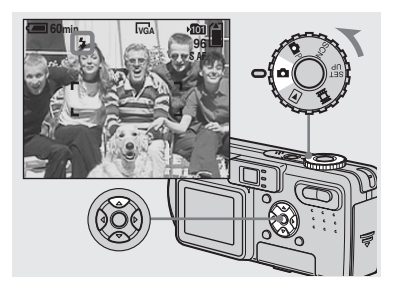

**→ Placez le sélecteur de mode** sur **c** et appuyez plusieurs fois sur **▲** (4) de la touche de **commande pour sélectionner un mode de flash.**

À chaque pression sur  $\triangle$  ( $\oint$ ), l'indicateur change comme suit :

**Pas d'indicateur (auto) :** Lors d'une prise de vue dans un endroit sombre ou à contre-jour, le flash se déclenche automatiquement.

 **(flash toujours actif) :** Le flash sort automatiquement et se déclenche lorsque l'éclairage ambiant est faible (réglage par défaut).

**(synchro lente) :** Vous permet de **SL** prendre des photos nettes de personnes dans l'obscurité en préservant l'ambiance

nocturne. La vitesse d'obturation est faible dans les endroits sombres, ce qui assure une prise de vue nette d'un arrière-plan situé hors de la portée du flash.

 **(pas de flash) :** Le flash se déclenche quel que soit l'éclairage ambiant.

- **•** Si le menu est affiché à l'écran, appuyez tout d'abord sur MENU pour le faire disparaître.
- **•** Vous pouvez également effectuer cette opération lorsque le sélecteur de mode est sur **OP** ou  $\Box$  (Clip Motion).
- **•** Lorsque [ISO] est sur [Auto] dans les paramètres du menu, la distance de prise de vue recommandée avec le flash est la suivante : DSC-P10/P12 : 0,5 à 3,5 m (19 3/4 po. à 11 pi. 5 3/16 po.) (W)/0,6 à 2,5 m (23 5/8 po. à 8 pi. 2 7/16 po.) (T) environ DSC-P8 : 0,5 à 3,5 m (19 3/4 po. à 11 pi. 5 3/16 po.) (W)/0,5 à 2.5 m (19 3/4 po. à 8 pi. 2 7/16 po.) (T) environ
- **•** Vous pouvez changer l'intensité lumineuse du flash avec [Niv. Flash] des paramètres du menu (page 51). (Vous ne pouvez pas changer l'intensité lumineuse du flash lorsque le sélecteur de mode se trouve sur  $\Box$ .)
- En mode  $\sharp$ **s**L (synchro lente) ou  $\bigcirc$  (pas de flash), la vitesse d'obturation diminue dans les endroits sombres et il est alors recommandé d'utiliser un trépied.
- Pendant la charge du flash, le témoin  $\frac{1}{2}$  /CHG clignote. Après la charge, le témoin s'éteint.
- **•** Ce paramétrage reste mémorisé après la mise hors tension de l'appareil.

# **Prise de vue en contre-jour**

En mode de réglage automatique, le flash se déclenche automatiquement lors d'une prise de vue en contre-jour, même si l'éclairage autour du sujet est suffisant (synchro lumière du jour).

#### **Avant l'émission du flash**

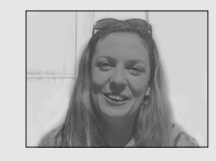

#### **Lors de l'émission du flash**

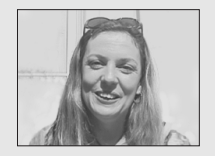

- **•** Dans certaines conditions de prise de vue, il se peut que le mode synchro lumière du jour ne donne pas les effets désirés.
- **•** Si vous ne désirez pas utiliser le flash, sélectionnez  $\mathcal{F}$  (pas de flash) comme mode de flash.

## **Pour atténuer le phénomène des yeux rouges lors d'une prise de vue de sujets vivants**

Placez [Attén Yeux Roug] sur [Activé] dans les paramètres SET UP (page 108). L'indicateur  $\odot$  apparaît sur l'écran LCD et le flash émet des pré-éclairs juste avant la prise de vue pour atténuer le phénomène des yeux rouges.

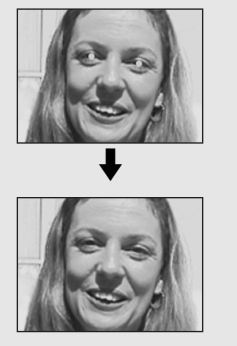

**•** La fonction d'atténuation des yeux rouges ne produit pas toujours l'effet désiré si le sujet présente certaines particularités individuelles, s'il est distant, si son regard n'est pas tourné vers l'appareil au moment du premier flash ou en raison d'autres conditions.

# **Prise de vue avec l'illuminateur d'assistance AF**

L'illuminateur d'assistance AF offre un éclairage d'appoint pour faciliter la mise au point sur le sujet dans des endroits sombres. Placez [Illuminat. AF] (page 108) sur [Auto] dans les paramètres SET UP. Lorsque vous enfoncez le déclencheur à micourse, V<sub>on</sub> apparaît sur l'écran LCD et l'illuminateur d'assistance AF émet une lumière rouge jusqu'au verrouillage de la mise au point.

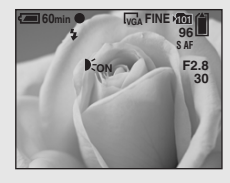

- **•** Si la lumière de l'illuminateur d'assistance AF n'atteint pas suffisamment le sujet ou si le sujet est insuffisamment contrasté, la mise au point n'est pas réalisée. (Une distance de jusqu'à 3,5 m (11 pi. 5 3/16 po.) (W)/2,5 m (8 pi. 2 7/16 po.) (T) environ est recommandée.)
- **•** La mise au point s'effectue dès lors que la lumière de l'illuminateur d'assistance AF atteint le sujet, même si elle est légèrement décalée par rapport au centre du sujet.
- **•** Lorsqu'une distance de mise au point préprogrammée est spécifiée (page 45), l'illuminateur d'assistance AF est inopérant.
- Lorsque  $\mathbb{E}$  (Mise au P) est sur [AF Multi] ou [AF Centre], le télémètre AF n'est pas affiché. ou **c** clignote et le sujet situé au centre est privilégié pour la mise au point.
- **•** L'illuminateur d'assistance AF ne fonctionne que lorsque SCN est sur  $\sum$  (mode plage),  $\bullet$  (mode neige) ou  $\bullet$  (mode portrait de nuit) dans les paramètres du menu (page 56).
- **•** L'illuminateur d'assistance AF émet une lumière très vive. Bien que ceci ne soit pas dangereux, il est déconseillé de fixer de près l'émetteur de l'illuminateur d'assistance AF car vous pourriez voir des taches résiduelles pendant plusieurs minutes, comme après avoir fixé le faisceau d'une lampe de poche.

#### *Prise de vue par le viseur*

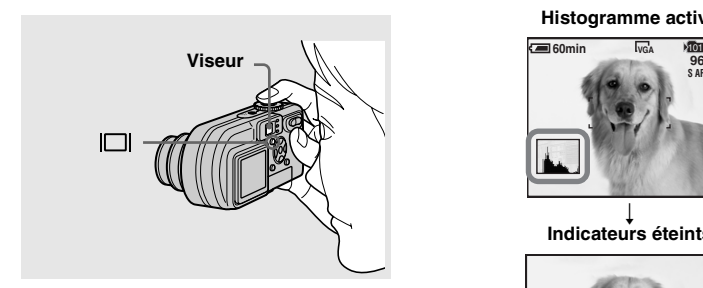

Le viseur est utile pour économiser la batterie ou lorsque l'écran LCD ne permet pas de vérifier facilement l'image.  $\hat{A}$  chaque pression sur  $\Box$ , l'affichage change comme suit :

#### **Histogramme activé**

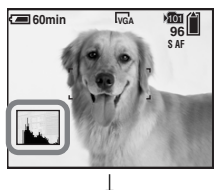

### **Indicateurs éteints**

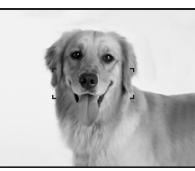

 $\overline{1}$ **Écran LCD éteint**  $\overline{1}$ 

**Indicateurs activés**

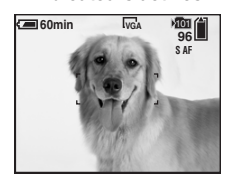

- **•** L'image que vous voyez par le viseur ne représente pas l'étendue de prise de vue réelle. Pour vérifier l'étendue de prise de vue réelle, utilisez l'écran LCD.
- **•** Pour une description détaillée des indicateurs, voir page 116.
- **•** De même qu'avec l'indicateur de verrouillage AE/AF sur l'écran LCD, vous pouvez commencer la prise de vue lorsque le témoin de verrouillage AE/AF de la partie du viseur cesse de clignoter pour rester continuellement allumé (page 22).
- **•** La fonction de zoom intelligent est inopérante lorsque l'écran LCD est éteint (page 24).
- **•** Lorsque l'écran LCD est éteint, le mode AF est placé sur [Ponctuel] (page 44).
- Lorsque vous appuyez sur  $\sharp$  (mode Flash) (retardateur)/ (macro) avec l'écran LCD éteint, l'image apparaît sur l'écran pendant deux secondes environ pour vous permettre de vérifier ou modifier le paramétrage.
- **•** Pour une description détaillée des indicateurs, voir page 47.
- **•** Ce paramétrage reste mémorisé après la mise hors tension de l'appareil.

## *Horodatage d'une image fixe*

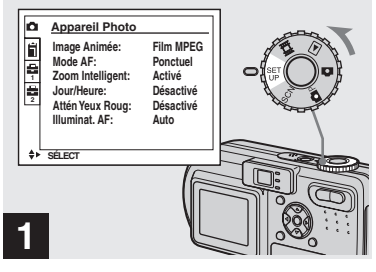

**→ Placez le sélecteur de mode sur SET UP.**

L'écran SET UP apparaît.

- **•** Lorsque les images ont été horodatées lors de la prise de vue, il n'est pas possible de faire disparaître les indications de la date et de l'heure.
- **•** La date et l'heure n'apparaissent pas sur l'écran LCD pendant la prise de vue, mais l'indicateur **ME** s'affiche en haut et à gauche de l'écran. La date et l'heure n'apparaissent en rouge que pendant la lecture.
- Sur le DSC-P10/P12, le paramètre s'affiche comme  $\Box$  et  $\Box$  (page 108). **1 2**

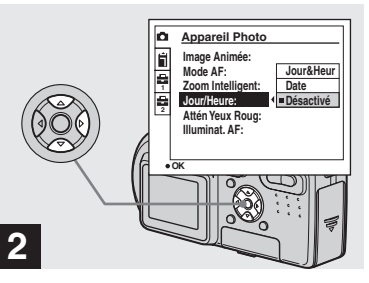

 $\rightarrow$  **Sélectionnez**  $\Box$  **(Appareil Photo 1) (DSC-P10/P12) ou (Appareil Photo) (DSC-P8) avec** v **de la touche de commande, puis appuyez sur**  B**.**

## **Sélectionnez [Jour/Heure] avec ∆/▼, puis appuyez sur ▶.**

**•** Si vous sélectionnez [Date], la date est indiquée sur l'image dans le format sélectionné dans "Réglage de la date et de l'heure" (page 16).

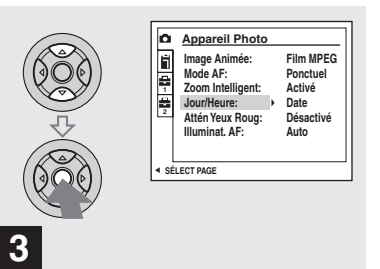

**→ Sélectionnez l'option de date et l'heure avec** v**/**V **de la touche de commande, puis appuyez sur** z**.**

**Jour&Heur :** la date, les heures et les minutes sont indiquées sur l'image.

**Date :** l'année, le mois et le jour sont indiqués sur l'image.

**Désactivé :** la date et l'heure ne sont pas indiquées sur l'image.

Après ce paramétrage, placez le sélecteur de mode sur **e** et prenez la photo.

- **•** Vous pouvez également effectuer cette opération lorsque le sélecteur de mode est sur **OP** ou SCN.
- **•** Ce paramétrage reste mémorisé après la mise hors tension de l'appareil.

# *Visualisation d'images sur l'écran LCD de l'appareil*

**Écran individuel (image unique)**

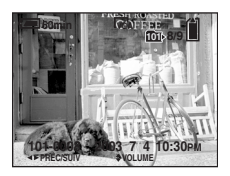

**Écran planche index (neuf images)**

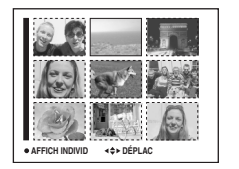

**Visualisation d'images individuelles**

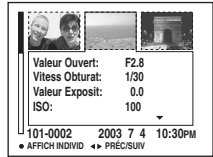

# **Écran planche index (trois images)**

neuf. Les images s'affichent par planches de trois.

- **•** Pour les informations détaillées sur la visualisation des films, voir page 71.
- **•** Pour une description détaillée des indicateurs, voir page 118.

# *Visualisation d'images individuelles*

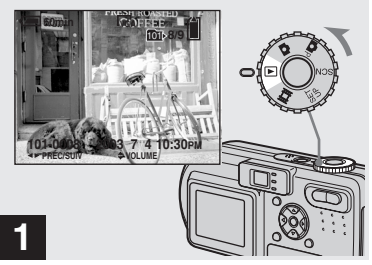

**→ Placez le sélecteur de mode sur et mettez l'appareil sous tension.**

La dernière image du dossier d'enregistrement sélectionné (page 59) apparaît à l'écran.

**FR**

31

Vous pouvez visualiser les images que vous avez prises presque immédiatement sur l'écran. Vous pouvez utiliser les trois méthodes suivantes pour visualiser les images.

# **Écran individuel (image unique)**

Vous pouvez utiliser les trois méthodes suivantes pour visualiser les images.

# **Écran planche index (neuf images)**

Les images s'affichent individuellement et couvrent la totalité de l'écran.

Les images s'affichent par planches de

- 
- 

# *Visualisation d'un écran planche index (neuf images ou trois images)*

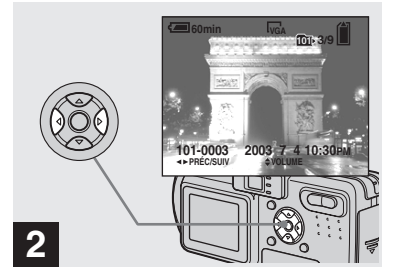

- $→$  **Sélectionnez l'image fixe désirée avec** b**/**B **de la touche de commande**
- b : pour afficher l'image précédente
- $\blacktriangleright$  : pour afficher l'image suivante

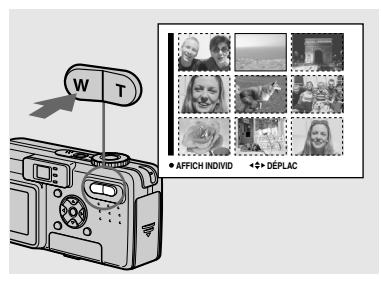

, **Appuyez une fois sur la touche de zoom W (index).**

L'affichage passe sur l'écran **planche index (neuf images)**.

## **Pour afficher l'écran planche index suivant (précédent)**

Appuyez sur **△/▼/◀/▶** de la touche de commande pour déplacer le cadre jaune vers le haut, le bas, la gauche ou la droite.

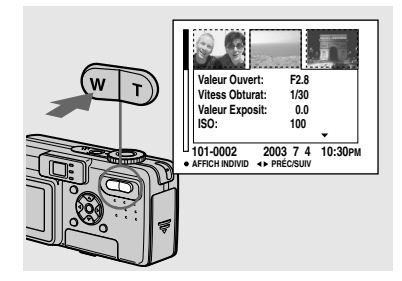

**→ Appuyez à nouveau sur la touche de zoom W (index).**

L'affichage passe sur l'écran **planche index (trois images)**.

Appuyez sur **▲/▼** de la touche de commande pour afficher le reste des informations d'image.

#### **Pour afficher l'écran planche index suivant (précédent)**

Appuyez sur  $\blacktriangleleft$  **b** de la touche de commande.

## **Pour revenir à l'écran image unique**

Appuyez plusieurs fois sur la touche de zoom T ou appuyez sur $\bullet$  de la touche de commande.

# *Visualisation des images sur un téléviseur*

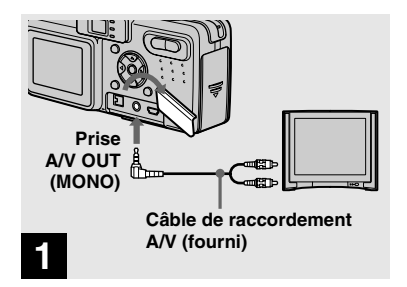

**→ Raccordez le câble de raccordement A/V fourni à la prise A/V OUT (MONO) de l'appareil et aux prises d'entrée audio/vidéo du téléviseur.**

Si votre téléviseur comporte des prises d'entrée stéréo, branchez la fiche audio (noire) du câble de raccordement A/V à la prise audio gauche.

**•** Mettez l'appareil et le téléviseur hors tension avant de les raccorder avec le câble de raccordement A/V.

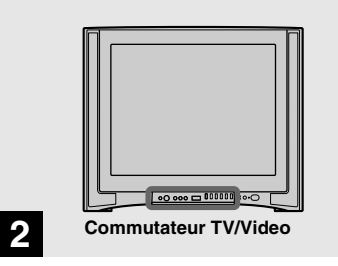

- **→ Allumez le téléviseur et placez le commutateur TV/Video sur « Vidéo ».**
- **•** Le nom et l'emplacement de ce commutateur est différent selon les téléviseurs. Pour plus d'informations, consultez le mode d'emploi du téléviseur.

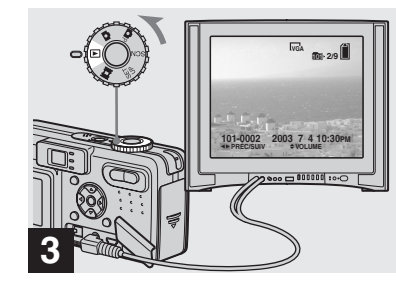

**→ Placez le sélecteur de mode** sur **►** et mettez l'appareil sous **tension.**

Appuyez sur  $\blacktriangleleft$ / $\blacktriangleright$  de la touche de commande pour sélectionner l'image désirée.

**•** Lors d'une utilisation à l'étranger, il vous sera peut-être nécessaire de commuter le signal de sortie vidéo afin qu'il corresponde à celui du système de télévision du pays (page 109).

#### **Visualisation des images sur un téléviseur**

Pour visualiser les images sur un écran de télévision, vous devez utiliser un téléviseur doté d'une prise d'entrée vidéo ainsi qu'un câble de raccordement A/V (fourni). Le système de couleur du téléviseur doit être le même que celui de votre appareil photo numérique. Vérifiez les listes suivantes :

#### **Système NTSC**

Amérique centrale, Bahamas, Bolivie, Canada, Chili, Colombie, Corée, Équateur, États-Unis, Jamaïque, Japon, Mexique, Pérou, Philippines, Surinam, Taiwan, Venezuela, etc.

#### **Système PAL**

Allemagne, Australie, Autriche, Belgique, Chine, Danemark, Espagne, Finlande, Hong Kong, Italie, Koweït, Malaisie, Norvège, Nouvelle Zélande, Pays-Bas, Portugal, République slovaque, République tchèque, Royaume-Uni, Singapour, Suède, Suisse, Thaïlande, etc.

**Système PAL-M** Brésil

**Système PAL-N** Argentine, Paraguay, Uruguay

#### **Système SECAM**

Bulgarie, France, Guyane, Hongrie, Iran, Iraq, Monaco, Pologne, Russie, Ukraine, etc.

# *Effacement d'images*

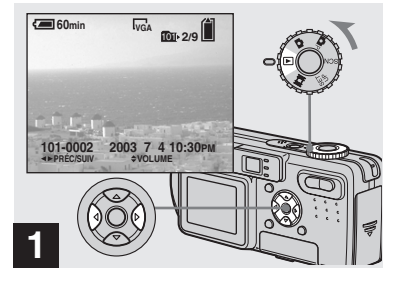

, **Placez le sélecteur de mode sur et mettez l'appareil sous tension.** 

**Appuyez sur** b**/**B **de la touche de commande pour sélectionner l'image à effacer.**

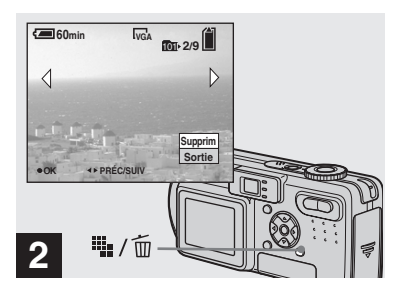

**→ Appuyez sur**  $\frac{1}{2}$  / m **(Supprimer).**

À ce stade, l'image n'a pas encore été effacée.

**•** Vous ne pouvez pas effacer une image protégée (page 65).

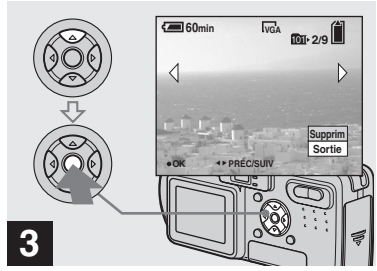

**→ Sélectionnez [Supprim] avec A de la touche de commande, puis appuyez sur**  $\bullet$ **.** 

Lorsque le message « Accès au Memory Stick » disparaît, ceci indique que l'image a été effacée.

#### **Pour continuer à effacer des images**

Affichez l'image à effacer avec  $\blacktriangleleft/\blacktriangleright$  de la touche de commande. Sélectionnez ensuite [Supprim] avec  $\blacktriangle$ , puis appuyez sur  $\blacktriangleright$ .

#### **Pour abandonner l'effacement**

Sélectionnez [Sortie] avec V de la touche de commande, puis appuyez sur  $\bullet$ .

## *Effacement d'images en mode planche index (neuf images)*

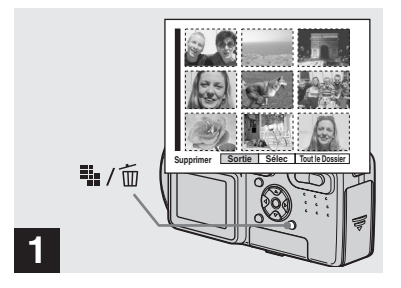

**→ Alors qu'un écran planche index (neuf images) (page 32) est affiché, appuyez sur (Supprimer).**

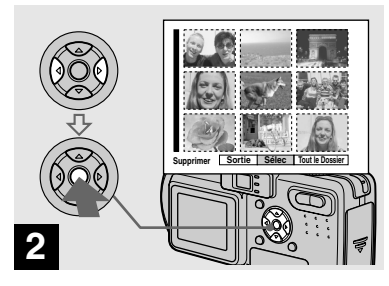

 $\rightarrow$  **Sélectionnez [Sélec] avec √***▶* **de la touche de commande, puis appuyez sur**  $\bullet$ **.** 

#### **Pour effacer toutes les images du dossier**

Sélectionnez [Tout le Dossier] avec ▶ de la touche de commande, puis appuyez sur  $\bullet$ . Sélectionnez [OK], puis appuyez sur  $\bullet$ . Toutes les images non protégées du dossier sont effacées. Pour abandonner l'effacement, sélectionnez [Annul], puis appuyez sur  $\bullet$ .

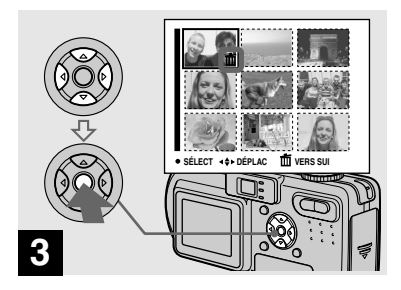

**→ Sélectionnez l'image à effacer avec** v**/**V**/**b**/**B **de la touche de commande, puis appuyez sur**  z**.**

L'indicateur vert  $\overline{m}$  (Supprimer) apparaît sur l'image sélectionnée. À ce stade, l'image n'a pas encore été effacée. Répétez cette opération pour toutes les images à effacer.

**•** Pour désélectionner une image, appuyez à nouveau sur  $\bullet$  de façon que l'indicateur  $\overline{m}$ disparaisse.
### *Effacement d'images en mode planche index (trois images)*

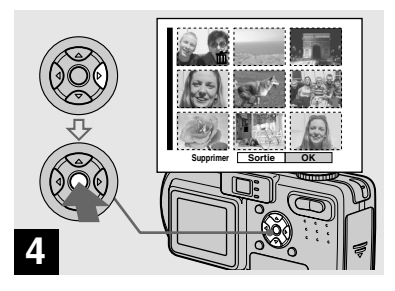

**→ Appuyez sur**  $\frac{11}{2}$  / m **(Supprimer) et sélectionnez [OK] avec** B **de la touche de commande, puis appuyez sur**  z**.**

Lorsque le message « Accès au Memory Stick » disparaît, ceci indique que les images ont été effacées.

### **Pour abandonner l'effacement**

Sélectionnez [Sortie] avec < de la touche de commande, puis appuyez sur  $\bullet$ .

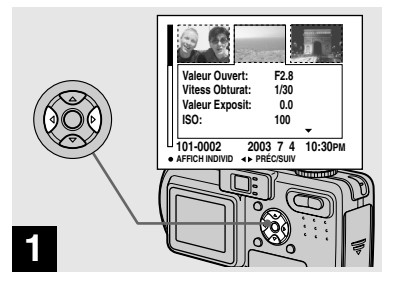

**→ Alors qu'un écran planche index (trois images) est affiché (page 32), positionnez l'image à effacer au centre avec ◀/▶ de la touche de commande.**

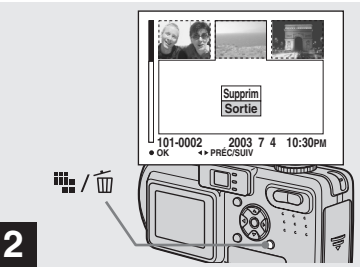

# **→ Appuyez sur**  $\frac{10}{2}$  / m **(Supprimer).**

À ce stade, l'image n'a pas encore été effacée.

 $37$ 

# *Formatage d'un « Memory Stick »*

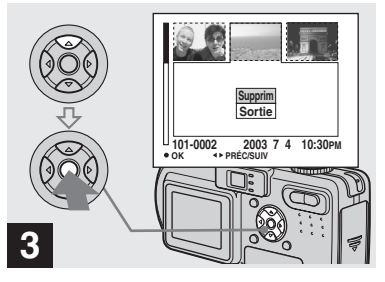

**→ Sélectionnez [Supprim] avec A de la touche de commande, puis appuyez sur**  $\bullet$ **.** 

Lorsque le message « Accès au Memory Stick » disparaît, ceci indique que l'image a été effacée.

### **Pour abandonner l'effacement**

Sélectionnez [Sortie] avec V de la touche de commande, puis appuyez sur  $\bullet$ .

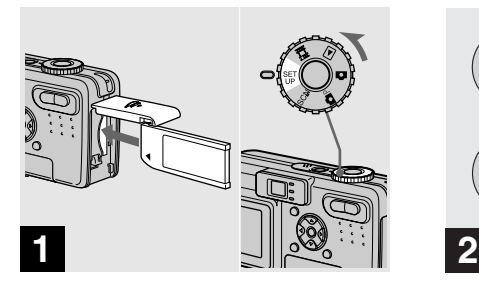

- **→ Insérez le « Memory Stick » à formater dans l'appareil. Placez le sélecteur de mode sur SET UP et mettez l'appareil sous tension.**
- **•** Le « formatage » consiste à préparer un « Memory Stick » pour l'enregistrement d'images. Cette opération est également appelée « initialisation ». Le « Memory Stick » fourni avec cet appareil et ceux en vente dans le commerce sont déjà formatés et peuvent être utilisés immédiatement.
- **Lorsque vous formatez un « Memory Stick », ceci supprime définitivement toutes les données qu'il contient.**

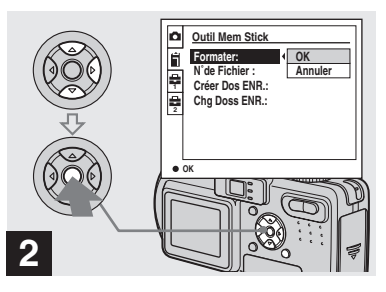

**→ Sélectionnez @ (Outil Mem** Stick) avec **∆/▼** de la touche de **commande. Sélectionnez [Formater] avec**  B**, puis appuyez sur** B**. Sélectionnez [OK] avec ▲, puis** appuyez sur  $\bullet$ .

### **Pour abandonner le formatage**

Sélectionnez [Annuler] avec ▼ de la touche de commande, puis appuyez sur  $\bullet$ .

- **•** Il est recommandé d'utiliser l'adaptateur secteur pour éviter que l'alimentation ne soit coupée pendant le formatage.
- Sur le DSC-P10/P12, le paramètre s'affiche comme  $\blacksquare$  et  $\blacksquare$  (page 108). **1 2**

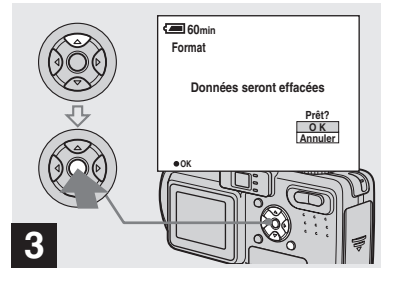

**→ Sélectionnez [OK] avec ▲ de la touche de commande, puis appuyez sur**  z **.** indique que le formatage est terminé. **<sup>3</sup>**

Le message « Formatage en cours » apparaît. Lorsque ce message disparaît, ceci

# *Comment configurer et utiliser l'appareil*

L'utilisation des menus et paramètres de l'écran SET UP les plus fréquemment utilisés pour les « Opérations avancées » est expliquée ci-dessous.

### **MENU**

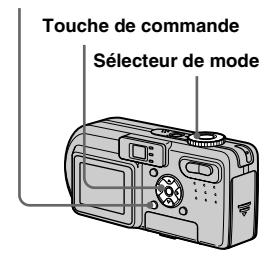

### *Modification des options de menu*

# **Appuyez sur MENU.**

Le menu s'affiche.

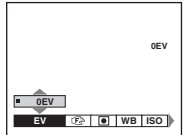

**Appuyez sur**  $\triangleleft$  de la touche **de commande pour sélectionner le paramètre à modifier.**

Le parametre sélectionné devient jaune.

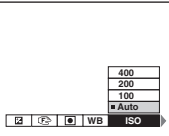

### *§* Appuyez sur **∆/▼** de la touche **de commande pour sélectionner une option.**

Le cadre de l'option sélectionnée devient jaune et l'option est validée.

### **Pour faire disparaître l'affichage du menu**

Appuyez sur MENU.

# *Modification des paramètres de l'écran SET UP*

**F1** Placez le sélecteur de mode **sur SET UP.**

L'écran SET UP apparaît.

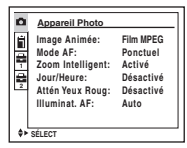

**Z** Appuyez sur  $\triangle$ / $\nabla$ / $\triangle$ / $\triangleright$  de la **touche de commande pour sélectionner le paramètre à modifier.**

> Le cadre du paramètre sélectionné devient jaune.

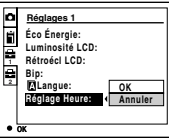

**R** Appuyez sur **•** de la touche de **commande pour valider.**

### **Pour faire disparaître l'affichage de l'écran SET UP**

Placez le sélecteur de mode sur une autre option que SET UP.

• Sur le DSC-P10/P12, le paramètre s'affiche comme **d'et de la (page 108)**. **1 2**

# *Sélection de la qualité d'image fixe*

### Sélecteur de mode : **De** SCN

Vous pouvez choisir entre la qualité d'image fixe [Fine] et [Standard].

### **MENU**

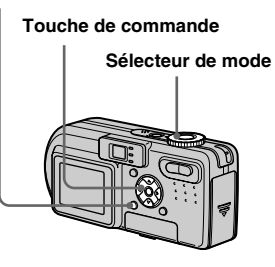

- **F1** Placez le sélecteur de mode sur **O**<sub>P</sub> ou SCN.
- **2** Appuyez sur MENU.

Le menu s'affiche.

# *S* Sélectionnez **€** (Qual.Img) **avec** b**/**B**, puis la qualité d'image désirée avec ▲/▼.**

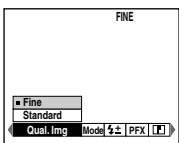

- **•** La valeur de qualité d'image sélectionnée ici est conservée même lorsque vous mettez l'appareil hors tension.
- **•** Vous pouvez effectuer cette opération même lorsque le sélecteur de mode est sur **the (Multi-**Rafale) (page 53).

# *Création ou sélection d'un dossier*

### **Sélecteur de mode : SET UP**

L'appareil peut créer plusieurs dossiers dans un « Memory Stick ». Vous pouvez sélectionner le dossier utilisé pour le stockage des images.

Lorsque vous ne créez pas de nouveau dossier, « 101MSDCF » est sélectionné comme dossier d'enregistrement.

Vous pouvez créer des dossiers jusqu'à « 999MSDCF ».

### **MENU**  $\bullet$  ok

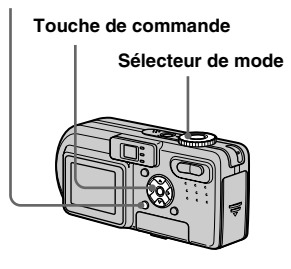

**•** Jusqu'à 4 000 images peuvent être enregistrées dans un dossier. Lorsqu'un dossier est plein, un nouveau dossier est automatiquement créé.

### *Création d'un nouveau dossier*

- **El Placez le sélecteur de mode sur SET UP.**
- **2** Sélectionnez **i** (Outil Mem Stick) avec **△/**▼, [Créer Dos **ENRI** avec ▶/▲/▼ et [OK] avec  $\blacktriangleright$ /**A**, puis appuyez sur  $\blacklozenge$ .

L'écran suivant apparaît :

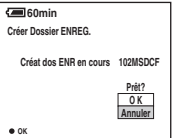

### **€** Sélectionnez [OK] avec **▲**, puis appuyez sur  $\bullet$ .

Un nouveau dossier est créé avec un numéro supérieur d'une unité au numéro le plus élevé du « Memory Stick » et ce dossier devient le dossier d'enregistrement.

### **Pour abandonner la création de dossier**

Sélectionnez [Annuler] à l'étape 2 ou 3.

- **•** Après avoir créé un nouveau dossier, vous ne pouvez pas le supprimer avec l'appareil.
- **•** Les images sont enregistrées dans le nouveau dossier créé jusqu'à ce qu'un autre dossier soit créé ou sélectionné.

### *Changement du dossier d'enregistrement*

- **F1** Placez le sélecteur de mode **sur SET UP.**
- $\blacksquare$  Sélectionnez  $\blacksquare$  (Outil Mem **Stick) avec ▲<sup>***▼***</sup>, [Chg Doss</mark> ENR] avec ▶/▲/▼ et [OK] avec**  $\blacktriangleright$ / $\blacktriangle$ , puis appuyez sur  $\blacklozenge$ .

L'écran de sélection de dossier d'enregistrement apparaît.

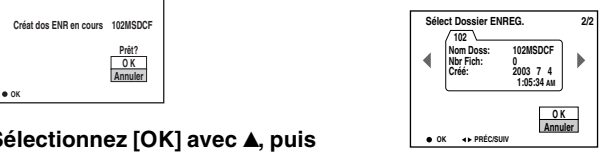

**K** Sélectionnez le dossier désiré avec **∢/** $\blacktriangleright$ , et [OK] avec **A**, puis appuyez sur  $\bullet$ .

### **Pour abandonner le changement de dossier d'enregistrement**

Sélectionnez [Annuler] à l'étape 2 ou 3.

- **•** Vous ne pouvez pas sélectionner le dossier « 100MSDCF » comme dossier d'enregistrement.
- **•** L'image est stockée dans le dossier nouvellement sélectionné. Vous ne pouvez pas déplacer des images enregistrées avec cet appareil vers un autre dossier.

# *Choix d'une méthode de mise au point automatique*

Deux fonctions de mise au point automatique sont disponibles : « Cadre du télémètre AF » qui définit la position de mise au point en fonction de la position et de la taille du sujet et « Mode AF » qui définit l'opération de mise au point en fonction de la réponse AF et de la consommation de la batterie.

### **MENU**

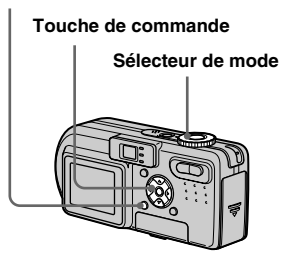

### *Choix d'un cadre du télémètre de mise au point* **— Télémètre AF**

**Sélecteur de mode : OP/SCN/III** 

### **AF Multipoint (mise au point automatique multipoint)**

L'appareil calcule la distance dans trois zones à gauche, à droite et au centre de l'image. Vous pouvez ainsi utiliser la fonction de mise au point automatique sans vous soucier du cadrage de l'image. Ce mode est utile pour la mise au point d'un sujet qui ne se trouve pas au centre du cadre. Le cadre du télémètre AF utilisé devient vert une fois que la mise au point est effectuée.

### **AF Centre (mise au point automatique au centre)**

Ce mode est utile pour la mise au point d'un sujet situé près du centre du cadre. En l'utilisant avec la fonction de verrouillage AF, vous pourrez cadrer l'image comme vous le désirer.

### **El Placez le sélecteur de mode sur Op, SCN ou in.**

**2** Appuyez sur MENU.

Le menu s'affiche.

# **8** Sélectionnez  $\text{P}$  (Mise au P) **avec** b**/**B**, puis [AF Multi] ou [AF Centre] avec**  $\triangle$ **/<b>V**.

La mise au point est automatiquement réglée. La couleur du cadre du télémètre AF passe du blanc au vert.

### **AF Multipoint**

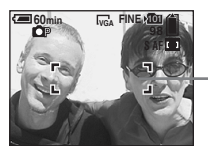

**Cadre du télémètre AF**

### **AF Centre**

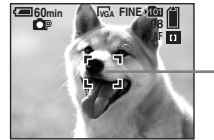

**Cadre du télémètre AF**

- **•** Lorsque vous prenez un film (Film MPEG) avec la fonction AF multipoint, la distance jusqu'au centre de l'écran est calculée comme une valeur moyenne. Ceci permet à la fonction AF de fonctionner même avec un certain niveau de vibrations. La fonction AF centre n'effectue automaitquement la mise au point qu'au centre de l'image. Ce mode est utile lorsque vous désirez limiter la mise au point au sujet visé.
- **•** Lorsque vous utilisez le zoom intelligent ou l'illuminateur d'assistance AF, la fonction AF privilégie les sujets situés au centre ou près du centre du cadre.  $\begin{bmatrix} 1 \\ 2 \end{bmatrix}$  ou  $\begin{bmatrix} 1 \\ 2 \end{bmatrix}$  clignote alors et le cadre du télémètre AF ne s'affiche pas.

**FR 43**

### *Choix d'une opération de mise au point*

**— Mode AF**

### **Sélecteur de mode : SET UP**

Vous avez le choix entre les trois modes de mise au points ci-dessous : Le réglage d'usine est AF ponctuel.

# **AF ponctuel**

Ce mode permet une mise au point précise sur une plage étendue allant des sujets proches aux sujets éloignés. Il est utile pour la prise de vue de sujets stationnaires. Le réglage de la mise au point ne s'effectue pas tant que vous n'avez pas enfoncé continuellement le déclencheur à micourse. La mise au point est verrouillée lorsque vous enfoncez continuellement le déclencheur à mi-course et effectuez le verrouillage AF.

### **AF contrôle**

Ce mode raccourcit la durée nécessaire pour la mise au point. L'appareil règle la mise au point avant que vous n'enfonciez continuellement le déclencheur à micourse, ce qui vous permet de cadrer l'image avec la mise au point déjà effectuée. La mise au point est verrouillée lorsque vous enfoncez continuellement le

déclencheur à mi-course et effectuez le verrouillage AF.

**•** La consommation de la batterie peut être plus rapide qu'en mode AF ponctuel.

# **AF en continu**

L'appareil règle la mise au point avant que vous n'enfonciez continuellement le déclencheur à mi-course, puis continue à la régler après le verrouillage AF. Ceci vous permet de prendre des sujets en mouvement avec une mise au point continue.

- **•** Dans les cas ci-dessous, la mise au point n'est pas réglée, et le témoin C AF clignote. L'appareil est en mode AF contrôle.
- prise de vue dans un endroit sombre
- prise de vue avec une vitesse d'obturation lente
- **•** Le cadre du télémètre AF est verrouillé au centre.
- **•** Le réglage de la mise au point ne peut pas toujours suivre lors de la prise de vue de sujets se déplaçant rapidement.
- **•** Il n'y pas de bruit de verrouillage lorsque la mise au point est réglée.
- **•** Lors d'une prise de vue avec le retardateur, enfoncez complètement le déclencheur pour verrouiller la mise au point.
- **•** La consommation de la batterie peut être plus rapide que dans un autre mode AF.
- **F1** Placez le sélecteur de mode **sur SET UP.**
- **2** Sélectionnez [**0**] (Appareil **Photo) avec ▲/▼, [Mode AF] avec** B**/**v**/**V**, puis le mode désiré avec <b>▶/▲/▼**.

Lorsque vous sélectionnez [Ponctuel] ou [Contrôle], sélectionnez également le cadre du télémètre AF (page 43).

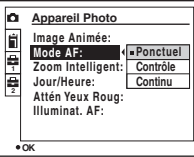

- **•** Lors d'une prise de vue en mode macro, la vitesse de mise au point automatique diminue pour permettre une mise au point précise de sujets rapprochés. Pour une mise au point plus rapide, il est recommandé d'utiliser un mode autre que macro.
- **•** Lors d'une prise de vue par le viseur avec l'écran LCD éteint, l'appareil fonctionne en mode AF ponctuel.
- Sur le DSC-P10/P12, le paramètre s'affiche comme  $\Box$  et  $\Box$  (page 108). **1 2**

### **Techniques de prise de vue**

Lors d'une prise de vue AF, vous pouvez utiliser le mode AF centre même si la mise au point est difficile car le sujet ne se trouve pas au centre du cadre. Lorsque vous prenez deux personnes séparées par un espace, par exemple, il se peut que l'appareil effectue la mise au point sur le fond entre les deux personnes. Utilisez alors le verrouillage AF pour mettre correctement au point les sujets. Vous ne pouvez, toutefois, pas utiliser cette fonction en mode AF en continu.

Cadrez la photo de façon que le sujet soit au centre du cadre du télémètre AF, puis enfoncez le déclencheur à mi-course.

Lorsque l'indicateur de verrouillage AE/AF cesse de clignoter pour rester continuellement allumé, recadrez l'ensemble de la scène et enfoncez complètement le déclencheur. **•** En utilisant le verrouillage AF, vous pouvez

### **Indicateur de verrouillage AE/AF**

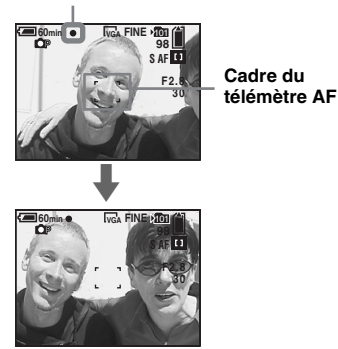

- obtenir une mise au point correcte même si le sujet se trouve sur le bord du cadre.
- **•** Vous pouvez effectuer le réglage du verrouillage AF avant d'enfoncer complètement le déclencheur.

# *Réglage de la distance du sujet*

### **— Mise au point préprogrammée**

### **sélecteur de mode : De /SCN/LI**

Il est difficile d'obtenir une mise au point automatique correcte lorsque vous utilisez une distance du sujet précédemment réglée ou si le sujet se trouve derrière un filet ou une vitre. Il est alors pratique d'utiliser la fonction de mise au point préprogrammée.

### **MENU**

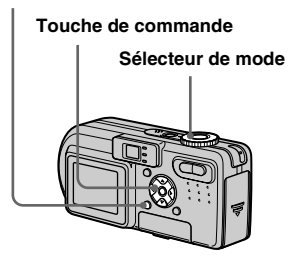

- **El Placez le sélecteur de mode sur Op, SCN ou ill.**
- **2** Appuyez sur MENU.

Le menu s'affiche.

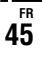

# **8** Sélectionnez  $\textcircled{e}$  (Mise au P) **avec** b**/**B**, puis la distance du**  sujet avec  $\triangle$ /**V**.

Vous avez le choix entre les réglages de distance suivants :

0.5m, 1.0m, 3.0m, 7.0m, ∞ (distance illimitée)

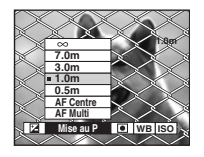

### **Pour revenir au mode de mise au point automatique**

 $\hat{A}$  l'étape  $\hat{B}$ , sélectionnez  $\hat{A}$  (Mise au P), puis sélectionnez [AF Multi] ou [AF Centre].

- **•** Il se peut que l'information de foyer n'indique pas la distance exacte.
- **•** Si vous pointez l'objectif vers le haut ou le bas, l'erreur augmente.
- **•** Si l'indicateur de mise au point préprogrammée clignote alors que [0.5m] est sélectionné, appuyez sur la touche de zoom W jusqu'à ce qu'il cesse de clignoter (DSC-P10/P12 seulement).

# *Réglage de l'exposition*

**— Réglage de la valeur d'exposition (EV)**

### Sélecteur de mode : **OP/SCN/ET**

Cette fonction vous permet de corriger la valeur d'exposition obtenue par le réglage automatique. Vous pouvez sélectionner des valeurs de +2.0EV à –2.0EV par pas de 1/3EV.

### **MENU**

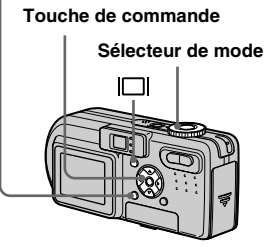

**El Placez le sélecteur de mode sur rep. SCN ou the.** 

# **P** Appuyez sur MENU.

Le menu s'affiche.

# **fg** Sélectionnez *i***</del><sub><b>***d***</del> (EV) avec**  $\triangleleft$ **/<b>** $\triangleright$ .</sub>

La valeur de réglage de l'exposition s'affiche.

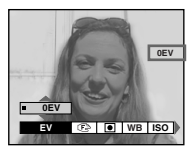

# **d** Sélectionnez la valeur **d'exposition désirée.**

Sélectionnez la valeur avec  $\triangle/\blacktriangledown$ . Réglez la valeur d'exposition tout en vérifiant la luminosité du fond.

### **Pour réactiver l'exposition automatique**

Ramenez la valeur de réglage de l'exposition à 0 EV.

**•** La correction d'exposition peut être inefficace lors d'une prise de vue d'un sujet très fortement ou faiblement éclairé ou si vous utilisez le flash.

### **Techniques de prise de vue**

L'appareil règle automatiquement l'exposition. Si l'image est trop sombre ou trop claire, comme illustré ci-dessous, nous vous recommandons de corriger l'exposition manuellement. Si le sujet est en contre-jour ou sur un fond blanc (neige, par exemple), corrigez l'exposition vers le côté +. Si le sujet est sombre et couvre l'écran, corrigez l'exposition vers le côté –.

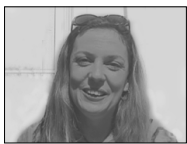

**Sous-exposition** → Correction vers +

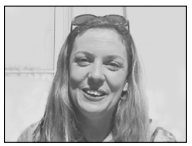

**Exposition correcte**

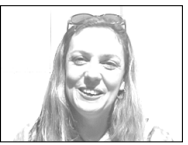

**Surexposition** → Correction vers –

# *Affichage d'un histogramme*

Un histogramme est un graphique permettant de visualiser la luminosité d'une image. L'axe horizontal indique la luminosité et l'axe vertical le nombre de pixels. L'histogramme signale une image claire lorsqu'il est décalé vers la droite, une image sombre lorsqu'il est décalé vers la gauche et une image de luminosité moyenne lorsqu'il est centré. En utilisant l'histogramme, vous pouvez effectuer des prises de vue tout en vérifiant le niveau de luminosité. Vous pouvez également afficher un histogramme pendant la lecture.

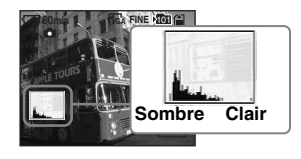

- **El Placez le sélecteur de mode** sur **D**<sub>P</sub> ou SCN.
- **Appuyez sur**  $\Box$  **pour afficher l'histogramme.**
- **R** Réglez l'exposition en vous **basant sur l'histogramme.**

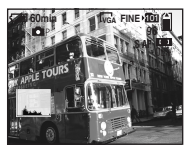

**Lorsque vous réglez l'exposition vers le côté +, l'histogramme se déplace vers la droite.**

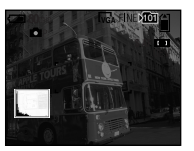

**Lorsque vous réglez l'exposition vers le côté –, l'histogramme se déplace vers la gauche.**

- **•** L'histogramme apparaît également lorsque le sélecteur de mode se trouve sur  $\Box$ , mais vous ne pouvez pas régler l'exposition.
- **•** L'histogramme apparaît également lorsque vous appuyez sur  $\Box$  pendant la lecture d'une image individuelle (page 31) ou en mode Quick Review (page 24).

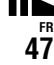

- **•** L'histogramme n'apparaît pas dans les cas suivants :
	- lorsque le sélecteur de mode est sur SET UP ou **in**
	- lorsque le menu est affiché
	- en mode de Quick Review pour une image enregistrée en mode fourchette d'exposition (DSC-P10/P12 seulement)
	- lors de l'utilisation du zoom de lecture
	- lors de la lecture d'une image enregistrée avec le sélecteur de mode sur
- $\boxed{\otimes}$  apparaît dans les cas suivants :
	- lors d'un enregistrement dans la plage du zoom intelligent
	- lorsque la taille d'image est [4.5M(3:2)] (DSC-P10/P12) ou [2.8M(3:2)] (DSC-P8) – lors de la rotation d'une image fixe
- **•** L'histogramme avant l'enregistrement est celui de l'image alors affichée sur l'écran LCD. Une différence apparaît dans l'histogramme avant et après la pression sur le déclencheur. Dans ce
	- cas, vérifiez l'histogramme en visualisant une image individuelle ou en mode Quick Review. Cette différence peut notamment être importante dans les cas suivants :
	- lors du déclenchement du flash
	- lorsque [Effet Img] est sur [Solarisa]
	- lorsque la vitesse d'obturation est lente ou rapide
- **•** Il se peut que l'histogramme n'apparaisse pas pour des images enregistrées avec d'autres appareils.

# *Sélection du mode de mesure*

### Sélecteur de mode : **OP/SCN/LLE**

Cette fonction vous permet de sélectionner le mode de mesure convenant le mieux aux conditions de prise de vue et au but recherché.

### **Mesure multi-zone**

L'image est divisée en plusieurs zones et une mesure est exécutée pour chaque zone. L'appareil calcule la position du sujet et la luminosité du fond et détermine une exposition équilibrée.

À sa sortie d'usine, l'appareil se trouve en mode de mesure multi-zone.

### **Mesure spot**

Ce mode vous permet de régler l'exposition sur le sujet même si celui-ci est en contrejour ou s'il y a un fort contraste entre le fond et lui.

Positionnez le réticule du spotmètre sur le point désiré du sujet.

Pour effectuer la mise au point sur la position de mesure, il est recommandé de placer  $\mathbb{F}$  (Mise au P) sur [AF Centre] (page 43).

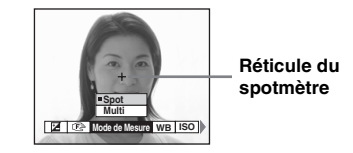

**MENU**

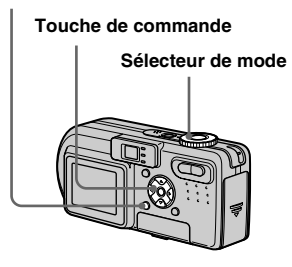

- **El Placez le sélecteur de mode** sur **D**P. SCN ou  $H$ .
- **2** Appuyez sur MENU. Le menu s'affiche.
- c **Sélectionnez (Mode de Mesure) avec** b**/**B**, puis [Multi] ou** [Spot] avec **∆/**▼.

# *Prise de vue de trois images différemment exposées*

### **— Fourchette d'exposition (DSC-P10/P12 seulement)**

### **Sélecteur de mode : / /SCN**

L'appareil enregistre une série de trois images successives avec des valeurs d'exposition différentes. Vous pouvez spécifier une valeur d'écart d'exposition comprise entre ± 1,0 EV de la valeur d'exposition correcte par pas de in 1/3 EV.

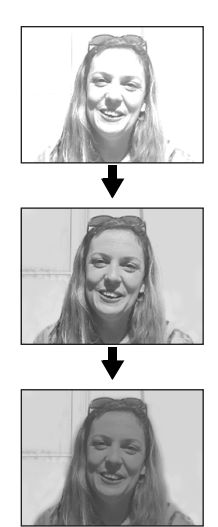

### **MENU**

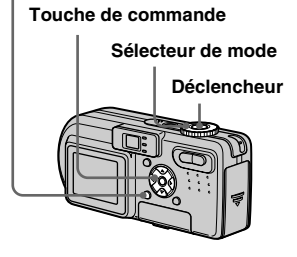

# **El Placez le sélecteur de mode sur SET UP.**

L'écran SET UP apparaît.

- 2 Sélectionnez <sup>D</sup> (Appareil **Photo 2) avec ▲/▼ et [Écrat Exposit] avec**  B**, puis appuyez sur**  B **.**
- **El Sélectionnez la valeur d'écart d'exposition désirée avec ▲/▼,** puis appuyez sur  $\bullet$ .

**±1.0EV** : fait varier la valeur d'exposition de plus ou moins 1,0 EV. **±0.7EV** : fait varier la valeur d'exposition de plus ou moins 0,7 EV. **±0.3EV** : fait varier la valeur d'exposition de plus ou moins 0,3 EV.

- d **Placez le sélecteur de mode sur , ou SCN.**
- **B** Appuyez sur MENU. Le menu s'affiche.
- f **Sélectionnez [Mode] (Mode ENR) avec**  b **/** B**, puis [Four Exp]** avec **△/**▼.
- **Z** Prenez la photo.

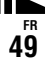

# **Pour revenir au mode normal**

Sélectionnez [Normal] à l'étape 6.

- **•** Vous ne pouvez pas utiliser le flash dans ce mode.
- **•** Lors d'une prise de vue dans ce mode, les images ne s'affichent pas sur l'écran. Cadrez l'image avant d'appuyer sur le déclencheur.
- **•** La mise au point et la balance des blancs sont réglées pour la première image, puis utilisées pour les autres images.
- **•** Si vous réglez manuellement l'exposition (page 46), la valeur de réglage est utilisée comme valeur centrale.
- **•** L'intervalle de prise de vue est d'environ 0,5 seconde.
- **•** Si le sujet est trop clair ou trop sombre, il se peut que vous ne puissiez pas le prendre correctement avec la valeur d'écart d'exposition sélectionnée.

# *Réglage des tonalités de couleur*

### **— Balance des blancs**

### **Sélecteur de mode : De/SCN/**

Lors d'une prise de vue avec des réglages automatiques, la balance des blancs est normalement placée automatiquement sur Auto et la balance des couleurs d'ensemble est réglée en fonction des conditions de prise de vue. Si, toutefois, vous photographiez dans des conditions fixes ou des conditions d'éclairage spéciales, vous pouvez régler manuellement la balance des blancs.

### **(flash) WB**

Ne règle la balance des blancs qu'aux conditions du flash.

### **(incandescent)**

- Lieux à conditions d'éclairage rapidement variables
- Lieux à fort éclairage tels que les studios de photographe

### **(fluorescent)**

Prise de vue sous un éclairage fluorescent

# **(nuageux)**

Prise de vue sous un ciel nuageux

# **(lumière du jour)**

Prises de vue en extérieur, prises de vue de scènes nocturnes, enseignes au néon, feux d'artifice ou levers de soleil ou prises de vue juste avant ou après le coucher du soleil

### **Auto (pas d'indicateur)**

La balance des blancs est réglée automatiquement.

### **MENU**

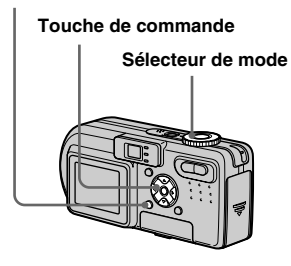

- **F1** Placez le sélecteur de mode sur **O**P, SCN ou  $\mathbb{H}$ .
- **2** Appuyez sur MENU. Le menu s'affiche.
- **8** Sélectionnez [WB] (Bal Blanc) **avec** b**/**B**, puis l'option désirée**   $a$ vec  $\triangle$ / $\nabla$ .

### **Pour réactiver le réglage automatique**

Sélectionnez [Auto] à l'étape **8**.

- **•** Sous un éclairage fluorescent tremblotant, il se peut que la fonction de réglage de la balance des blancs ne fonctionne pas correctement, même si vous sélectionnez (fluorescent).
- **•** Lorsque le flash se déclenche, le réglage manuel est annulé et l'image est enregistrée en mode [Auto] (sauf dans le mode **\$WB** (flash)).

### **Techniques de prise de vue**

L'image est affectée par les conditions d'éclairage. Par exemple, l'ensemble de l'image paraît bleue à la lumière du soleil en été et les éléments blancs deviennent rougeâtres avec une source de lumière incandescente, etc. L'œil humain peut résoudre ces problèmes, mais les appareils photo numériques ne peuvent pas reconnaître les couleurs correctes sans réglage. L'appareil effectue normalement ces réglages automatiquement. Si, toutefois, les couleurs de l'image enregistrée ne sont pas naturelles, nous vous recommandons de régler la balance des blancs.

# *Réglage du niveau du flash*

### **— Niveau du flash**

### Sélecteur de mode : **De**/SCN

Vous pouvez régler le niveau d'éclairage du flash.

### **MENU**

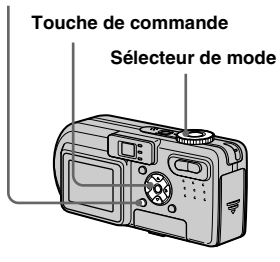

### **El Placez le sélecteur de mode sur De ou SCN.**

- **2** Appuyez sur MENU.
	- Le menu s'affiche.

# **6** Sélectionnez [  $\sharp$   $\pm$  ] (Niv. Flash) **avec** b**/**B**, puis l'option désirée**   $avec$   $\angle$ /**V**.

**Haut :** Pour obtenir un niveau de flash supérieur à la normale.

**Normal :** Réglage normal.

**Bas :** Pour obtenir un niveau de flash inférieur à la normale.

**•** Vous pouvez effectuer cette opération même lorsque le sélecteur de mode est sur  $\Box$  (Clip Motion).

# *Prise de vue d'une séquence d'images*

# **— Clip Motion**

# **Sélecteur de mode :**

Cette fonction vous permet de prendre une série d'images fixes consécutives (image animée GIF). Le format GIF se caractérise par des fichiers de petite taille, ce qui est pratique pour la réalisation de pages Web ou pour l'envoi d'images comme pièces jointes à un e-mail.

**•** En raison des limites du format GIF, le nombre de couleurs des images Clip Motion est ramené à 256 ou moins. Ceci peut donc s'accompagner d'une dégradation de qualité pour certaines images.

### **Normal (160×120)**

Cette option permet d'enregistrer des séquences Clip Motion comportant jusqu'à 10 vues. Ce type de fichier « Clip Motion » convient aux pages Web, etc.

### **Mobile (120×108)**

Cette option permet d'enregistrer des séquences Clip Motion comportant jusqu'à deux vues. Ce type de fichier « Clip Motion » convient aux terminaux de saisie portables.

**•** En mode Mobile, la taille de fichier est réduite, ce qui entraîne une dégradation d'image.

# **Avant l'utilisation**

Placez [Image Animée] sur [ClipMotion] dans les paramètres SET UP (pages 40 et 108).

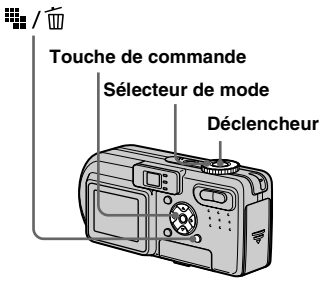

- a **Placez le sélecteur de mode sur** і
- **2** Appuyez sur  $\frac{m}{2}$  / m (format **d'image).**

Le menu s'affiche.

c **Sélectionnez le mode désiré**  avec  $\triangle$ / $\nabla$ .

> Vous avez le choix entre [Normal] et [Mobile].

### d **Prenez la photo pour la première vue.**

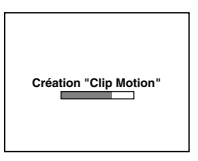

# **5** Prenez la photo pour la vue **suivante.**

Appuyez sur le déclencheur pour prendre la vue suivante, puis répétez cette opération jusqu'à ce que vous ayez pris toutes les vues désirées.

# **a** Appuyez sur  $\bullet$ .

Toutes les images sont enregistrées sur le « Memory Stick ».

### **Pour effacer des images avant d'avoir fini d'enregistrer une séquence Clip Motion**

- **1** Appuyez sur  $\blacktriangleleft$  ( $\textcircled{S}$ ) à l'étape 4 ou 5. Les images que vous avez prises sont lues les unes après les autres jusqu'à la dernière.
- **2** Appuyez sur  $\frac{1}{2}$  /  $\frac{1}{10}$  (Supprimer) et sélectionnez [Suppr Dernier] ou [Supprim Tout] avec  $\blacktriangleleft/\blacktriangleright$ , puis appuyez  $\sin \Theta$
- **3** Sélectionnez [Supprim] avec  $\triangle$ , puis appuyez sur  $\bullet$ . Si l'option [Supp Dernier] est sélectionnée à l'étape **2**, à chaque fois que vous répétez les opérations des étapes **1** à **3**, la dernière vue que vous avez prise est effacée.
- **•** Notez que toutes les images ne sont pas enregistrées sur le « Memory Stick » tant que vous n'avez pas effectué l'opération de l'étape 6.
- **•** Pour le nombre d'images pouvant être enregistrées dans une séquence Clip Motion, voir page 102.
- **•** La date et l'heure ne sont pas indiquées sur les images Clip Motion.
- **•** Une image enregistrée en mode Clip Motion peut apparaître différente de l'image réelle sur l'écran planche index.
- **•** Il se peut que les fichiers GIF non créés par cet appareil ne s'affichent pas correctement.

# *Prise de vue en mode multi-rafale*

### **— Multi-rafale**

### **Sélecteur de mode :**

Ce mode permet d'enregistrer une séquence de 16 vues à chaque pression sur le déclencheur. Vous pouvez ainsi, par exemple, vérifier votre forme lorsque vous pratiquez un sport.

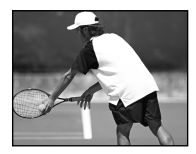

### **Avant l'utilisation**

Placez [Image Animée] sur [Multi-Raf] dans les paramètres SET UP (pages 40 et 108).

### **MENU**

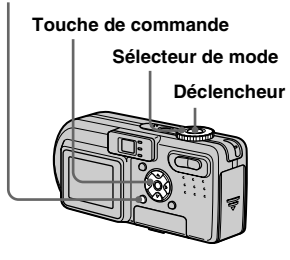

- **F1** Placez le sélecteur de mode **sur in.**
- **2** Appuyez sur MENU. Le menu s'affiche.
- **8** Sélectionnez <sup>:</sup> **H** (Intervalle) **avec** b**/**B**, puis l'intervalle de prise de vue désiré avec ▲/▼.**

Vous avez le choix entre les intervalles de prise de vue dans les paramètres de menu (pages 40 et 106).

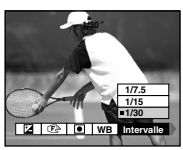

# **4** Prenez la photo.

Les 16 vues sont enregistrées comme une seule image (taille d'image : 1,2M).

- **•** Pour la visualisation d'images enregistrées en mode multi-rafale à l'aide de cet appareil, voir page 63.
- **•** Pour le nombre d'images pouvant être enregistrées en mode multi-rafale, voir page 102.
- **•** Vous ne pouvez pas utiliser le flash dans ce mode.
- **•** Il n'est pas possible d'horodater les images.

# *Prise de vue de trois ou deux images en rafale*

### **— Rafale 3 (DSC-P10/P12)/Rafale 2 (DSC-P8)**

### Sélecteur de mode : **O**/OP/SCN

Ce mode est utilisé pour une prise de vue en rafale. À chaque pression sur le déclencheur dans ce mode, l'appareil prend trois vues (DSC-P10/P12) ou deux vues (DSC-P8) à la suite.

### **MENU**

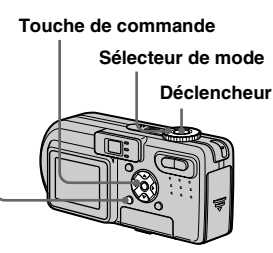

**F1** Placez le sélecteur de mode sur **D**. Dr ou SCN.

# **2** Appuyez sur MENU.

Le menu s'affiche.

c **Sélectionnez [Mode] (Mode ENR)** avec  $\blacktriangleleft$ /**D**, puis appuyez **sur [Rafale 3] (DSC-P10/P12)/ [Rafale 2] (DSC-P8) avec**  $\triangle$ **/** $\nabla$ **.** 

# **d** Prenez la photo.

Lorsque l'indication « Enregistrement en cours » disparaît, vous pouvez prendre l'image suivante.

# **Pour revenir au mode normal**

Sélectionnez [Normal] à l'étape 3.

- **•** Vous ne pouvez pas utiliser le flash dans ce mode.
- **•** Lors d'une prise de vue dans ce mode, les images ne s'affichent pas sur l'écran. Cadrez l'image avant d'appuyer sur le déclencheur.
- **•** L'intervalle de prise de vue est d'environ 0,5 seconde.

# *Prise de vue d'images fixes à joindre à un e-mail*

# **— E-Mail**

### Sélecteur de mode : **DI** /DIP/SCN

En mode E-mail, une image de format réduit (320×240) adapté à une transmission par courrier électronique est également enregistrée en même temps que l'image fixe normale. (Pour les formats des images fixes normales, voir page 19.)

### **MENU**

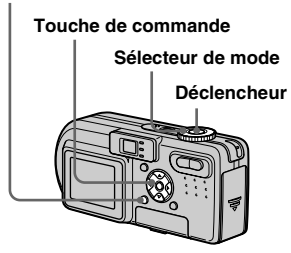

**El Placez le sélecteur de mode** sur **D**. Dr ou SCN.

# **2** Appuyez sur MENU.

Le menu s'affiche.

c **Sélectionnez [Mode] (Mode**  ENR) avec  $\blacktriangleleft$ / $\blacktriangleright$ , puis [E-Mail]  $a$ vec  $\triangle$ / $\nabla$ .

### **d** Prenez la photo.

Lorsque l'indication « Enregistrement en cours » disparaît, vous pouvez prendre l'image suivante.

# **Pour revenir au mode normal**

Sélectionnez [Normal] à l'étape **8**.

- **•** Pour les instructions sur la manière d'envoyer des images comme pièces jointes à un e-mail, consultez la documentation du logiciel de messagerie.
- **•** Pour le nombre d'images pouvant être enregistrées en mode E-mail, voir page 101.

# *Prise de vue d'images fixes sonorisées*

# **— Audio**

### Sélecteur de mode : **O** / O P/SCN

En mode audio, une piste audio est également enregistrée en même temps que l'image fixe normale.

### **MENU**

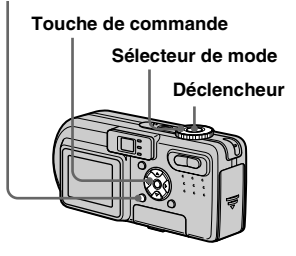

- **Fl** Placez le sélecteur de mode sur **D**. Dr ou SCN.
- **2** Appuyez sur MENU. Le menu s'affiche.
- c **Sélectionnez [Mode] (Mode**  ENR) avec  $\blacktriangleleft$ / $\blacktriangleright$ , puis appuyez sur [Audio] avec  $\blacktriangle$ .

# d **Prenez la photo.**

### **Si vous exercez une brève pression sur le déclencheur,** le son est enregistré pendant cinq secondes.

### **Si vous maintenez le déclencheur continuellement**

**enfoncé,** le son est enregistré jusqu'à ce que vous le relâchiez pendant une durée maximale de 40 secondes.

# **Pour revenir au mode normal**

Sélectionnez [Normal] à l'étape **8.** 

- **•** Pour visualiser des images enregistrées en mode audio, procédez comme il est indiqué sous « Visualisation de films sur l'écran LCD » (page 71).
- **•** Pour le nombre d'images pouvant être enregistrées en mode Audio, voir page 101.

# *Prise de vue selon la nature du sujet*

### **— Sélection de scène**

### **Sélecteur de mode : SCN**

Pour améliorer la qualité des images lors des prises de vue de scènes de nuit, de personnes la nuit, de paysages, de scènes de bord de mer ou de neige, de feux d'artifice ou des prises de vue avec priorité à la vitesse d'obturation (de sujets en mouvement, par exemple), utilisez les modes ci-dessous.

# **Mode feu d'artifice**

Les feux d'artifice sont enregistrés dans toute leur splendeur, la distance de mise au point étant réglée sur l'infini. La vitesse d'obturation diminue et il est donc recommandé d'utiliser un trépied.

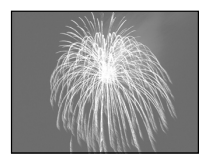

- **•** La prise de vue n'est pas possible en mode macro.
- **•** Vous ne pouvez pas utiliser le flash.
- **•** Vous pouvez changer la vitesse d'obturation en réglant la valeur d'exposition (EV) (page 46).

**•** Vous ne pouvez pas régler la balance des blancs.

# *f***: Mode obturation rapide**

Utilisez ce mode pour prendre des sujets en mouvement à l'extérieur ou dans d'autres endroits clairs.

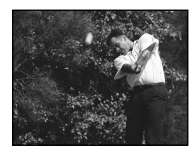

- **•** La vitesse d'obturation augmente et les images prises dans l'obscurité sont donc plus sombres.
- Le flash est sur  $\sharp$  (flash toujours actif) ou  $\circledast$ (pas de flash).

# **Mode plage**

Lors d'une prise de vue au bord de la mer ou d'un lac, le bleu de l'eau est clairement enregistré.

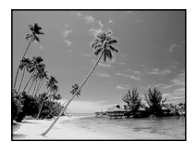

• Le flash est sur  $\sharp$  (flash toujours actif) ou  $\circledast$ (pas de flash).

### **Mode neige**

Lors d'une prise de vue de scènes de neige ou dans des lieux où l'ensemble de l'image à l'écran apparaît blanc, utilisez ce mode pour éviter que les couleurs ne soient noyées et pour que les images enregistrées soient claires et nettes.

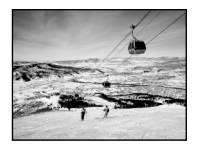

• Le flash est sur  $\sharp$  (flash toujours actif) ou  $\circledR$ (pas de flash).

# **Mode paysage**

Pour la mise au point sur un sujet éloigné tel qu'un paysage.

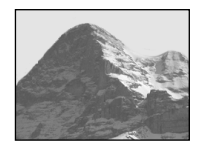

- **•** La prise de vue n'est pas possible en mode macro.
- Le flash est sur  $\sharp$  (flash toujours actif) ou  $\circledR$ (pas de flash).

**FR 56**

# **Mode portrait de nuit**

Ce mode convient à la photographie de portraits dans l'obscurité. Il vous permet de prendre des photos nettes de personnes dans l'obscurité en préservant l'ambiance nocturne. La vitesse d'obturation diminue. Nous vous recommandons donc d'utiliser un trépied pour éviter les secousses.

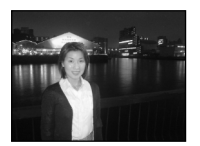

**•** Le flash se déclenche quelles que soient les conditions d'éclairage.

# **Mode nuit**

Ce mode vous permet de prendre des scènes de nuit de loin en préservant l'ambiance nocturne. La vitesse d'obturation diminue. Nous vous recommandons donc d'utiliser un trépied pour éviter les secousses.

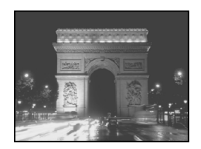

- **•** La prise de vue n'est pas possible en mode macro.
- **•** Vous ne pouvez pas utiliser le flash.

### **MENU**

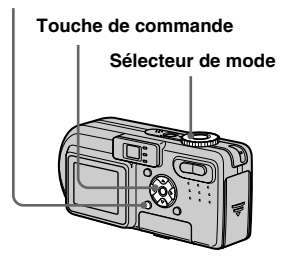

- **El Placez le sélecteur de mode sur SCN.**
- **2** Appuyez sur MENU. Le menu s'affiche.
- **fS** Sélectionnez [SCN] avec ◀, **puis le mode désiré avec**  $\triangle$ **/<b>V**.

### **Pour abandonner la sélection de scène**

Placez le sélecteur de mode sur un mode différent.

• Si vous sélectionnez  $\mathbb{R}^n$  (mode feu d'artifice).  $\blacktriangle$  (mode portrait de nuit) ou  $\blacktriangle$ (mode nuit), puis effectuez une prise de vue en mode fourchette d'exposition (DSC-P10/P12 seulement), Rafale 3 (DSC-P10/P12) ou Rafale 2 (DSC-P8), la vitesse d'obturation augmente et vous risquez de ne pas obtenir le résultat escompté.

**•** Ce paramétrage reste mémorisé après la mise hors tension de l'appareil.

### **Obturation lente NR**

Le mode obturation lente NR supprime les bruits parasites des images enregistrées pour donner des images nettes. Lorsque la vitesse d'obturation est lente, l'appareil passe automatiquement en mode obturation lente NR et « NR » apparaît devant l'indicateur de vitesse d'obturation.

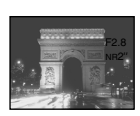

Appuyez complètement sur le déclencheur.

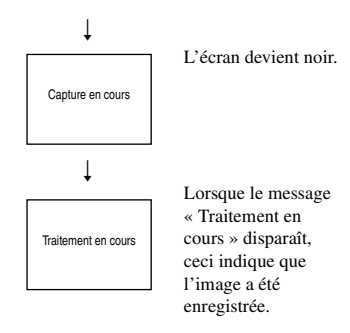

**•** L'utilisation d'un trépied est recommandée pour éliminer les effets des vibrations.

**FR 57**

# *Ajout d'effets spéciaux*

**— Effet d'image**

### **Sélecteur de mode : DP/SCN/缸**

Vous pouvez traiter numériquement les images pour obtenir des effets spéciaux.

### **Solarisa N & B (DSC-P8**

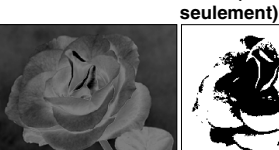

Les différences d'éclairage sont plus marquées et l'image ressemble à une illustration.

L'image est monochrome. (noir et blanc).

### Sépia Nég. Art

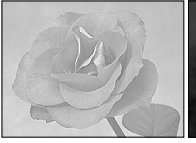

L'image est colorée en sépia comme une photo ancienne.

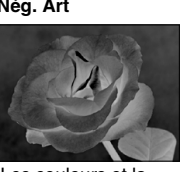

Les couleurs et la luminosité de l'image sont inversées comme sur un négatif.

### **MENU**

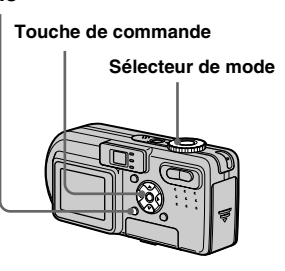

- **F1** Placez le sélecteur de mode sur **D**P, SCN ou  $\mathbb{H}$ .
- **2** Appuyez sur MENU.

Le menu s'affiche.

c **Sélectionnez [PFX] (Effet Img)**  avec **∢/▶**, puis le format d'image désiré avec **∆/**▼.

### **Pour désactiver l'effet d'image**

Sélectionnez [Désactiv] à l'étape 3.

# *Sélection du dossier et lecture d'images*

# **— Dossier**

# **Sélecteur de mode :**

Sélectionnez le dossier où sont stockées les images que vous désirez visualiser.

### **MENU**

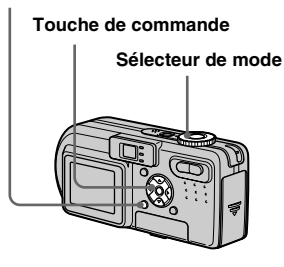

### **F1** Placez le sélecteur de mode  $sur \boxed{\blacktriangleright}.$

# **2** Appuyez sur MENU.

Le menu s'affiche.

**fS** Sélectionnez [Dossier] avec **4**, puis appuyez sur  $\bullet$ .

# d **Sélectionnez le dossier désiré**  avec  $\blacktriangleleft$  $\blacktriangleright$ .

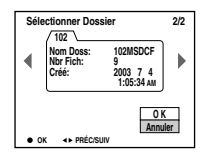

# **§** Sélectionnez [OK] avec ▲, puis appuyez sur  $\bullet$ .

# **Pour annuler la sélection**

À l'étape 5, sélectionnez [Annuler].

### **Lorsque plusieurs dossiers ont été créés sur le « Memory Stick »**

Lorsque la première ou la dernière image du dossier est affichée, les indicateurs suivants apparaissent à l'écran.

- pour revenir au dossier précédent.
- pour passer au dossier suivant.
- : pour passer à la fois au dossier

précédent et au dossier suivant.

### **Écran individuel (image unique)**

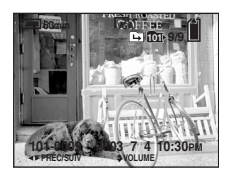

**Écran planche index (neuf images)**

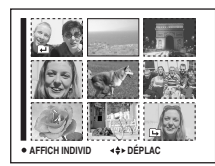

# **Écran planche index (trois images)**

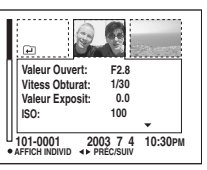

- **•** Lorsqu'il n'y a pas d'images stockées dans le dossier, « Pas de fich ds ce doss » s'affiche.
- **•** Vous pouvez visualiser les images depuis la dernière ayant été prise sans sélectionner de dossier.

# *Agrandissement d'une partie d'une image fixe*

### **Sélecteur de mode :**

Vous pouvez agrandir une partie d'une image à cinq fois sa taille initiale. Vous pouvez également enregistrer l'image agrandie comme un nouveau fichier.

### **MENU**

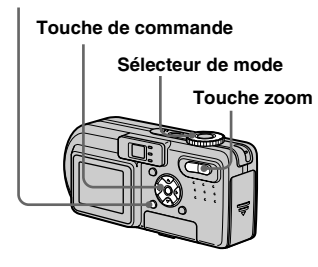

# *Agrandissement d'une image*

- *Zoom de lecture*
- **F1** Placez le sélecteur de mode  $\mathbf{S}$ **ur**  $\boxed{\blacktriangleright}$ .
- $\overline{2}$  Affichez l'image que vous **désirez agrandir.**
- **8** Appuyez sur la touche de **zoom T pour faire un zoom avant sur l'image.**
- d **Sélectionnez la partie désirée de l'image avec ▲/** $\nabla$ **/◀/▶.**

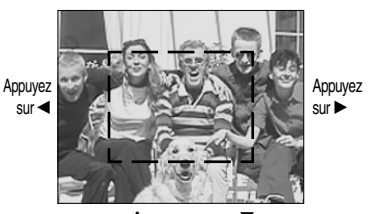

Appuyez sur  $\triangle$ 

Appuyez sur ▼

- ▲: pour sélectionner la partie supérieure de l'image
- V: pour sélectionner la partie inférieure de l'image
- b: pour sélectionner la partie gauche de l'image
- B: pour sélectionner la partie droite de l'image

**F** Réglez la taille de l'image avec **les touches de zoom W/T.** 

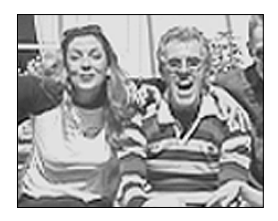

### **Pour abandonner le zoom de lecture**

Appuyez sur  $\bullet$ .

- **•** Vous ne pouvez pas utiliser le zoom de lecture pour les films (film MPEG), les images Clip Motion et les images multi-rafale.
- **•** Si vous appuyez sur la touche de zoom W alors qu'une image non agrandie est affichée, l'écran LCD passe sur l'écran planche index (page 32).
- **•** Vous pouvez agrandir les images affichées avec la fonction Quick Review (visualisation de la dernière image prise) (page 24) en effectuant les opérations des étapes  $\overline{3}$  à  $\overline{5}$ .

# Visualisation avancée d'images fixes *Visualisation avancée d'images fixes*

### *Enregistrement d'une image agrandie — Recadrage*

**F1** Appuyez sur MENU après un **zoom de lecture.**

Le menu s'affiche.

# **2** Sélectionnez [Recadrage] avec  $\blacktriangleright$ **, puis appuyez sur**  $\blacktriangleright$ **.**

### **R** Sélectionnez le format d'image **avec ∆/▼, puis appuyez sur ●.**

L'image est enregistrée. Après l'enregistrement, l'image reprend sa taille normale à l'écran.

- **•** L'image recadrée est enregistrée comme le fichier le plus récent dans le dossier d'enregistrement sélectionné et l'image originale est conservée.
- **•** Il se peut que la qualité de l'image recadrée soit inférieure à celle de l'image originale.
- **•** Il n'est pas possible de recadrer une image au format  $3 \cdot 2$ .

# *Lecture automatique des images*

### **— Diaporama**

**Sélecteur de mode :** 

Vous pouvez visualiser les images enregistrées en les faisant défiler dans l'ordre. Cette fonction est utile pour la verification de vos images, les présentations, etc.

### **MENU**

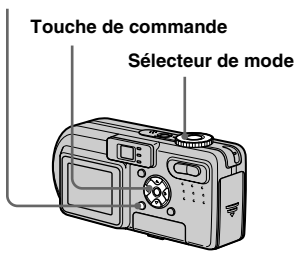

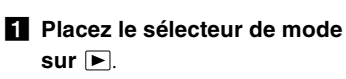

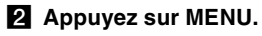

Le menu s'affiche.

### **R** Sélectionnez [Glisser] avec **4/** $\blacktriangleright$ , puis appuyez sur  $\blacklozenge$ .

Définissez les paramètres suivants avec  $\triangle/\nabla/4/\blacktriangleright$ .

### **Interval**

3sec/5sec/10sec/30sec/1 min

### **Image**

Doss : Lecture de toutes les images du dossier sélectionné

Tout : Lecture de toutes les images enregistrées sur le « Memory Stick »

### **Répétit**

Act : Lecture des images en boucle continue.

Désact : Le diaporama se termine lorsque toutes les images ont été lues.

# d **Sélectionnez [Départ] avec**

 $\nabla/\triangleright$ **, puis appuyez sur**  $\bigcirc$ **.** 

Le diaporama commence.

### **Pour quitter le paramétrage du diaporama**

Sélectionnez [Annuler] à l'étape **3**.

### **Pour arrêter le diaporama**

Appuyez sur  $\bullet$ , sélectionnez [Sortie] avec

 $\blacktriangleright$ , puis appuyez à nouveau sur  $\blacktriangleright$ .

### **Pour passer à l'image suivante ou revenir à la précédente pendant le diaporama**

Appuyez sur  $\blacktriangleright$  (suivant) ou  $\blacktriangleleft$  (précédent).

**•** Les durée de l'intervalle n'est donnée qu'à titre indicatif et peut varier selon les images.

# *Rotation d'une image fixe*

**— Rotation**

**Sélecteur de mode :** 

Vous pouvez faire pivoter une image enregistrée en orientation portrait pour l'afficher en orientation paysage.

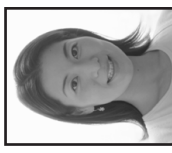

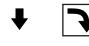

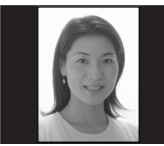

### **MENU**

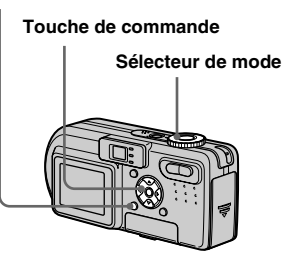

- **F1** Placez le sélecteur de mode sur **►** et affichez l'image à **faire pivoter.**
- **2** Appuyez sur MENU. Le menu s'affiche.
- c **Sélectionnez [Pivoter] avec 4/** $\blacktriangleright$ **, puis appuyez sur**  $\blacklozenge$ **.**
- $\blacksquare$  Sélectionnez  $\curvearrowleft$  avec **A**, **puis faites pivoter l'image avec**  b**/**B**.**
- **5** Sélectionnez [OK] avec **∆/**▼, **puis appuyez sur**  $\bullet$ **.**

**Pour abandonner la rotation**

Sélectionnez [Annuler] à l'étape 4, ou 5, puis appuyez sur  $\bullet$ .

- **•** Vous ne pouvez pas faire pivoter des images protégées ou des images enregistrées comme films (film MPEG), des images Clip Motion ou des images multi-rafale.
- **•** Il se peut que vous ne puissiez pas faire pivoter des images prises avec d'autres appareils.
- **•** Lorsque vous visualisez les images sur un ordinateur, il se peut que les informations de rotation d'image ne soient pas reconnues par certaines applications.

# *Lecture d'images prises en mode multirafale*

### **Sélecteur de mode :**

Vous pouvez lire des images multi-rafale en continu ou vue par vue. Cette fonction s'utilise pour vérifier l'image.

### **MENU**

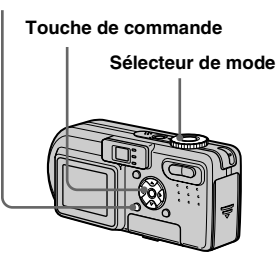

- **•** Lors de la lecture des images sur un ordinateur, les 16 vues que vous avez prises s'affichent toutes simultanément comme une seule image.
- **•** Lorsque des images multi-rafale sont lues sur un appareil sans fonction multi-rafale, les 16 vues s'affichent simultanément comme une seule image de la même manière que lors de l'affichage sur un ordinateur.

### *Lecture en continu*

**F1** Placez le sélecteur de mode  $sur \nightharpoonup$ .

### **2** Sélectionnez l'image multirafale avec  $\triangleleft$ *b*.

L'image multi-rafale sélectionnée est lue en continu.

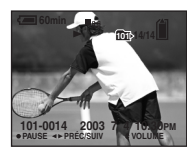

# **Pour passer en pause de lecture**

Appuyez sur  $\bullet$ . Pour reprendre la lecture, appuyez à nouveau sur  $\bullet$ . La lecture reprend à partir de la vue affichée sur l'écran LCD.

**FR 63**

### *Lecture vue par vue*

- **Lecture par étape**
- **F1** Placez le sélecteur de mode  $sur \nightharpoonup$ .
- **2** Sélectionnez l'image multirafale avec  $\triangleleft$ *b*.

L'image multi-rafale sélectionnée est lue en continu.

### **δ** Appuyez sur ● lorsque la vue **désirée s'affiche.**

« Étape » s'affiche.

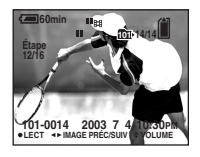

### **4. Faites avancer la vue avec** b**/**B**.**

- $\blacktriangleright$  : La vue suivante s'affiche. Lorsque vous appuyez continuellement sur  $\blacktriangleright$ , la vue avance.
- b : La vue précédente s'affiche. Lorsque vous appuyez continuellement sur  $\triangleleft$ , la vue retourne en arrière.

# **Pour revenir à la lecture normale**

Appuyez sur  $\bullet$  à l'étape  $\bullet$ . La lecture reprend à partir de la vue affichée sur l'écran LCD.

# **Pour effacer des images**

Dans ce mode, vous ne pouvez effacer que certaines vues. Lorsque vous effacez une image, ses 16 vues sont effacées simultanément.

- **1** Affichez l'image multi-rafale que vous désirez effacer .
- **2** Appuyez sur  $\overline{\mathbb{I}}$  /  $\overline{\mathbb{I}}$  (Supprimer).
- **3** Sélectionnez [Supprim], puis appuyez  $\sin \Theta$ .

Toutes les vues sont effacées.

# *Protection d'images*

# **— Protéger**

### **Sélecteur de mode :**

Cette fonction protège les images contre un effacement accidentel. Notez que lorsque vous formatez un « Memory Stick » (page 38), toutes les images sur ce « Memory Stick » sont effacées, même si elles sont protégées.

### **MENU**

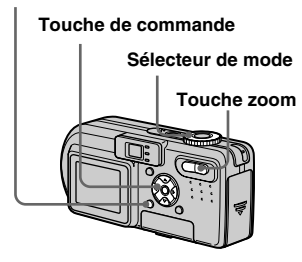

# *En mode d'image unique*

- **El Placez le sélecteur de mode**  $sur \nightharpoonup$ .
- **2** Affichez l'image à protéger avec  $\triangleleft$ **/** $\triangleright$ .
- **8** Appuyez sur MENU. Le menu s'affiche.
- d **Sélectionnez [Protég] avec 4/** $\blacktriangleright$ , puis appuyez sur  $\blacklozenge$ .

L'image affichée est protégée. L'indicateur  $\sim$  (protection) apparaît sur l'image.

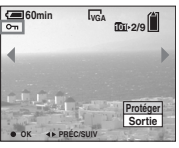

**F** Pour continuer à protéger des **images, sélectionnez l'image désirée avec** b**/**B**, puis**  appuyez sur  $\bullet$ .

# **Pour déprotéger une image**

Appuyez à nouveau sur  $\bullet$  à l'étape 4 ou 5. L'indicateur  $\sim$  disparaît.

### *En mode planche index (neuf images)*

- **F1** Placez le sélecteur de mode sur ►, puis appuyez sur zoom **W (index) pour afficher l'écran planche index (neuf images).**
- **2** Appuyez sur MENU. Le menu s'affiche.
- c **Sélectionnez [Protég] avec 4/** $\blacktriangleright$ **, puis appuyez sur**  $\blacklozenge$ **.**
- d **Sélectionnez [Sélec] avec** b**/**B**, puis appuyez sur**  $\bullet$ **.**
- **h** Sélectionnez l'image à **protéger avec ▲/▼/◀/▶, puis** appuyez sur  $\bullet$ .

L'indicateur  $\sim$  vert apparaît sur l'image sélectionnée.

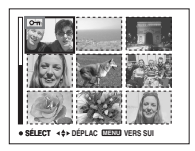

f **Pour protéger d'autres images, répétez l'opération de l'étape**  5**.**

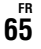

# **B** Sélectionnez [OK] avec ▶, puis appuyez sur  $\bullet$ .

L'indicateur  $\circ$  devient blanc. Les images sélectionnées sont protégées.

# **Pour quitter la fonction protéger**

Sélectionnez [Annul] à l'étape 4 ou [Sortie] à l'étape  $\bullet$ , puis appuyez sur  $\bullet$ .

### **Pour déprotéger des images individuelles**

Sélectionnez les images dont vous désirez annuler la protection avec

 $\triangle$ / $\nabla$ / $\triangle$ / $\triangleright$  à l'étape  $\Box$ , puis appuyez sur  $\bullet$ . L'indicateur  $\bullet$  devient gris. Répétez cette opération pour toutes les images à déprotéger. Appuyez sur MENU, sélectionnez [OK], puis appuyez sur  $\bullet$ .

### **Pour protéger toutes les images du dossier**

Sélectionnez [Tout le Dossier] à l'étape 4, et appuyez sur  $\bullet$ . Sélectionnez [Act], puis appuyez sur  $\bullet$ .

### **Pour déprotéger toutes les images du dossier**

Sélectionnez [Tout le Dossier] à l'étape 4, et appuyez sur  $\bullet$ . Sélectionnez [Désact], puis appuyez sur  $\bullet$ .

# *En mode planche index (trois images)*

- **F1** Placez le sélecteur de mode sur  $\blacktriangleright$ , puis appuyez deux fois **sur zoom W (index) pour afficher l'écran planche index (trois images).**
- **2** Affichez le film à effacer sur la **position centrale avec**  $\blacktriangleleft$ **/<b>D**.

# **8** Appuyez sur MENU.

Le menu s'affiche.

### **4** Sélectionnez [Protég] avec **△/**  $\blacktriangledown$ , puis appuyez sur ●.

L'image centrale est protégée. L'indicateur  $\sim$  apparaît sur l'image.

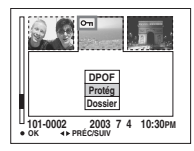

**5** Pour protéger d'autres images, **affichez l'image à protéger sur la position centrale avec**  $\blacktriangleleft$ **/** $\blacktriangleright$ **et répétez l'opération de l'étape** 4**.**

### **Pour déprotéger des images individuelles**

Sélectionnez l'image à déprotéger, puis appuyez sur  $\bullet$  à l'étape  $\bullet$ . Pour déprotéger toutes les images, répétez ces opérations pour chaque image.

# *Changement du format d'image*

### **— Redimensionner**

# **Sélecteur de mode :**

Vous pouvez changer le format d'une image et enregistrer l'image comme nouveau fichier.

Vous pouvez redimensionner l'image aux formats suivants :

5.0M (DSC-P10/P12), 3.1M, 2.0M (DSC-

P8), 1.2M, VGA

L'image originale n'est pas effacée après le changement de format.

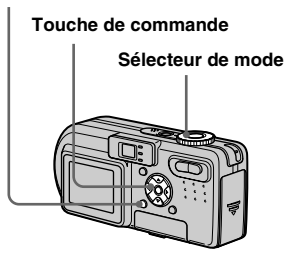

# **El Placez le sélecteur de mode**  $sur \nightharpoonup$ .

**P** Affichez l'image à **redimensionner avec**  $\triangleleft$ **/<b>B**.

# **8** Appuyez sur MENU.

Le menu s'affiche.

**d** Sélectionnez [Redim] avec **4/** $\blacktriangleright$ **, puis appuyez sur**  $\blacklozenge$ **.** 

### **同** Sélectionnez le format désiré avec **∆/▼**, puis appuyez sur ●.

L'image redimensionnée est enregistrée dans le dossier d'enregistrement comme le fichier le plus récent.

# **Pour abandonner le redimensionnement**

Sélectionnez [Annuler] à l'étape 5.

- **•** Vous ne pouvez pas changer le format des **Sélecteur de mode Sélecteur de mode** images du film (film MPEG), Clip Motion ou multi-rafale.
	- **•** Lors d'une augmentation de format, la qualité d'image se dégrade.
	- **•** Il n'est pas possible de redimensionner une image en un format 3 : 2.
	- **•** Lorsque vous redimensionnez une image de format 3 : 2, une bande noire s'affiche en haut et en bas de l'écran.

# *Sélection des images à imprimer*

# **— Marque d'impression (DPOF) Sélecteur de mode :**

Vous pouvez marquer des images fixes prises avec l'appareil afin de les faire tirer ou de les imprimer. Cette fonction est pratique pour faire tirer des images dans un atelier photo ou pour les imprimer sur une imprimante se conformant à la norme DPOF (Digital Print Order Format).

### **MENU**

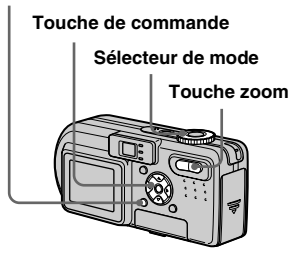

- **•** Vous ne pouvez pas placer de marque sur des films (film MPEG) ou des images Clip Motion.
- **•** En mode E-mail, une marque d'impression (DPOF) est placée sur l'image de taille normale enregistrée simultanément.
- **•** Lorsque vous marquez des images prises en mode multi-rafale, toutes les images sont imprimées sur une feuille divisée en 16 sections.

**FR 67**

### *En mode d'image unique*

- **F1** Placez le sélecteur de mode  $sur \nightharpoonup$ .
- **2** Affichez l'image à effacer avec b**/**B**.**

# c **Appuyez sur MENU.**

Le menu s'affiche.

# **d** Sélectionnez [DPOF] avec  $\triangleleft$ /**D**, **puis appuyez sur**  $\bullet$ **.**

La marque  $\mathbf{B}'$  est placée sur l'image affichée.

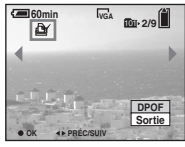

**5** Pour continuer à marquer des **images, affichez l'image désirée avec** b**/**B**, puis**  appuyez sur  $\bullet$ .

# **Pour enlever la marque**

Appuyez à nouveau sur  $\bullet$  à l'étape 4 ou  $\overline{\mathbf{5}}$ . La marque  $\mathbf{B}$  disparaît.

# *En mode planche index (neuf images)*

- **F1** Placez le sélecteur de mode **sur , puis appuyez sur zoom W (index) pour afficher l'écran planche index (neuf images).**
- **2** Appuyez sur MENU. Le menu s'affiche.
- c **Sélectionnez [DPOF] avec** B**, puis appuyez sur**  $\bullet$ **.**
- **4** Sélectionnez [Sélec] avec  $\triangleleft$ /**D**, puis appuyez sur  $\bullet$ .
	- **•** Vous ne pouvez pas placer une marque **Solution** sur [Tout le Dossier].
- **E** Sélectionnez l'image sur **laquelle vous désirez placer une marque avec ▲/▼/◀/▶, puis appuyez sur**  $\bullet$ **.**

La marque  $\mathbb{B}$  verte apparaît sur l'image sélectionnée.

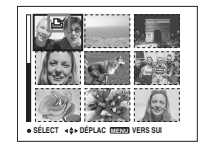

- f **Pour marquer d'autres images, répétez l'opération de l'étape**  5**.**
- g **Appuyez sur MENU.**
- **B** Sélectionnez [OK] avec ▶, puis appuyez sur  $\bullet$ .

La marque  $\mathbb{B}$  devient blanche. La marque  $\mathbf{a}$  a été placée.

# **Pour enlever les**  $\mathbb{B}'$  **marques**

Sélectionnez les images dont vous désirez enlever les marques à l'étape 5, puis appuyez sur  $\bullet$ .

# **Pour enlever toutes les marques du dossier**

Sélectionnez [Tout le Dossier] à l'étape 4, puis appuyez sur  $\bullet$ . Sélectionnez [Désact], puis appuyez sur  $\bullet$ .

# **Pour quitter la fonction de marquage**  $\mathbb{B}$

Sélectionnez [Annul] à l'étape 4 ou [Sortie] à l'étape 8.

### *En mode planche index (trois images)*

- **F1** Placez le sélecteur de mode sur  $\blacktriangleright$ , puis appuyez deux fois **sur zoom W (index) pour afficher l'écran planche index (trois images).**
- **Affichez le film sur lequel vous désirez placer une marque sur**  la position centrale avec  $\blacktriangleleft$  / $\blacktriangleright$ .

# **8** Appuyez sur MENU.

Le menu s'affiche.

**4** Sélectionnez [DPOF] avec **▲**, puis appuyez sur  $\bullet$ .

La marque  $\mathbf{B}$  est placée sur l'image centrale.

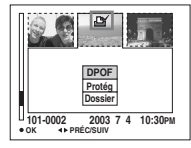

**F** Pour marquer d'autres images, **affichez l'image que vous désirez imprimer sur la position centrale avec**  $\blacktriangleleft/\blacktriangleright$  **et répétez l'opération de l'étape** 4**.**

# **Pour enlever la marque**

Appuyez à nouveau sur ● à l'étape 4. La marque disparaît. Répétez cette opération pour toutes les images dont vous désirez enlever la marque.

# *Prise de vue de films*

# **Sélecteur de mode :**

Cet appareil permet de prendre des films.

# **Avant de commencer**

Placez [Image Animée] sur [Film MPEG] dans les paramètres SET UP (pages 40 et 108).

### **Touche de commande**

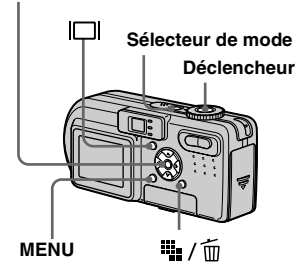

- **Fil** Placez le sélecteur de mode **sur** .
- **2** Appuyez sur  $\frac{m}{2}$  /  $\frac{m}{m}$  (format **d'image).**

Les options de format d'image apparaissent.

# **KI** Sélectionnez la taille désirée avec  $\triangle$ / $\nabla$ .

Vous avez le choix entre 640 (VGA) et 160 (Mail).

Pour plus d'informations sur les durées d'enregistrement disponibles pour chaque taille d'image, voir page 102.

# d **Appuyez complètement sur le déclencheur.**

« ENR » s'affiche sur l'écran et l'appareil commence à enregistrer l'image et le son.

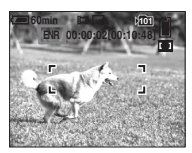

**•** L'enregistrement s'arrête lorsque le « Memory Stick » est plein.

**Enfoncez** à nouveau **complètement le déclencheur pour arrêter l'enregistrement.**

### **Indicateurs pendant la prise de vue**

Les indicateurs à l'écran ne sont pas enregistrés.

 $\hat{A}$  chaque pression sur  $\Pi$ , l'état de l'écran LCD change comme suit : Indicateurs éteints  $\rightarrow$  Écran LCD éteint  $\rightarrow$ Indicateurs allumés. Un histogramme n'est pas affiché. Pour une description détaillée des indicateurs, voir page 117.

# **Prise de vue rapprochée (Macro)**

Placez le sélecteur de mode sur **til** et procédez comme il est indiqué à la page 25.

# **Utilisation du retardateur**

Placez le sélecteur de mode sur **til** et procédez comme il est indiqué à la page 26.

- **•** Ne touchez pas le micro (page 8) pendant la prise de vue d'un film.
- **•** Vous ne pouvez pas utiliser le flash.
- **•** L'horodatage n'est pas possible sur les films.
- **•** La fonction de zoom ne peut pas être utilisée lors de la prise de vue d'un film.

# *Visualisation de films sur l'écran LCD*

### **Sélecteur de mode :**

Vous pouvez visualiser les films sur l'écran LCD en écoutant le son par le haut-parleur.

### **Touche de commande**

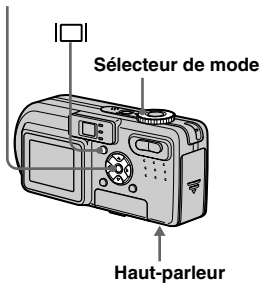

# **El Placez le sélecteur de mode**  $\mathbf{S}$ **ur**  $\mathbf{F}$ .

### **2** Sélectionnez le mode désiré  $a$ vec  $\triangleleft$ *b*.

Les films avec une taille d'image [160 (Mail)] sont affichés dans un format inférieur à celui des images fixes.

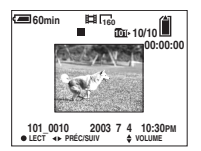

Les films avec une taille d'image [640 (VGA)] sont affichés sur l'écran complet.

# **8** Appuyez sur  $\bullet$ .

L'image et le son sont lus. Pendant la lecture,  $\blacktriangleright$  (lecture) s'affiche.

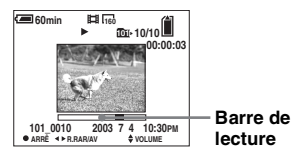

# **Pour arrêter la lecture**

Appuyez à nouveau sur  $\bullet$ .

# **Pour régler le volume**

Appuyez sur  $\triangle$ / $\nabla$  pour régler le volume.

### **Pour faire avancer ou rembobiner le film**

Appuyez sur  $\blacktriangleright$  (AV) ou  $\blacktriangleleft$  (R.RAR) pendant la lecture. Pour reprendre la lecture normale, appuyez  $\sin \Theta$ 

# **Indicateurs lors de la visualisation de films**

 $\hat{A}$  chaque pression sur  $\Pi$ , l'état de l'écran change comme suit : Indicateurs  $éteints \rightarrow Écran LCD$ éteint  $\rightarrow Indicateurs$ allumés.

Un histogramme n'est pas affiché. Pour une description détaillée des indicateurs, voir page 118.

- **•** La procédure pour la visualisation de films sur un téléviseur est la même que pour la visualisation d'images fixes (page 33).
- **•** Il se peut également que des images animées enregistrées sur un modèle Sony antérieur s'affichent dans le format inférieur.

# *Effacement de films*

### **Sélecteur de mode :**

Vous pouvez effacer les films que vous ne désirez pas conserver.

### **Touche de commande**

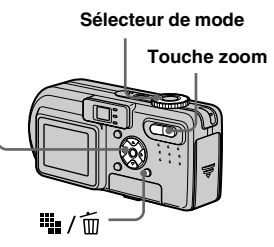

# *En mode d'image unique*

- **El Placez le sélecteur de mode**  $\mathbf{S}$ **ur**  $\boxed{\blacktriangleright}$ .
- **2** Affichez le film à effacer avec b**/**B**.**
- **s** Appuyez sur  $\Pi$  / m **(Supprimer).**

À ce stade, le film n'a pas encore été effacé.

### d **Sélectionnez [Supprim] avec ▲, puis appuyez sur ●.**

Lorsque le message « Accès au Memory Stick » disparaît, ceci indique que le film a été effacé.

**E** Pour continuer à effacer des **films, affichez le film à effacer avec** b**/**B**, puis répétez l'opération de l'étape** 4**.**

# **Pour abandonner l'effacement**

Sélectionnez [Sortie] à l'étape 4 ou 5.

### *En mode planche index (neuf images)*

**F1** Placez le sélecteur de mode **sur , puis appuyez sur zoom W (index) pour afficher un écran planche index (neuf images).**

# **2** Appuyez sur  $\Pi$  / m **(Supprimer).**

À ce stade, le film n'a pas encore été effacé.

- **8** Sélectionnez [Sélec] avec ◀/▶, **puis appuyez sur**  $\bullet$ **.**
- **d** Sélectionnez le film à effacer avec **∆/** $\nabla$ **/** $\blacktriangle$ **/** $\blacktriangleright$ **, puis appuyez sur** z**.**

L'indicateur (Supprimer) vert apparaît sur le film sélectionné.

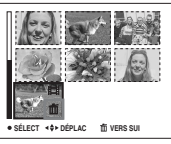

À ce stade, le film n'a pas encore été effacé.
- **同** Pour effacer d'autres films. **répétez l'opération de l'étape**  4**.**
- **6** Appuyez sur / 而 **(Supprimer).**
- g **Sélectionnez [OK] avec** B**, puis**  appuyez sur  $\bullet$ .

Lorsque le message « Accès au Memory Stick » disparaît, ceci indique que les films ont été effacés.

#### **Pour abandonner l'effacement**

Sélectionnez [Sortie] à l'étape 3 ou 7.

#### **Pour effacer tous les films du dossier**

Sélectionnez [Tout le Dossier] à l'étape 3, puis appuyez sur  $\bullet$ . Pour abandonner l'effacement, sélectionnez [Annul] avec <, puis appuyez sur  $\bullet$ .

#### *En mode planche index (trois images)*

- **El Placez le sélecteur de mode** sur  $\boxed{\blacktriangleright}$ , puis appuyez deux fois **sur zoom W (index) pour afficher un écran planche index (trois images).**
- **2** Affichez le film à effacer sur la **position centrale avec**  $\blacktriangleleft$ **/<b>D**.
- **s** Appuyez sur ! / m **(Supprimer).**

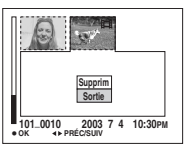

À ce stade, le film n'a pas encore été effacé.

#### **4** Sélectionnez [Supprim] avec **▲, puis appuyez sur ●.**

Lorsque le message « Accès au Memory Stick » disparaît, ceci indique que le film sur la position centrale a été effacé.

#### **Pour abandonner l'effacement**

Sélectionnez [Sortie] à l'étape 4, puis appuyez sur  $\bullet$ .

# *Montage de films*

#### **Sélecteur de mode :**

Vous pouvez couper des scènes ou effacer des passages inutiles d'un film. Ce mode est recommandé lorsque la capacité du « Memory Stick » est insuffisante ou pour envoyer des films comme pièces jointes à un e-mail.

#### **Numéros de fichier attribués aux films après des coupures de scènes**

Un film ayant fait l'objet de coupures se voit attribuer un nouveau numéro avant d'être enregistré comme le fichier le plus récent dans le dossier d'enregistrement sélectionné. Le film original est effacé et son numéro est sauté.

#### **MENU**

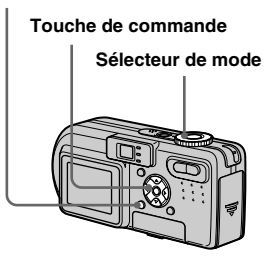

**FR 73**

# **<Exemple> Coupure de scènes d'un film**

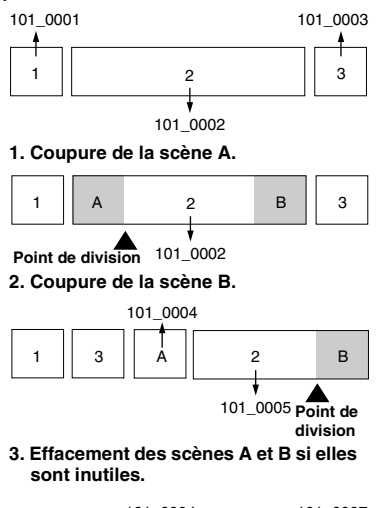

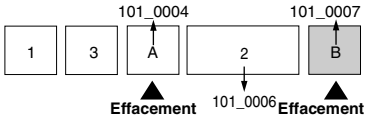

**4. Seules les scènes désirées restent.**

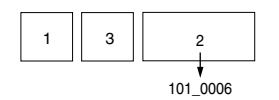

# **portant le numéro 101\_0002** *Coupure de scènes d'un film*

- **El Placez le sélecteur de mode**  $\mathbf{S}$ **ur**  $\boxed{\blacktriangleright}$ .
- **2** Sélectionnez le film dont vous **désirez couper des scènes**   $a$ **vec**  $\blacktriangleleft$ *b*.
- **8** Appuyez sur MENU.

Le menu s'affiche.

d **Sélectionnez [Diviser] avec** B**, puis appuyez sur**  $\bullet$ **. Sélectionnez ensuite [OK]**  avec  $\triangle$ , puis appuyez sur  $\bullet$ .

La lecture du film commence.

#### **B** Sélectionnez le point de **coupure.**

Appuyez sur  $\bullet$  au centre au point de coupure désiré.

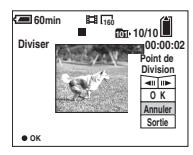

Vous pouvez régler le point de coupure en utilisant [c/C] (avance/retour arrière d'une image), puis  $\blacktriangleleft$   $\blacktriangleright$ . Pour changer le point de coupure, sélectionnez [Annuler]. La lecture du film reprend.

- f **Après avoir choisi le point de coupure, sélectionnez [OK] avec ∆/▼**, puis appuyez sur ●.
- $\blacksquare$  Sélectionnez [OK] avec ▲, puis appuyez sur  $\bullet$ .

La coupure est exécutée.

#### **Pour abandonner l'opération de coupure**

Sélectionnez [Sortie] à l'étape 5 ou 7. Le film réapparaît à 'écran.

- **•** Vous ne pouvez pas couper les images suivantes :
	- Clip Motion
	- Multi-rafale
	- image fixe
	- fichiers de films MPEG trop courts pour être montés
	- fichiers de films MPEG protégés
- **•** Une fois coupés, les fichiers ne peuvent pas être restaurés.
- **•** Le film original est effacé après la coupure de scènes.
- **•** Les films coupés sont enregistrés comme les fichiers les plus récents dans le dossier d'enregistrement sélectionné.

#### *Effacement de passages inutiles de films*

- **a** Coupez le passage inutile du **film (page 74).**
- **2** Affichez le passage à effacer **du film.**

#### **& Appuyez sur ii:** / m **(Supprimer).**

À ce stade, l'image n'a pas encore été effacée.

#### d **Sélectionnez [Supprim] avec ▲, puis appuyez sur ●.**

Le film actuellement affiché à l'écran est effacé.

# *Copie d'images sur votre ordinateur — Pour les utilisateurs de Windows*

#### **Environnement matériel et logiciel recommandé**

**Système d'exploitation:** Microsoft Windows 98, Windows 98SE, Windows 2000 Professionnel, Windows Millennium Edition, Windows XP Edition Familiale ou Windows XP Professionnel Les systèmes d'exploitation ci-dessus doivent avoir été installés d'origine sur l'ordinateur. Le fonctionnement n'est pas garanti dans un environnement mis à niveau vers les systèmes d'exploitation ci-dessus ou dans un environnement multi-boot. **Processeur :** MMX Pentium 200 MHz ou

plus puissant

**Connecteur USB :** Fourni en standard **Écran** :  $800 \times 600$  points ou plus couleurs 16 bits, 65 000 couleurs ou plus

- **•** Si vous raccordez simultanément plusieurs périphériques USB à un même ordinateur, il se peut que certains types de périphériques USB et votre appareil ne fonctionnent pas.
- **•** Le fonctionnement n'est pas garanti si vous utilisez un concentrateur USB.

**•** Les opérations ne sont pas garanties pour tous les environnements matériels et logiciels recommandés mentionnés ci-dessus.

# **Mode USB**

Deux modes de connexion USB peuvent être utilisés : [Normal] et [PTP]\*. Le réglage d'usine est le mode [Normal].

\* Compatible seulement avec Windows XP. Lorsque l'appareil est raccordé à un ordinateur, seules les données du dossier sélectionné par l'appareil sont copiées sur l'ordinateur. Pour sélectionner un dossier, effectuez les opérations de l'étape 2 à la page 59.

#### **Communications avec l'ordinateur**

Lorsque votre ordinateur quitte le mode de mise en veille ou mise en veille prolongée, il se peut que la communication entre l'appareil et l'ordinateur ne soit pas rétablie simultanément.

#### **Si votre ordinateur ne comporte pas de connecteur USB**

Si l'ordinateur ne comporte ni connecteur USB ni fente pour « Memory Stick », vous pouvez copier les images en utilisant un périphérique supplémentaire. Pour plus d'informations, voir le site Internet Sony: http://www.sony.net/

# **Contenu du CD-ROM**

#### ■ USB Driver (pilote USB)

Ce pilote est nécessaire pour la connexion de l'appareil à un ordinateur.

**•** Si vous utilisez Windows XP, il n'est pas nécessaire d'installer le pilote USB.

#### ■ Image Transfer

Cette application vous permet de transférer facilement les images de l'appareil vers un ordinateur.

#### $\blacksquare$  **ImageMixer**

Cette application vous permet de visualiser et d'éditer les images sur un ordinateur.

- **•** Cette section décrit l'écran de Windows Me comme exemple. Les opérations requises peuvent différer selon les systèmes d'exploitation.
- **Avant d'installer le pilote USB et l'application, fermez toutes les applications ouvertes sur l'ordinateur.**
- **•** Si vous utilisez Windows XP ou Windows 2000, ouvrez une session en tant qu'administrateur.
- **•** Les paramètres d'affichage doivent être définis  $\lambda$  800  $\times$  600 points ou plus et couleurs 16 bits, 65 000 couleurs ou plus. S'ils sont définis à 800 × 600 pixels ou 256 couleurs ou moins, l'écran de sélection de modèle n'apparaît pas.

## *Installation du pilote USB*

Si vous utilisez Windows XP, il n'est pas nécessaire d'installer le pilote USB. Une fois que le pilote USB a été installé, il n'est pas nécessaire de le réinstaller.

#### **El** Démarrez l'ordinateur et **insérez le CD-ROM fourni dans le lecteur CD-ROM.**

**Ne connectez pas encore l'appareil à l'ordinateur.**

L'écran de sélection de modèle apparaît. S'il n'apparaît pas, doublecliquez sur  $\blacksquare$  (My Computer)  $\rightarrow$ [ImageMixer] dans cet ordre.

**2** Cliquez sur [Cyber-shot] sur **l'écran de sélection de modèle.**

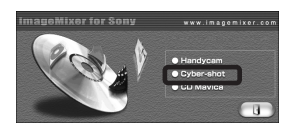

L'écran du menu d'installation apparaît.

## **B** Cliquez sur [USB Driver] **(pilote USB) sur l'écran du menu d'installation.**

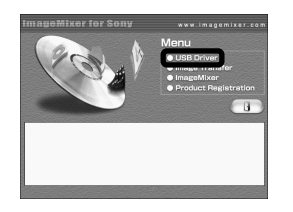

L'écran « InstallShield Wizard » (assistant InstallShield) apparaît.

**d** Cliquez sur [Next]. Lorsque **l'écran « Information » apparaît, cliquez sur [Next].**

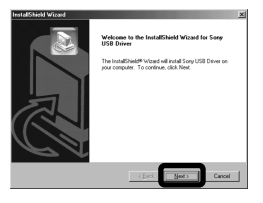

L'installation du pilote USB commence. Lorsque l'installation est terminée, vous en êtes informé à l'écran.

**E** Cliquez sur [Yes, I want to **restart my computer now] (Oui, je veux redémarrer mon ordinateur maintenant), puis sur [Finish].**

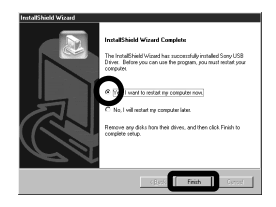

L'ordinateur redémarre. Vous pouvez alors établir une connexion USB.

#### *Installation d'« Image Transfer »*

Vous pouvez utiliser le logiciel « Image Transfer » pour que les images soient automatiquement copiées sur l'ordinateur lorsque vous raccordez l'appareil à l'ordinateur à l'aide du câble USB fourni.

**f** Cliquez sur [Cyber-shot] sur **l'écran de sélection de modèle.**

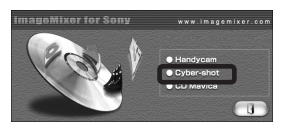

L'écran du menu d'installation apparaît.

# **2** Cliquez sur [Image Transfer]

**sur l'écran du menu d'installation. Sélectionnez la langue désirée, puis cliquez sur [OK].**

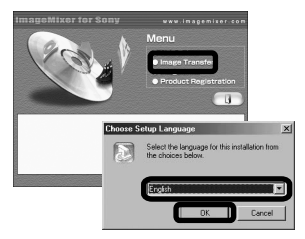

L'écran « Welcome to the InstallShield Wizard » (bienvenue dans l'assistant InstallShield) apparaît.

**•** Cette section décrit l'écran anglais.

**R** Cliquez sur [Next]. Lorsque **l'écran « License Agreement » (contrat de licence) apparaît, cliquez sur [Yes].**

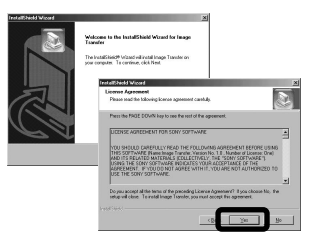

Lisez attentivement le contrat. Si vous acceptez les clauses du contrat, poursuivez l'installation. L'écran « Information » apparaît.

# **d** Cliquez sur [Next].

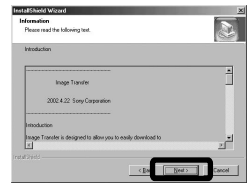

**En** Sélectionnez le dossier où **vous désirez effectuer l'installation, puis cliquez sur [Next].**

> **Sélectionnez le dossier de programme, puis cliquez sur [Next].**

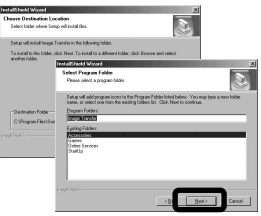

f **Assurez-vous que la case est cochée à l'écran « Image Transfer Settings » (paramètres d'Image Transfer), puis cliquez sur [Next].**

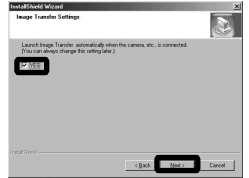

Lorsque l'installation est terminée. vous en êtes informé à l'écran.

#### $\overline{a}$  Cliquez sur [Finish].

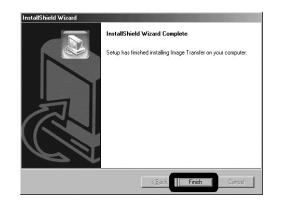

L'écran « InstallShield Wizard » (assistant InstallShield) se ferme. Si vous désirez poursuivre en installant « ImageMixer », cliquez sur [ImageMixer] à l'écran du menu d'installation, puis procédez comme il est indiqué.

**•** Le pilote USB est nécessaire pour l'utilisation d' « Image Transfer ». Si le pilote nécessaire n'est pas encore installé sur l'ordinateur, un écran vous demande si vous désirez l'installer. Suivez les instructions à l'écran.

#### *Installation d'« ImageMixer »*

Vous pouvez utiliser le logiciel « ImageMixer Ver. 1.5 for Sony » pour copier, visualiser et éditer des images. Pour plus d'informations, consultez les fichiers d'aide du logiciel.

**1** Cliquez sur [ImageMixer] sur **l'écran du menu d'installation. Sélectionnez la langue désirée, puis cliquez sur [OK].**

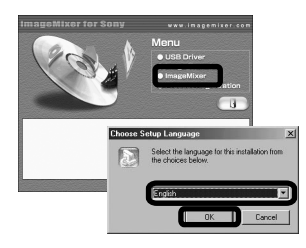

L'écran « Welcome to the InstallShield Wizard » (bienvenue dans l'assistant InstallShield) apparaît.

**•** Cette section décrit l'écran anglais.

#### **2** Suivez les instructions **apparaissant sur les écrans successifs.**

Installez « ImageMixer » comme indiqué à l'écran.

- **•** Si vous utilisez Windows 2000 ou Windows XP, installez « WinASPI ».
- **•** Si DirectX8.0a ou une version plus récente n'est pas installé sur votre ordinateur, l'écran « Information » apparaît. Procédez comme il est indiqué à l'écran.
- **R** Redémarrez l'ordinateur **comme indiqué à l'écran.**
- d **Retirez le CD-ROM.**

#### *Raccordement de l'appareil à l'ordinateur*

**Insérez le « Memory Stick » contenant les images à copier dans l'appareil. Raccordez l'adaptateur secteur à l'appareil et branchez-le à une prise murale.** 

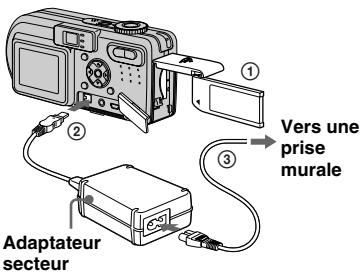

**El** Ouvrez le cache-prise et **raccordez le câble USB fourni à la prise (USB) de l'appareil.**

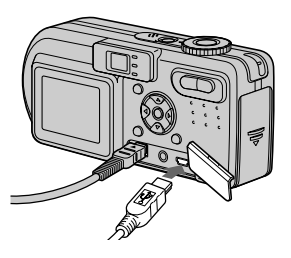

d **Raccordez le câble USB à l'ordinateur.**

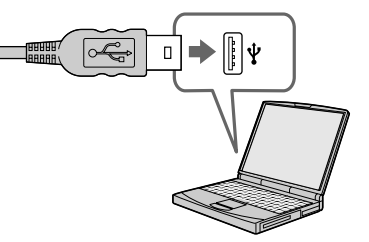

- **•** Lorsque vous copiez des images vers l'ordinateur alors que l'appareil est alimenté par la batterie, la copie peut échouer ou les données être endommagées si la charge de la batterie est insuffisante. Nous vous recommandons d'utiliser l'adaptateur secteur.
- **•** Pour plus d'informations sur l'adaptateur secteur, voir page 10.
- **•** Pour plus d'informations sur le « Memory Stick », voir page 18.

**FR 80**

#### **2** Allumez l'ordinateur et mettez **l'appareil sous tension.**

**•** Si vous utilisez un ordinateur de bureau, nous vous recommandons de raccorder le câble USB au connecteur USB du panneau arrière.

**•** Si vous utilisez Windows XP, l'assistant AutoPlay apparaît automatiquement sur le bureau. Passez à la page 83.

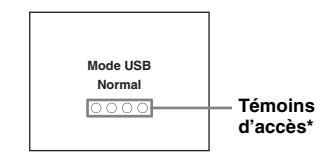

« Mode USB Normal » apparaît sur l'écran LCD de l'appareil. Lorsqu'une connexion USB est établie pour la première fois, l'ordinateur exécute automatiquement un programme pour la reconnaissance de votre appareil. Patientez un instant.

- **\*** Pendant la communication, les témoins d'accès deviennent rouges.
- **•** Si « Mode USB Normal » n'apparaît pas à l'étape 4, assurez-vous que [Connextion USB] est sur [Normal] dans les paramètres SET UP (page 109).

#### P **Débranchement du câble USB de l'ordinateur, retrait du « Memory Stick » de l'appareil ou mise hors tension de l'appareil pendant la connexion USB**

#### **Pour les utilisateurs de Windows 2000, Me ou XP**

- **1** Double-cliquez sur  $\leq$  sur la barre des tâches.
- **2** Cliquez sur  $\mathbf{\hat{G}}$  (Sony DSC), puis sur [Stop].
- **3** Vérifiez le périphérique sur l'écran de confirmation, puis cliquez sur [OK].
- **4** Cliquez sur [OK]. L'opération de l'étape 4 est inutile pour les utilisateurs de Windows XP.
- **5** Débranchez le câble USB, retirez le « Memory Stick » ou mettez l'appareil hors tension.

#### **Pour les utilisateurs de Windows 98 ou 98SE**

Assurez-vous que les témoins d'accès (page 80) deviennent blancs sur l'écran LCD et n'effectuez que l'opération de l'étape 5 ci-dessus.

#### *Copie d'images avec « Image Transfer »*

#### **— Windows 98/98SE/2000/Me**

#### **Raccordez l'appareil à l'ordinateur à l'aide du câble USB.**

« Image Transfer » est lancé et les images sont automatiquement copiées sur l'ordinateur. À la fin de la copie,

« ImageMixer » est automatiquement lancé et les images apparaissent.

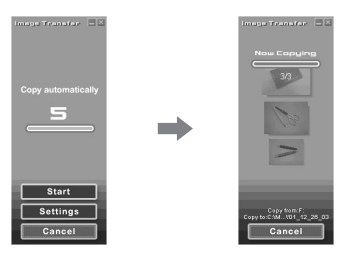

- **•** Normalement, les dossiers « Image Transfer » et « Date » sont créés dans le dossier « My Documents » et tous les fichiers d'image enregistrés avec l'appareil y sont copiés.
- **•** Vous pouvez modifier les paramètres d'« Image Transfer » (page 82).

#### **— Windows XP**

#### **Raccordez l'appareil à l'ordinateur à l'aide du câble USB.**

« Image Transfer » démarre automatiquement et les images sont automatiquement copiées sur l'ordinateur. Windows XP est paramétré de telle façon que l'assistant de lecture automatique du système d'exploitation soit activé. Si vous désirez annuler ce paramétrage, procédez comme suit :

#### **f** Cliquez sur [Start], puis sur **[My Computer].**

- **2** Cliquez sur [Sony **MemoryStick] avec le bouton droit de la souris, puis cliquez sur [Properties].**
- **R** Quittez ce mode.
	- 1 Cliquez sur [AutoPlay].
	- 2 Placez [Content type] sur [Pictures].
	- 3 Cochez [Select an action to perform] sous [Actions], sélectionnez [Take no action], puis cliquez sur [Apply].
	- 4 Placez [Content type] sur [Video files] et effectuez l'opération de l'étape **3**. Placez [Content type] sur [Mixed content] et effectuez l'opération de l'étape **3**.

**FR 81**

5 Cliquez sur [OK].

L'écran [Properties] se ferme.

L'assistant de lecture automatique du système d'exploitation ne démarrera pas automatiquement la prochaine fois que vous effectuerez une connexion USB.

#### *Modification des paramètres « Image Transfer »*

Vous pouvez modifier les paramètres d'« Image Transfer ». Cliquez avec le bouton droit de la souris sur « Image Transfer » sur la barre des tâches, sélectionnez [Open Settings]. Les paramètres pouvant être modifiés sont les suivants : [Basic], [Copy] et [Delete].

#### **Cliquez ici avec le bouton droit de la souris**

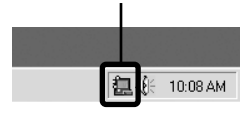

Lorsque « Image Transfer » est lancé, la fenêtre ci-dessous apparaît.

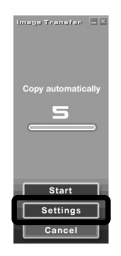

Si vous sélectionnez [Settings] dans la fenêtre ci-dessus, vous ne pouvez changer que le paramètre [Basic].

#### *Copie d'images sans utiliser « Image Transfer »*

#### **— Windows 98/98SE/2000/Me**

Si « Image Transfer » n'est pas paramétré pour être lancé automatiquement, vous pouvez copier les images comme suit :

#### **a** Double-cliquez sur [My **Computer], puis sur [Removable Disk].**

Le contenu du « Memory Stick » dans l'appareil apparaît.

- **•** Cette section décrit un exemple de copie d'images vers le dossier « My Documents ».
- **•** Si l'icône « Removable Disk » n'est pas affichée, voir la colonne suivante.
- **•** Si vous utilisez Windows XP, voir page 83.
- **2** Double-cliquez sur [DCIM], **puis double-cliquez sur le dossier qui contient les images désirées.**

Le dossier s'ouvre.

#### **8** Faites glisser les fichiers **d'image sur le dossier « My Documents ».**

Les fichiers d'image sont copiés vers le dossier « My Documents ».

**•** Si le dossier vers lequel vous essayer de copier un fichier d'image contient déjà un fichier de même nom, le message de confirmation d'écrasement apparaît. Lorsque vous écrasez l'image existante avec la nouvelle, le fichier original est supprimé.

#### **Lorsque l'icône de disque amovible n'est pas affichée**

- **1** Cliquez sur [My Computer] avec le bouton droit de la souris, puis cliquez sur [Properties].
	- L'écran « System Properties » apparaît.
- Si vous utilisez Windows 2000, cliquez sur [Hardware] à l'écran « System Properties ».
- **2** Vérifiez s'il y a d'autres périphériques installés.

1 Cliquez sur [Device Manager].

- $\Omega$  Double-cliquez sur  $\Omega$  Other Devices].
- 3 Vérifiez s'il y a un « a Sony DSC » avec une marque  $\mathcal{P}$ .
- **3** Si vous trouvez l'un des périphériques ci-dessus, supprimez-le en procédant comme suit :
	- 1 Cliquez sur [ Sony DSC]. (Si vous utilisez Windows 2000, cliquez sur  $\lceil \frac{1}{2} \rceil$  Sony DSC].)
	- 2 Cliquez sur [Remove] (ou sur [Uninstall] dans Windows 2000). L'écran « Confirm Device Removal » (Vérifiez le retrait du périphérique) apparaît.
	- 3 Cliquez sur [OK]. Le périphérique est supprimé.

Essayez de réinstaller le pilote USB depuis le CD-ROM fourni (page 77).

#### **— Windows XP**

**Copie d'images à l'aide de l'assistant de lecture automatique de Windows XP**

**1** Établissez une connexion USB **(page 80). Cliquez sur [Copy pictures to a folder on my computer using Microsoft Scanner and Camera Wizard (Copier les images dans un dossier de mon ordinateur à l'aide de Microsoft l'Assistant Scanneur et appareil photo)], puis sur [OK].**

L'écran « Scanner and Camera Wizard » (assistant Scanneur et appareil photo) apparaît.

# **2** Cliquez sur [Next].

Les images du « Memory Stick » s'affichent.

#### **R** Décochez les cases des **images que vous ne désirez pas copier vers l'ordinateur en cliquant dessus, puis cliquez sur [Next].**

L'écran « Picture Name and Destination » (nom d'image et destination) apparaît.

## **4** Sélectionnez un nom et une **destination pour vos images, puis cliquez sur [Next].**

La copie des images commence. Lorsque la copie est terminée, l'écran « Other Options » (autres options) apparaît.

**E** Cliquez sur [Nothing, I'm **finished working with these picyures] (aucune; j'ai fini de travailler avec ces images), puis sur [Next].**

L'écran « Completing the Scanner and Camera Wizard » (Fin de l'exécution de l'Assistant Scanneur et appareil photo) apparaît.

# f **Cliquez sur [Finish].**

L'assistant se ferme.

**•** Pour copier d'autres images, débranchez le câble USB en procédant comme il est indiqué sous  $\blacksquare$  à la page 81, puis rebranchez-le. Répétez ensuite les opérations depuis l'étape 1.

#### *Visualisation d'images sur l'ordinateur*

#### **1** Double-cliquez sur [My **Documents] sur le bureau.**

Le contenu du dossier « My Documents » s'affiche.

- **•** Cette section explique comment visualiser des images copiées dans le dossier « My Documents ».
- Si vous utilisez Windows XP, cliquez sur  $[Start] \rightarrow [My Documents]$  dans cet ordre.
- **•** Pour visualiser et éditer des images sur votre ordinateur, vous pouvez utiliser le logiciel « ImageMixer Ver. 1.5 for Sony ». Pour plus d'informations, consultez les fichiers d'aide du logiciel.

# **2** Double-cliquez sur le dossier **et le fichier d'image désirés.**

L'image s'affiche.

#### *Destinations de stockage des fichiers d'image et noms de fichier*

Les fichiers des images enregistrées avec l'appareil sont groupés dans des dossiers sur le « Memory Stick ».

#### **Exemple : Pour les utilisateurs de Windows Me**

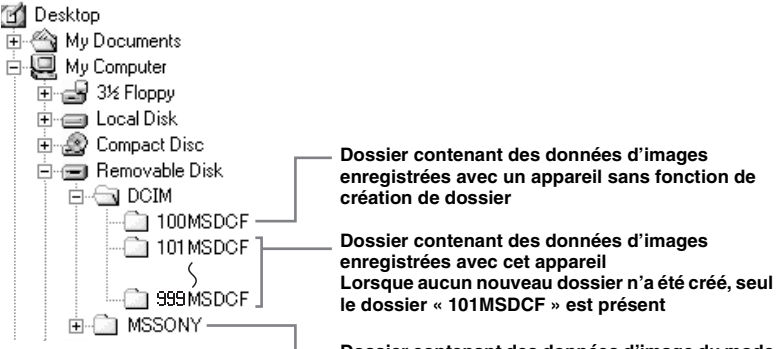

**Dossier contenant des données d'image du mode E-mail, des données de film et des données du mode Audio enregistrées avec un appareil sans fonction de création de dossier**

- **•** Les données des dossiers « 100MSDCF » ou « MSSONY » sont en lecture seule et votre appareil ne peut pas enregistrer d'images dans ces dossiers.
- **•** Pour plus informations sur les dossiers, voir page 42.

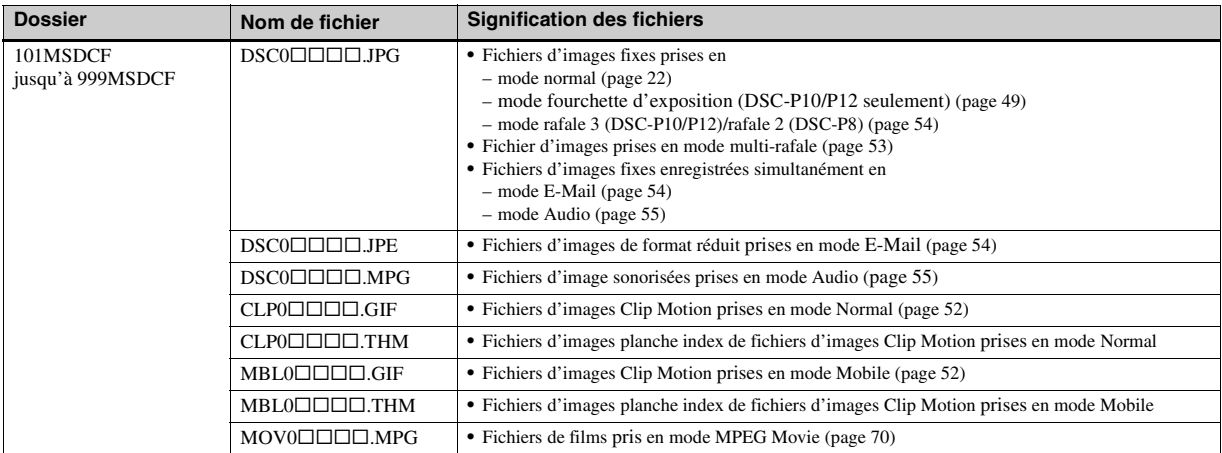

•  $\square \square \square \square$  indique un nombre de 0001 à 9999.

• Les parties numériques des noms de fichier suivants sont les mêmes pour :

–un fichier d'image de format réduit enregistré en mode E-Mail et son fichier d'image correspondant

–un fichier audio enregistré en mode Audio et son fichier d'image correspondant

–un fichier d'image enregistré en mode Clip Motion et son fichier d'image planche index correspondant

# *Copie d'images sur votre ordinateur — Pour les utilisateurs de Macintosh*

#### **Environnement matériel et logiciel recommandé**

**Système d'exploitation:** Mac OS 8.5.1, 8.6, 9.0, 9.1, 9.2, ou Mac OS X (v10.0/ v10.1/v10.2)

Les systèmes d'exploitation ci-dessus doivent avoir été installés d'origine sur l'ordinateur. Pour les modèles suivants, effectuez la mise à niveau du système d'exploitation vers Mac OS 9.0 ou 9.1.

- iMac avec Mac OS 8.6 installé d'origine et un lecteur CD-ROM à chargement par fente
- iBook ou Power Mac G4 avec Mac OS 8.6 installé d'origine

**Connecteur USB :** Fourni en standard **Écran** :  $800 \times 600$  points ou plus Mode 32 000 couleurs ou plus

- **•** Si vous raccordez simultanément plusieurs périphériques USB à un même ordinateur, il se peut que certains types de périphériques USB et votre appareil ne fonctionnent pas.
- **•** Le fonctionnement n'est pas garanti si vous utilisez un concentrateur USB.
- **•** Les opérations ne sont pas garanties pour tous les environnements matériels et logiciels
- recommandés mentionnés ci-dessus.

#### **Mode USB**

Deux modes de connexion USB peuvent être utilisés : [Normal] et [PTP]\*. Le réglage d'usine est le mode [Normal].

\* Compatible seulement avec Mac OS X. Lorsque l'appareil est raccordé à un ordinateur, seules les données du dossier sélectionné par l'appareil sont copiées sur l'ordinateur. Pour sélectionner un dossier, effectuez les opérations de l'étape 2 à la page 59.

#### **Communications avec l'ordinateur**

Lorsque votre ordinateur quitte le mode de mise en veille ou mise en veille prolongée, il se peut que la communication entre l'appareil et l'ordinateur ne soit pas rétablie simultanément.

#### **Si votre ordinateur ne comporte pas de connecteur USB**

Si l'ordinateur ne comporte ni connecteur USB ni fente pour « Memory Stick », vous pouvez copier les images en utilisant un périphérique supplémentaire. Pour plus d'informations, voir le site Internet Sony: http://www.sony.net/

#### **Procédure pour votre système d'exploitation**

Effectuez les opérations ci-dessous correspondant à votre système d'exploitation.

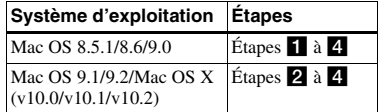

## **Installation du pilote USB**

- **1** Allumez l'ordinateur et placez le CD-ROM fourni dans le lecteur CD-ROM. L'écran de sélection de modèle apparaît.
- **2** Cliquez sur [Cyber-shot] sur l'écran de sélection de modèle. Le menu d'installation s'affiche.
- **3** Cliquez sur [USB Driver]. L'écran « USB Driver » (pilote USB) apparaît.
- **4** Double-cliquez sur l'icône du disque dur contenant le système d'exploitation pour ouvrir l'écran.
- **5** Faites glisser les deux fichiers suivants depuis l'écran ouvert à l'étape 3 sur l'icône Dossier Système de l'écran ouvert à l'étape 4.
	- Sony USB Driver
	- Sony USB Shim
- **6** Lorsque le message de confirmation s'affiche, cliquez sur « OK ».

**7** Redémarrez l'ordinateur, puis retirez le CD-ROM.

#### **Z** Raccordement de l'appareil à **l'ordinateur**

Pour plus d'informations, voir page 80.

#### **Débranchement du câble USB de l'ordinateur, retrait du « Memory Stick » de l'appareil ou mise hors tension pendant la connexion USB**

Faites glisser l'icône de lecteur ou l'icône « Memory Stick » sur l'icône « Trash », puis débranchez le câble USB, retirez le « Memory Stick » ou mettez l'appareil hors tension.

**•** Si vous utilisez Mac OS X v10.0, éteignez l'ordinateur avant de débrancher le câble USB, etc.

# c **Copie d'images**

- **1** Double-cliquez sur l'icône nouvellement reconnue sur le bureau. Le contenu du « Memory Stick » dans l'appareil apparaît.
- **2** Double-cliquez sur « DCIM ».
- **3** Double-cliquez sur le dossier contenant le fichier d'image désiré.
- **4** Faites glisser les fichiers d'image sur l'icône du disque dur.

Les fichiers d'image sont copiés sur le disque dur.

**•** Pour plus d'informations sur les destinations de stockage des fichiers d'image et les noms de fichier, voir pages 84 et 85.

#### d **Visualisation d'images sur l'ordinateur**

- **1** Double-cliquez sur l'icône du disque dur.
- **2** Double-cliquez sur le fichier d'image désiré dans le dossier contenant les fichiers copiés.

Le fichier d'image s'ouvre.

- **Avant d'installer le pilote USB et l'application, fermez toutes les applications ouvertes sur l'ordinateur.**
- **•** Vous pouvez utiliser le logiciel « ImageMixer Ver. 1.5 for Sony » pour copier des images sur l'ordinateur afin de les visualiser. Pour plus d'informations sur la méthode d'installation, consultez le manuel d'utilisation fourni sur le CD-ROM. Pour la méthode d'utilisation, consultez les fichiers d'aide du logiciel.
- **•** « ImageMixer » n'est pas compatible avec Mac OS X.
- **•** « Image Transfer » ne peut pas être utilisé avec le Macintosh.

#### **Pour les utilisateurs de Mac OS X**

Si l'écran « There is no application available to open the document

«  $DSCO\Box\Box\Box\Box$  JPE ». » apparaît lorsque vous cliquez sur un fichier d'image du mode E-mail, effectuez le paramétrage suivant.

**•** L'affichage à l'écran est différent selon les versions.

- **1** Cliquez sur [Choose Application...] (Choisir l'application) à l'écran « There is no application available to open the  $document \times DSC0$  $\Box$  $\Box$  JPE ». »
- **2** Sélectionnez [All Applications] (Toutes les applications) pour « Show » (Afficher) au lieu de [Recommended Applications] (Applications recommendées).
- **3** Sélectionnez [QuickTime Player] (Lecteur QuickTime) sur la liste des applications affichées et cliquez sur [Open] (Ouvrir).

# *Création d'un CD vidéo*

Vous pouvez créer un CD vidéo sur votre ordinateur. Vous pouvez lire des CD vidéo de votre création sur un lecteur DVD compatible Vidéo-CD ou sur un ordinateur utilisant un logiciel d'application Vidéo-CD.

#### **E** Lancez « ImageMixer ».

# **Z** Cliquez sur  $\circledS$ .

Le mode de création de CD vidéo est activé.

#### **B** Faites glisser le fichier ou **album désiré sur l'écran de menu.**

L'image sélectionnée est ajoutée à l'écran de menu.

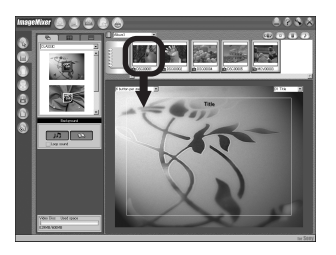

**•** Cette section décrit l'écran anglais.

#### **d** Cliquez sur ...

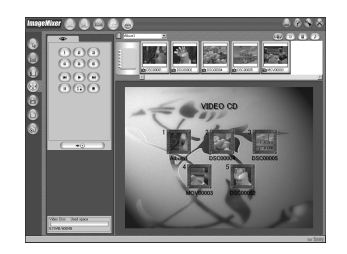

Vous pouvez prévisualiser l'image (aperçu).

La boîte de dialogue de création de

#### **a** Cliquez sur  $\overline{\phantom{a}}$

disque apparaît.

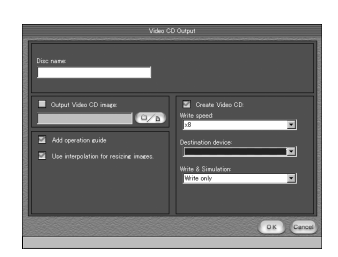

#### **6** Insérez un CD-R vierge dans le **graveur CD-R et cliquez sur le bouton [OK].**

La création de disque commence.

- **•** Les disques CD-RW ne peuvent pas être utilisés.
- **•** Un graveur CD-R est nécessaire pour créer un CD vidéo.

#### **Pour l'édition Macintosh**

- **•** « Toast » (non fourni) de Roxio est nécessaire pour la création d'un CD vidéo.
- **•** Le temps de lecture d'un fichier de film est plus court sur l'écran d'aperçu.

# *Dépannage*

En cas de problème avec cet appareil, essayez d'abord les solutions suivantes :

- **1** Vérifiez d'abord les points indiqués dans les tableaux ci-dessous. **Si l'indication**  de code « C:□□:□□ » apparaît à **l'écran, la fonction d'affichage d'autodiagnostic a été activée (page 100).**
- **2** Si votre appareil ne fonctionne toujours pas correctement, appuyez sur le poussoir RESET sous le couvercle de la batterie/ « Memory Stick » à l'aide d'un instrument pointu, puis remettez l'appareil sous tension. (Tous les réglages y compris ceux de la date et de l'heure sont effacés.)

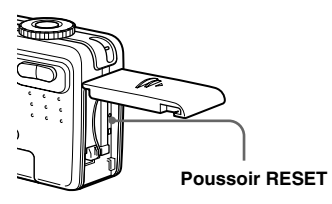

**3** Si vous ne parvenez toujours pas à résoudre le problème, consultez votre revendeur Sony ou un centre de service après-vente Sony agréé.

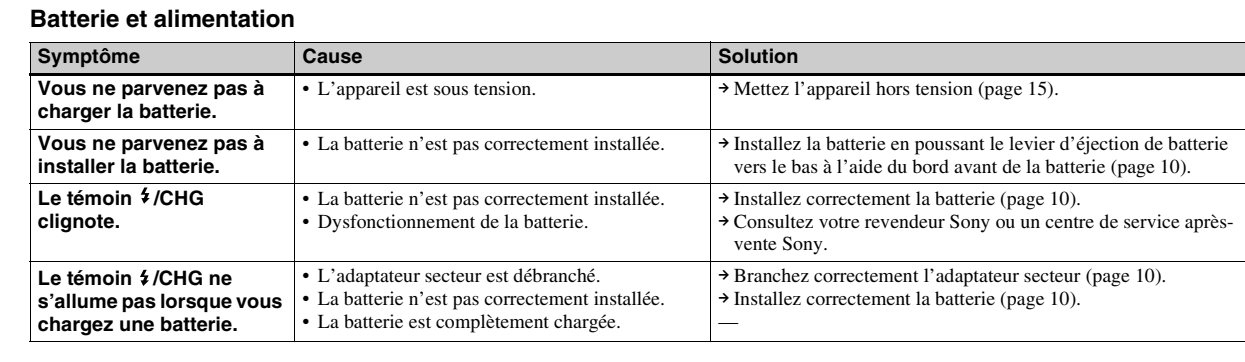

**FR 89**

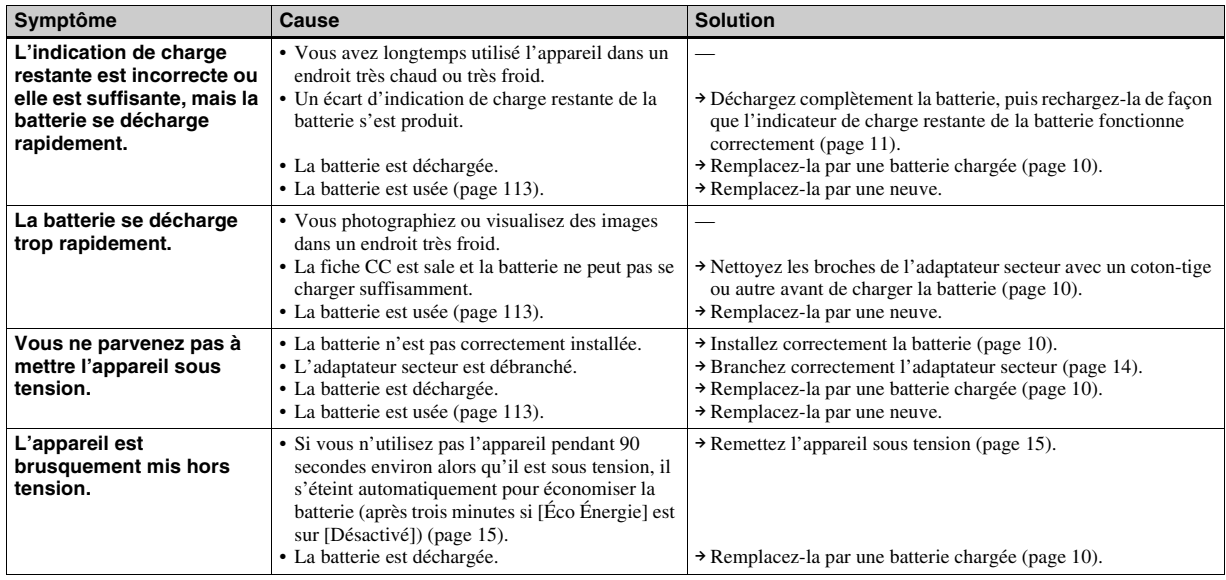

#### **Prise de vue d'images fixes/films**

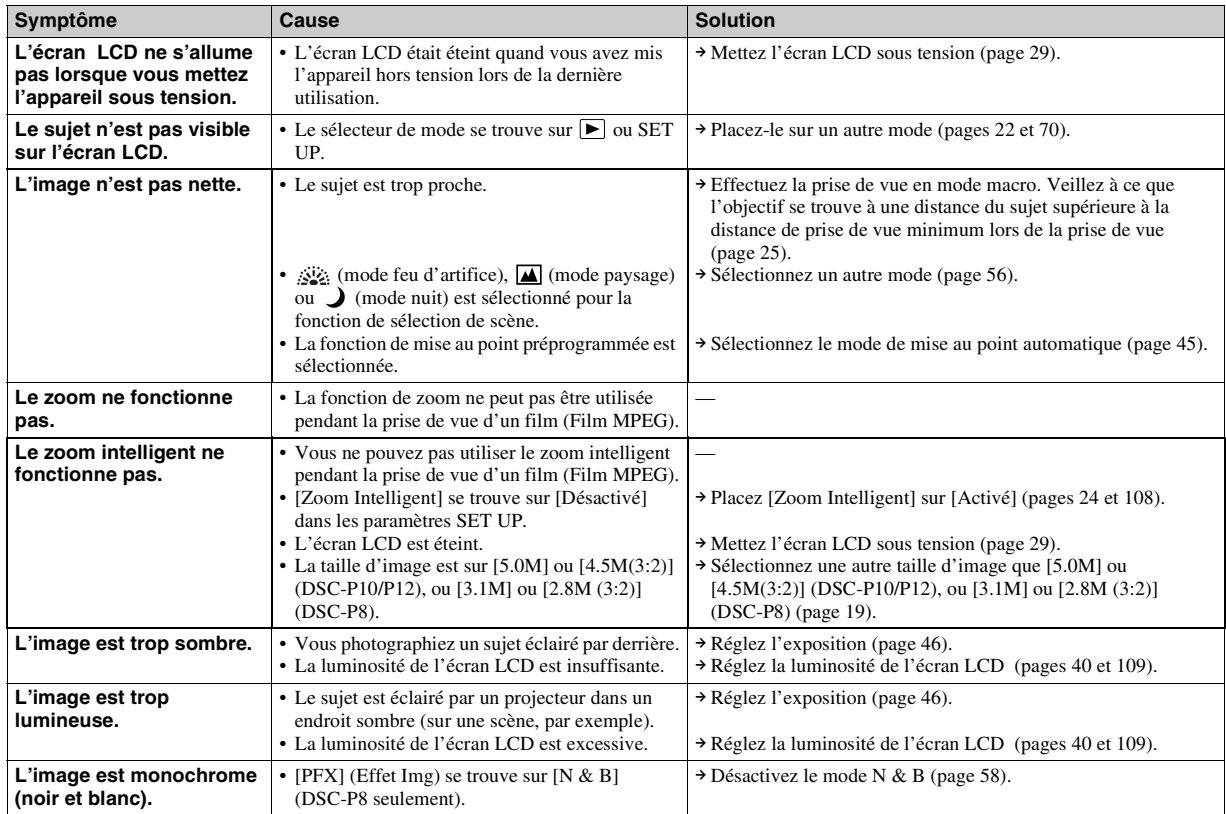

 $\mathbf{L}$ **FR 91**

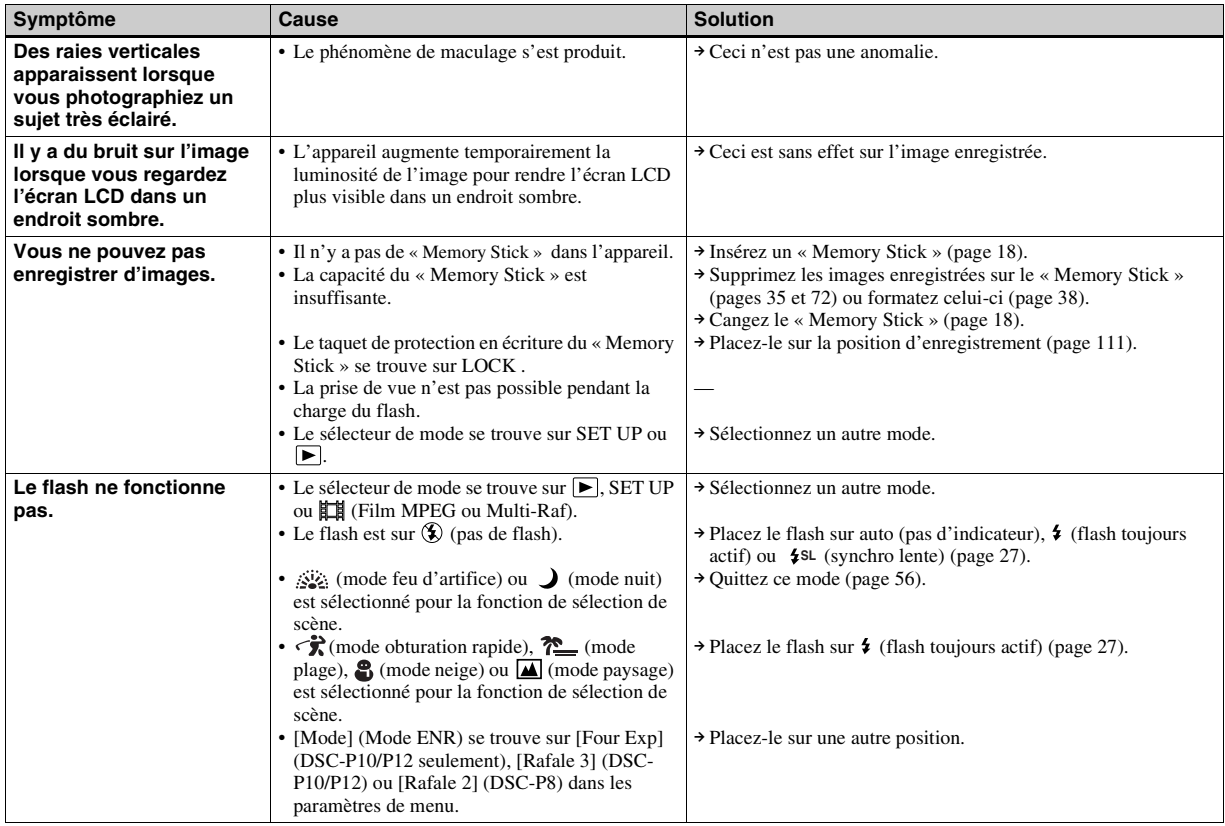

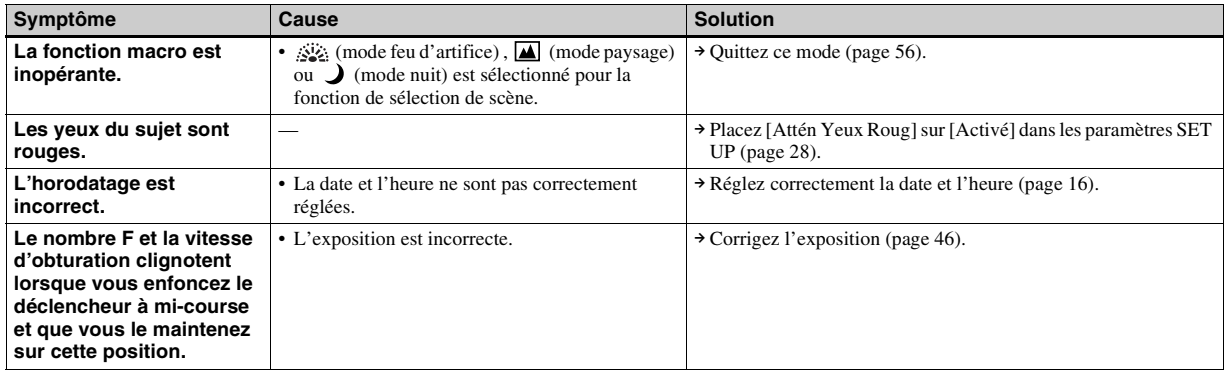

#### **Visualisation d'images**

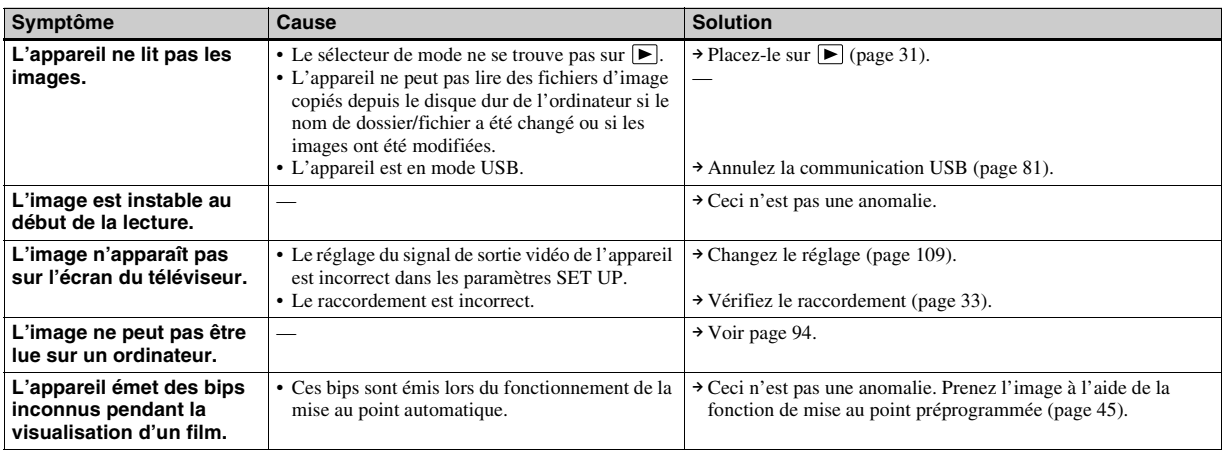

#### **Effacement/édition d'images**

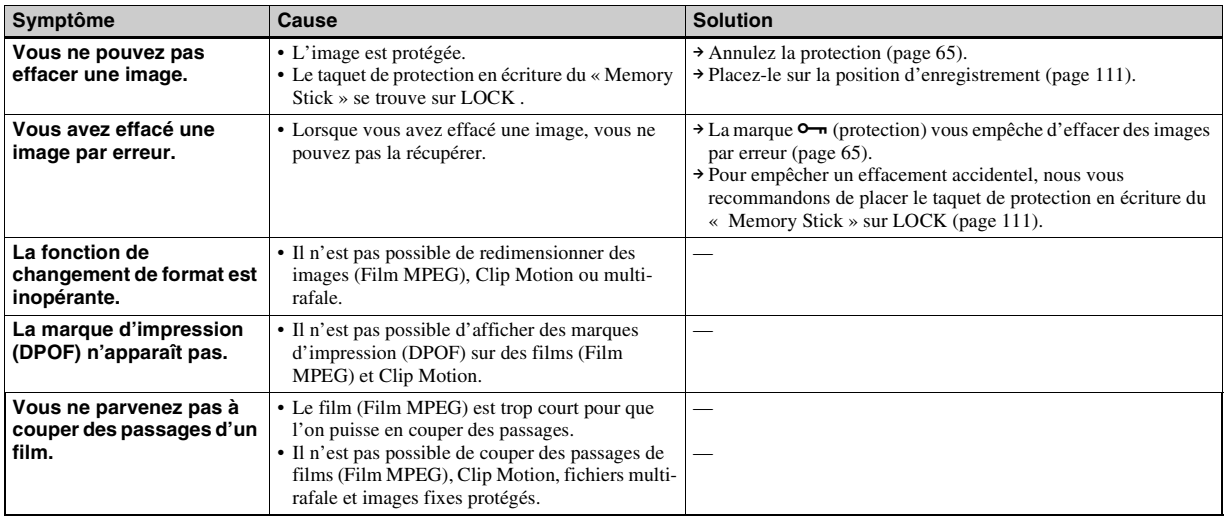

#### **Ordinateurs**

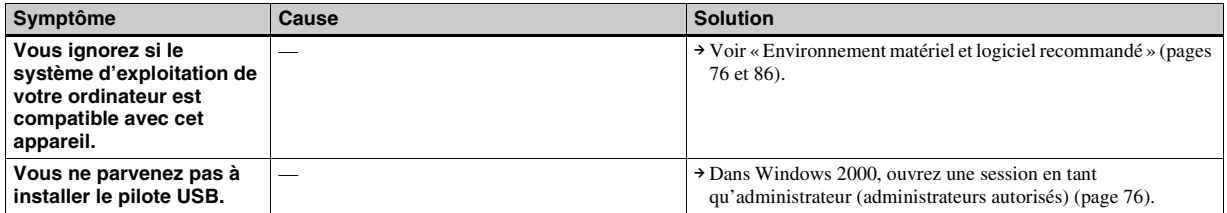

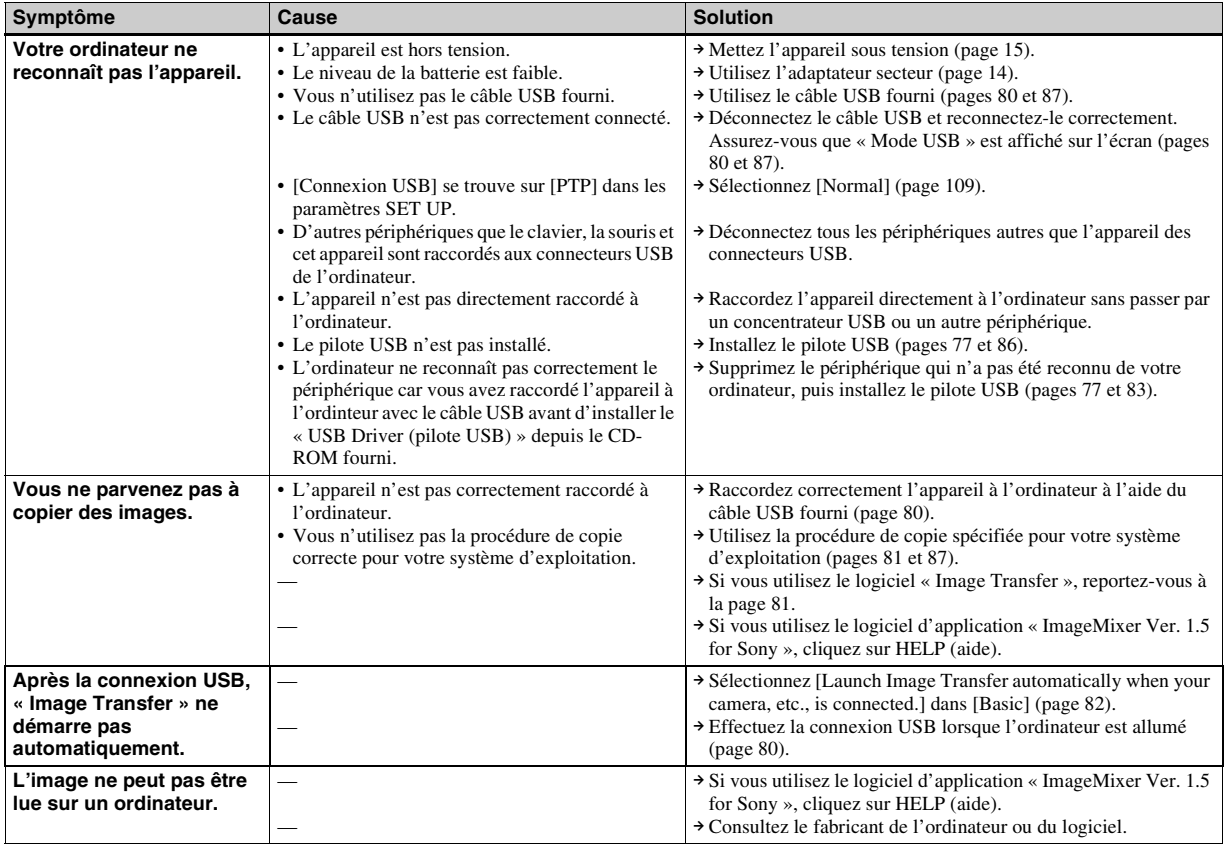

**FR 95**

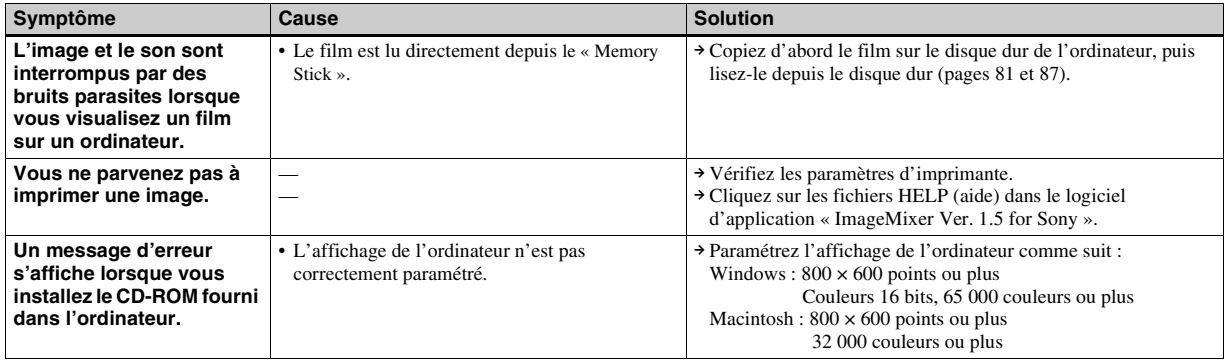

#### **« Memory Stick »**

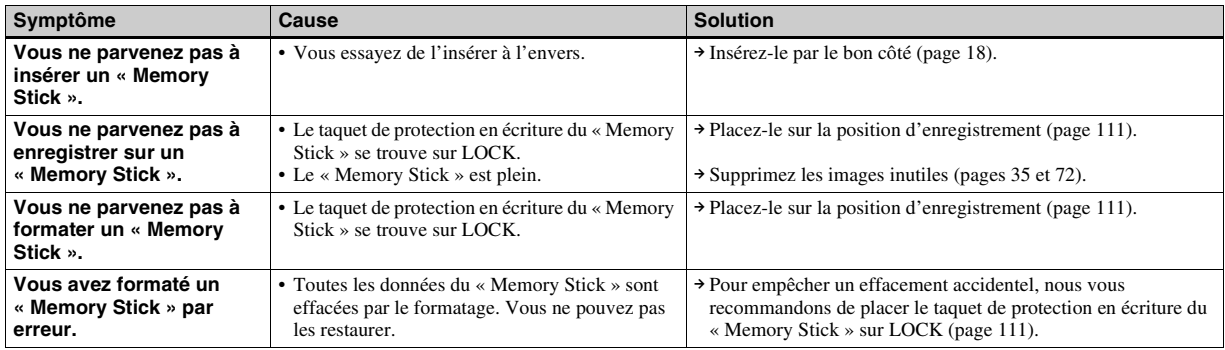

#### **Divers**

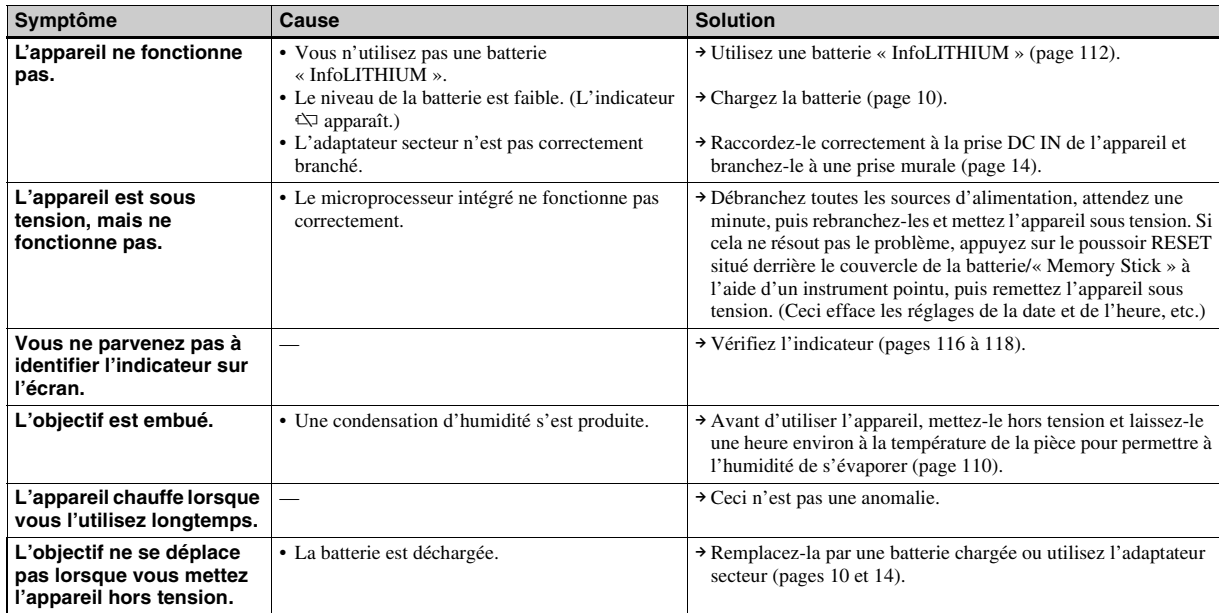

# *Avertissements et messages*

Les messages suivants peuvent apparaître à l'écran.

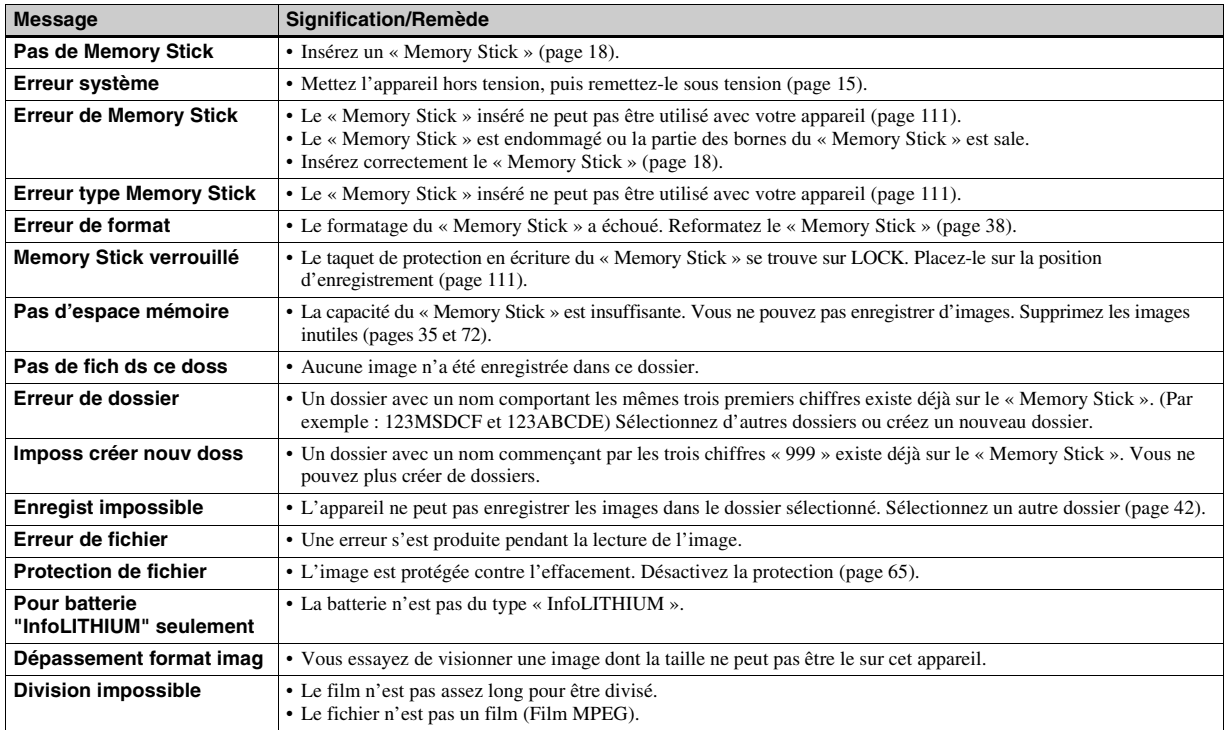

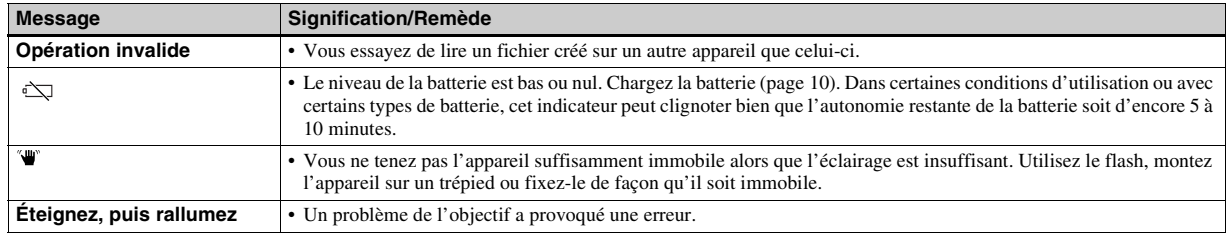

# *Affichage d'autodiagnostic*

– Si un code commençant par une lettre alphabétique apparaît

Cet appareil dispose d'une fonction d'affichage d'autodiagnostic. Cette fonction affiche l'état de l'appareil par un code d'une lettre suivie de quatre chiffres sur l'écran LCD. Si un tel code s'affiche, recherchez sa signification dans le tableau suivant et appliquez les remèdes correspondants. Les deux derniers chiffres  $($ indiqués par  $\Box \Box$ ) diffèrent selon l'état de l'appareil.

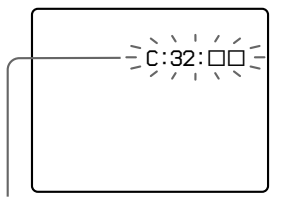

**Affichage d'autodiagnostic**

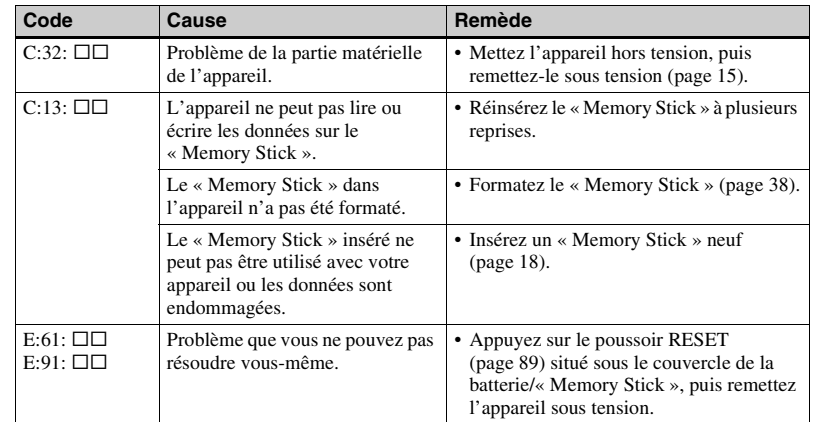

Si vous ne parvenez pas à résoudre le problème après avoir essayé les remèdes plusieurs fois, adressez-vous à votre revendeur Sony ou un centre de service après-vente Sony agréé en lui indiquant le code à 5 caractères.

# *Nombre d'images pouvant être stockées ou durée de prise de vue*

Le nombre d'images pouvant être stockées et la durée de prise de vue dépendent de la capacité du « Memory Stick », de la taille d'image et de la qualité d'image. Consultez les tableaux ci-dessous pour choisir un « Memory Stick ».

- Le nombre d'images est indiqué pur le mode Fine (Standard).
- Les valeurs pour le nombre d'images pouvant être stockées et la durée de prise de vue dépendent des conditions de prise de vue.
- Pour les durées de prise de vue et nombres d'images pouvant être stockées normaux, voir page 21.
- Lorsque le nombre d'images qui peuvent encore être prises est supérieur à 9999, l'indicateur « >9999 » apparaît sur l'écran LCD.

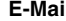

**E-Mail** (Unité : image)

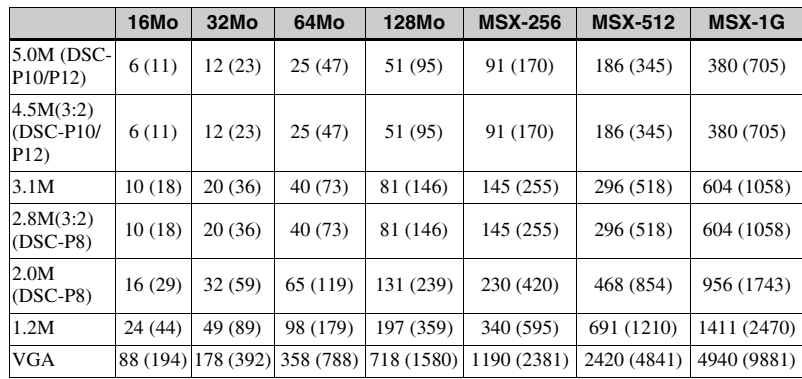

**Audio** (Unité : image)

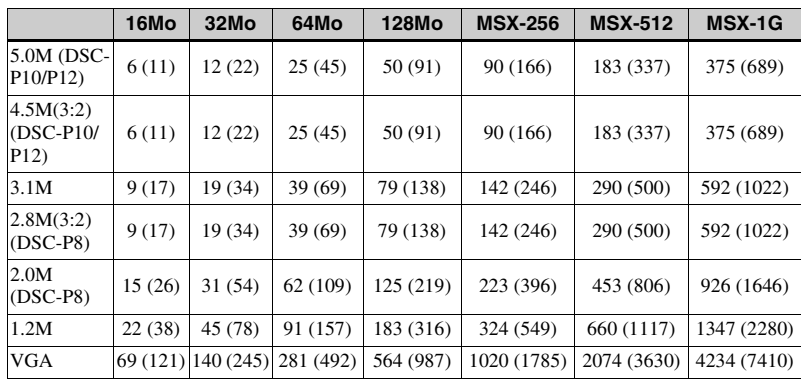

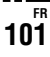

**ClipMotion** (Unité : image)

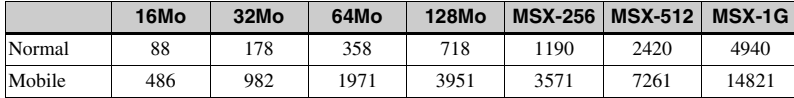

Normal : Prise de 10 vues Mobile : Prise de deux vues

**Film MPEG** (Unité : secondes)

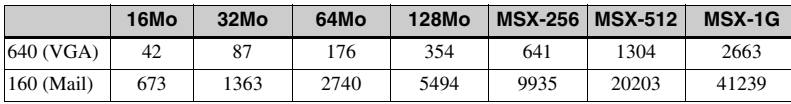

#### **Multi-rafalo** (Unité : image)

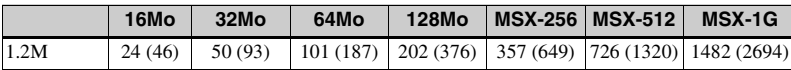

# Informations complémentaires **103***Informations complémentaires*

# *Paramètres du menu*

Les paramètres de menu pouvant être modifiés dépendent de la position du sélecteur de mode.

Seules les options utilisables dans chaque mode respectif apparaissent à l'écran. Les réglages d'usine sont indiqués par **■**.

## **Quand le sélecteur de mode est sur**

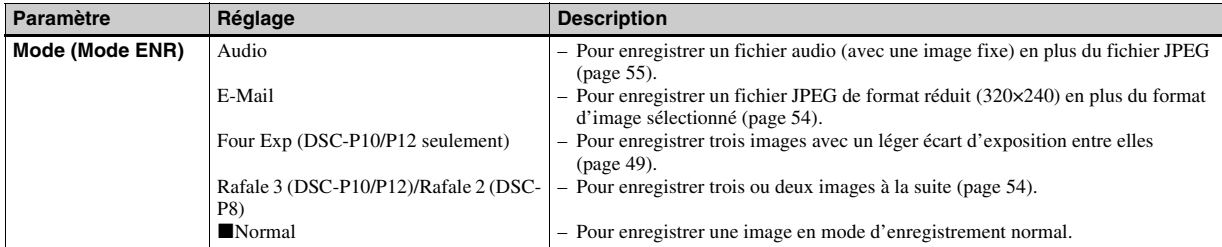

#### Lorsque le sélecteur de mode est sur **ou SCN**

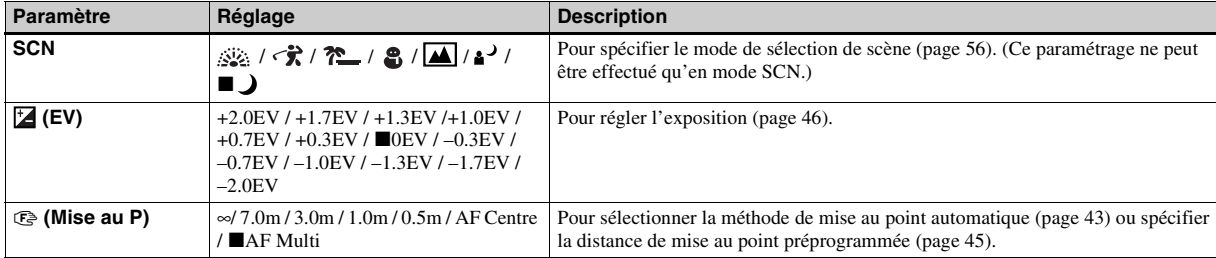

**FR** 103

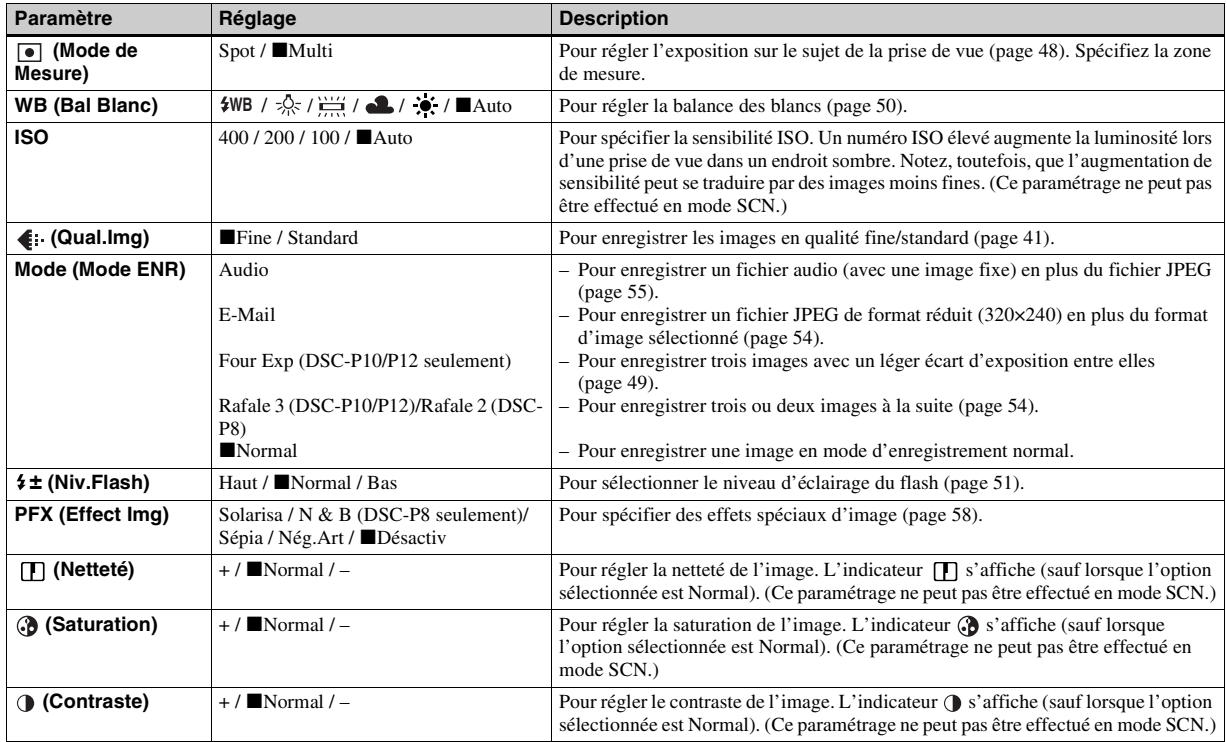

#### Quand le sélecteur de mode est sur **[1]** (lorsque [Image Animée] est sur [Film MPEG] dans les paramètres **SET UP)**

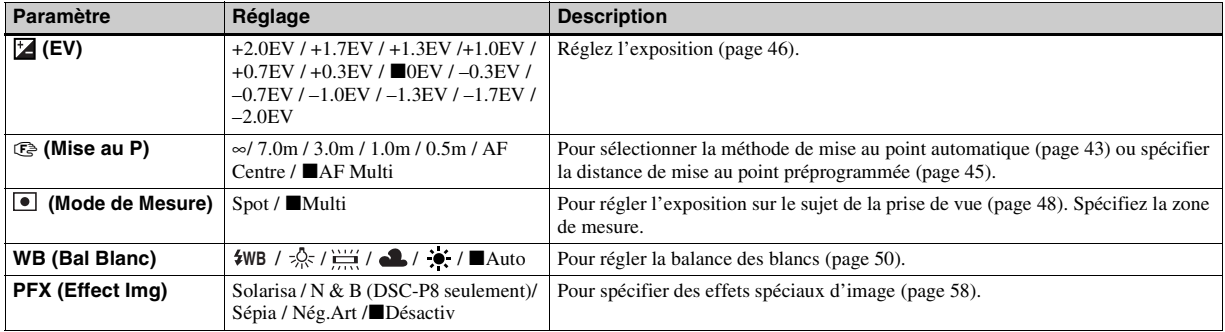

#### Quand le sélecteur de mode est sur **[1]** (lorsque [Image Animée] est sur [ClipMotion] dans les paramètres **SET UP)**

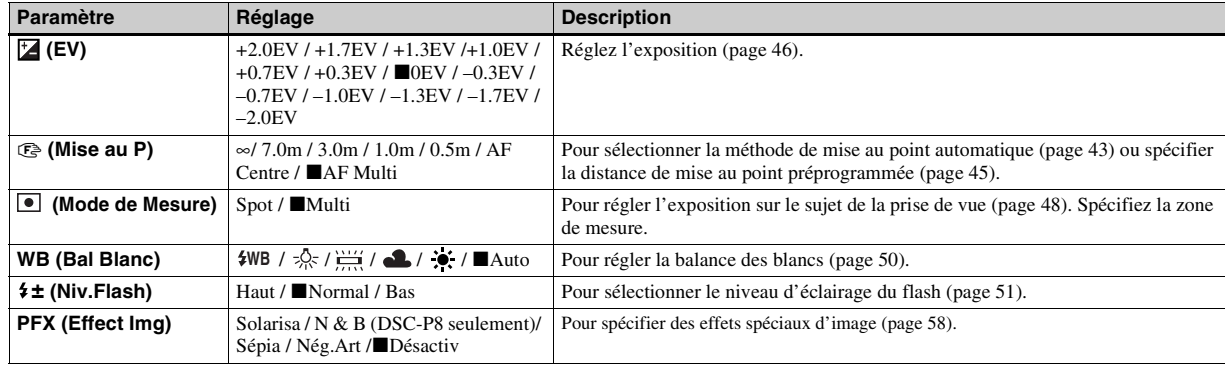

#### Quand le sélecteur de mode est sur **til (lorsque [Image Animée] est sur [Multi-Raf] dans les paramètres SET UP)**

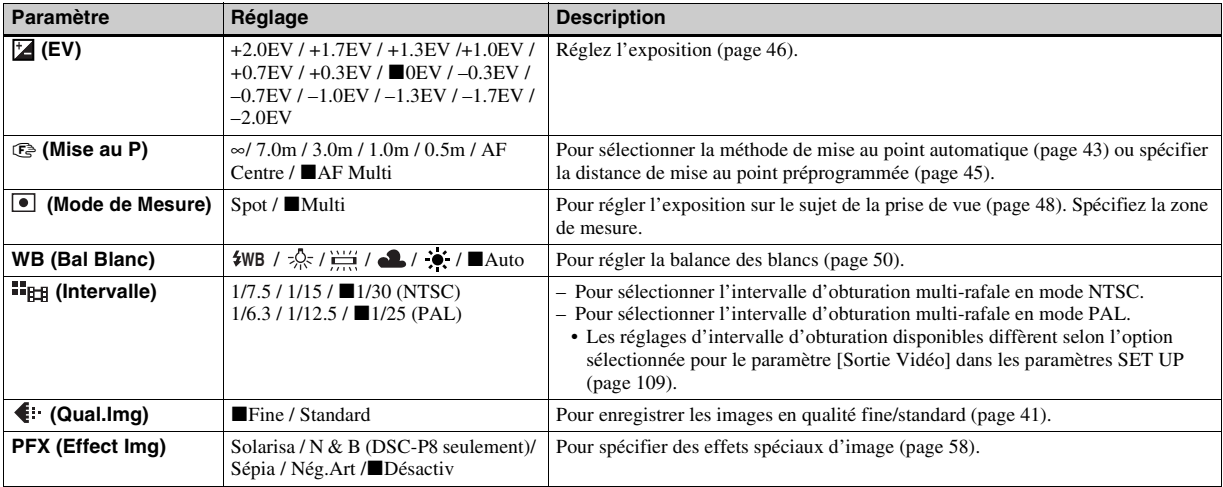

#### **Quand le sélecteur de mode est sur**

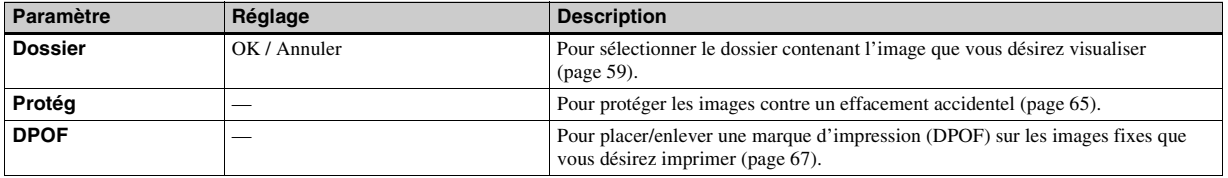

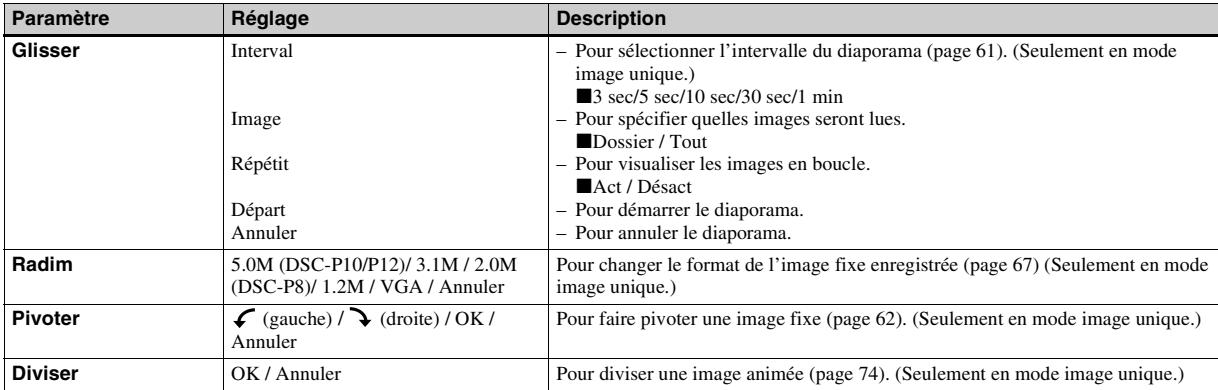

# *Paramètres SET UP*

Placez le sélecteur de mode sur SET UP. L'écran SET UP apparaît.

Les réglages d'usine sont indiqués par  $\blacksquare$ .

# **(Appareil photo 1) (DSC-P10/P12)/ (Appareil photo) (DSC-P8) 1**

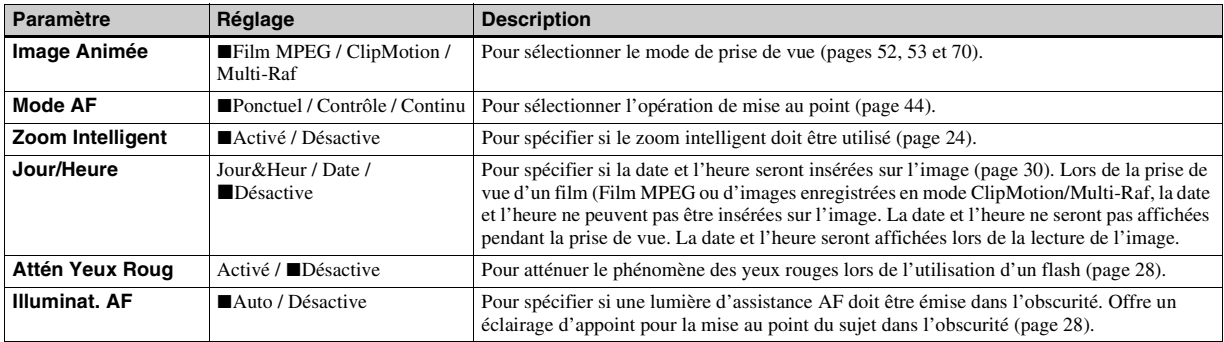

#### **(Appareil photo 2) (DSC-P10/P12 seulement) 2**

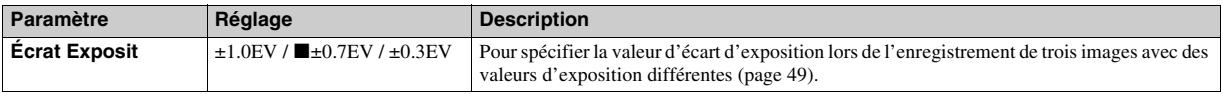

#### **(Outil Mem Stick)**

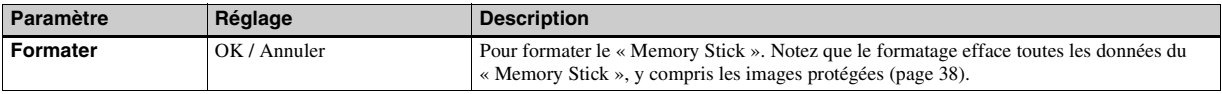
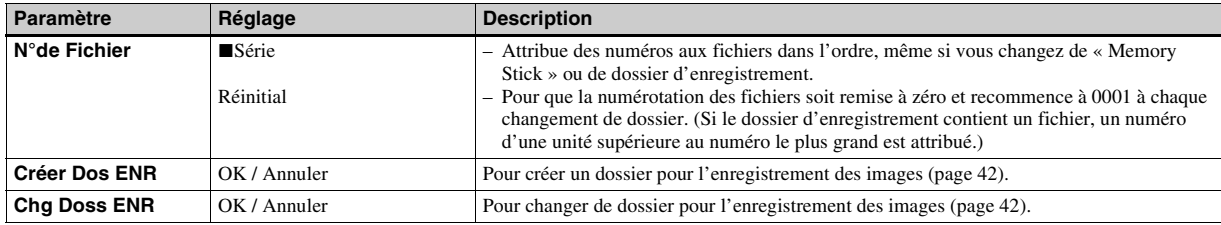

# **(Réglages 1) 1**

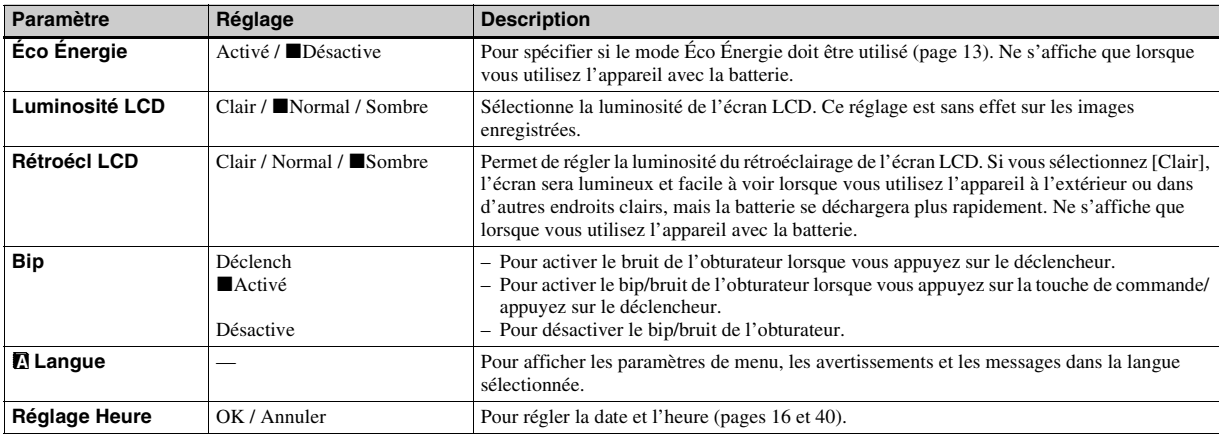

# **(Réglages 2) 2**

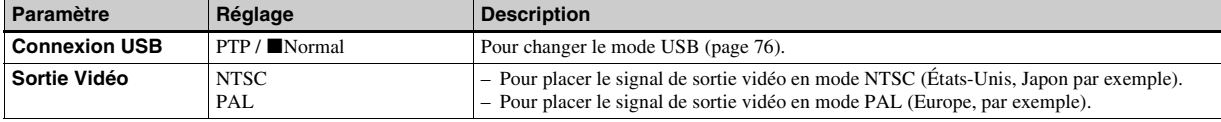

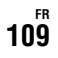

# *Précautions*

# **Ne laissez pas l'appareil dans les endroits suivants**

- endroits très chauds (voiture garée au soleil, par exemple). Le boîtier de l'appareil risquerait de se déformer ou il pourrait en résulter un dysfonctionnement.
- en plein soleil ou près d'une source de chaleur. Le boîtier de l'appareil risquerait de se déformer ou il pourrait en résulter un dysfonctionnement.
- endroits soumis à des vibrations
- proximité d'un champ magnétique puissant
- endroits couverts de sable ou poussiéreux. Veillez à ce que du sable ou de la poussière ne pénètre pas dans l'appareil. Ceci risquerait d'entraîner un dysfonctionnement de l'appareil pouvant dans certains cas être irréparable.

## **Nettoyage Nettoyage de l'écran LCD**

Essuyez la surface de l'écran avec un kit de nettoyage LCD (non fourni) pour enlever les traces de doigts, la poussière, etc.

# **Nettoyage de la fiche CC**

Nettoyez la fiche CC de l'adaptateur secteur avec un coton-tige sec. N'utilisez pas une fiche sale. La batterie risquerait de ne pas se charger correctement avec une prise sale.

## **Nettoyage de l'objectif**

Essuyez l'objectif avec un chiffon doux pour enlever les traces de doigts, la poussière, etc.

### **Nettoyage de l'extérieur de l'appareil**

Nettoyez l'extérieur de l'appareil avec un chiffon doux légèrement imbibé d'eau, puis essuyez-le avec un chiffon sec. Pour ne pas risquer d'endommager la finition ou le boîtier, évitez ce qui suit :

- diluants
- benzine
- alcool
- chiffon jetable
- insecticides volatils
- contact prolongé avec du caoutchouc ou du vinyle

# **Remarque sur la température de fonctionnement**

Cet appareil est conçu pour être utilisé à des températures comprises entre 0 et 40 °C (32° et 104° F). Il est déconseillé de l'utiliser dans des endroits très froids ou très chauds dont la température se trouve hors de ces limites.

# **Condensation d'humidité**

Si vous amenez directement l'appareil d'un endroit froid à un endroit chaud ou si vous le placez dans une pièce très humide, il se peut que l'humidité se condense à l'intérieur ou à l'extérieur de l'appareil. Cette condensation pourrait provoquer un dysfonctionnement de l'appareil.

## **La condensation d'humidité se produit facilement lorsque :**

- vous amenez l'appareil depuis un endroit froid tel qu'une piste de ski dans une pièce chauffée ;
- vous sortez l'appareil d'une pièce ou d'un intérieur de voiture climatisés par temps chaud, etc.

# **Comment prévenir la condensation d'humidité**

Lorsque vous amenez l'appareil d'un endroit froid à un endroit chaud, placez-le dans un sac en plastique et laissez-le s'adapter pendant un certain temps (une heure environ) aux conditions ambiantes.

# **En cas de condensation d'humidité**

Mettez l'appareil hors tension et attendez environ une heure pour permettre à l'humidité de s'évaporer. Si vous essayez de photographier alors qu'il y a encore de l'humidité dans l'objectif, les images risquent de ne pas être nettes.

# **Batterie-bouton interne rechargeable**

Cet appareil comporte une batterie-bouton interne rechargeable pour la conservation de la date, de l'heure et des autres réglages lorsque l'appareil est éteint.

La batterie-bouton rechargeable se recharge continuellement tant que vous utilisez l'appareil. Si vous n'utilisez l'appareil que pendant de courtes périodes, elle se décharge progressivement. Si l'appareil reste inutilisé pendant un mois environ, elle se décharge complètement. Rechargez alors la batterie-bouton rechargeable avant d'utiliser l'appareil.

Lorsque la batterie-bouton rechargeable n'est pas chargée, vous pouvez utiliser l'appareil, mais vous ne pouvez effectuer l'horodatage.

## **Méthode de charge**

Branchez l'appareil à une prise murale (secteur) avec l'adaptateur secteur ou installez une batterie chargée, puis laissez l'appareil pendant au moins 24 heures sans le mettre sous tension.

# *Le « Memory Stick »*

Le « Memory Stick » est un nouveau support d'enregistrement à circuit intégré compact, portable et polyvalent dont la capacité dépasse celle d'une disquette. Il peut non seulement être utilisé pour l'échange de données avec un matériel compatible « Memory Stick », mais également comme support d'enregistrement amovible pour l'enregistrement des données.

Il existe deux types de « Memory Stick » : le « Memory Stick » standard et le « MagicGate Memory Stick » doté de la technologie de protection des droits d'auteur MagicGate\*. Vous pouvez utiliser les deux types de « Memory Stick » avec cet appareil. Toutefois, comme cet appareil ne prend pas en charge les normes MagicGate, les données qu'il enregistre ne sont pas soumises à la protection des droits d'auteur MagicGate.

Vous pouvez également utiliser un

- « Memory Stick Duo » ou un « Memory Stick PRO » avec cet appareil.
- \* MagicGate est une technologie de protection des droits d'auteur utilisant un cryptage.
- **•** Si le « Memory Stick » a été formaté sur un ordinateur, il n'est pas garanti qu'il fonctionne sur cet appareil.

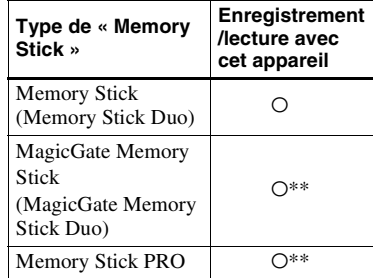

\*\* L'appareil ne peut pas enregistrer ou lire les données nécessaires à la fonction MagicGate. Toutes les opérations du support Memory Stick ne sont pas nécessairement garanties.

#### **Remarques sur l'utilisation du « Memory Stick » fourni**

**•** Vous ne pouvez pas enregistrer ou effacer des images lorsque le taquet de protection en écriture se trouve sur LOCK.

La position ou la forme du taquet de protection en écriture diffère selon le « Memory Stick » utilisé.

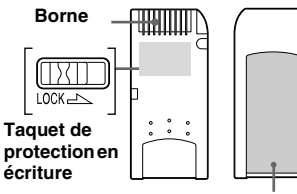

#### **Espace pour l'étiquette**

**•** Ne retirez pas le « Memory Stick » pendant la lecture ou l'enregistrement des données.

**FR**

- **•** Les données peuvent être endommagées dans les cas suivants :
	- si vous retirez le « Memory Stick » ou mettez l'appareil hors tension pendant une opération de lecture ou d'écriture
	- si vous utilisez le « Memory Stick » dans des endroits soumis à l'électricité statique ou à des bruits parasites
- **•** Nous vous recommandons d'effectuer une copie de sauvegarde de vos données importantes.
- **•** Ne collez rien d'autre que l'étiquette fournie dans l'espace prévu à cet effet.
- **•** Collez l'étiquette sur l'emplacement spécifié en veillant à ce qu'elle n'en dépasse pas.
- **•** Rangez le « Memory Stick » dans le boîtier fourni pour le transporter ou le ranger.
- **•** Ne touchez pas la borne du « Memory Stick » avec les doigts ou un objet métallique.
- **•** Ne soumettez pas un « Memory Stick » à des chocs, ne le pliez pas et ne le laissez pas tomber.
- **•** Ne démontez pas et ne modifiez pas un « Memory Stick ».
- **•** N'exposez pas le « Memory Stick » à l'eau.
- **•** N'utilisez pas ou ne maintenez pas le « Memory Stick » dans les conditions suivantes :
	- endroits très chauds tels que l'intérieur d'un véhicule garé en plein soleil
	- endroits exposés aux rayons directs du soleil
	- endroits humides ou avec des substances corrosives

## **Remarques sur l'utilisation du « Memory Stick Duo » (non fourni)**

- **•** Pour utiliser un « Memory Stick Duo » sur cet appareil, insérez le « Memory Stick Duo » dans un adaptateur « Memory Stick Duo ».
- **•** Lorsque vous insérez un « Memory Stick Duo » dans un adaptateur « Memory Stick Duo », assurez-vous que le « Memory Stick Duo » est tourné dans le sens correct.
- **•** Lorsque vous utilisez un « Memory Stick Duo » inséré dans un adaptateur « Memory Stick Duo » avec cet appareil, assurez-vous que le « Memory Stick Duo » est tourné dans le sens correct. Notez qu'un usage incorrect peut endommager le matériel.
- **•** N'insérez pas un « Memory Stick Duo » sans un adaptateur « Memory Stick Duo » dans un appareil compatible « Memory Stick ». Ceci pourrait provoquer une anomalie du matériel.

## **Remarque sur l'utilisation du « Memory Stick PRO » (non fourni)**

Un « Memory Stick PRO » avec une capacité de jusqu'à 1Go peut être utilisé avec cet appareil.

# *La batterie « InfoLITHIUM »*

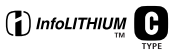

# **Qu'est-ce qu'une batterie « InfoLITHIUM » ?**

La batterie « InfoLITHIUM » est une batterie au lithium-ion qui permet l'échange d'informations sur les conditions de fonctionnement entre l'appareil et l'adaptateur secteur.

La batterie « InfoLITHIUM » calcule la consommation en fonction des conditions de fonctionnement de l'appareil et affiche la charge restante de la batterie en minutes.

# **Charge de la batterie**

Nous vous recommandons de charger la batterie à une température ambiante comprise entre 10 °C et 30 °C (50° F à 86° F). À des températures hors de cette plage, il se peut que vous ne puissiez pas charger efficacement la batterie.

# **Comment utiliser efficacement la batterie**

- La performance de la batterie diminue lorsque la température ambiante est basse. La durée pendant laquelle elle peut être utilisée est donc plus courte dans des endroits froids. Pour prolonger l'autonomie de la batterie, nous vous recommandons ce qui suit :
	- Placez la batterie dans votre poche près du corps pour la garder au chaud et ne l'introduisez dans l'appareil que juste avant la prise de vue.
- La batterie se décharge rapidement si vous utilisez fréquemment le zoom ou le flash.
- Nous vous recommandons de vous munir de batteries de réserve pour deux ou trois fois la durée de prise de vue prévue et de faire des essais avant la prise de vue réelle.
- N'exposez pas la batterie à l'eau. La batterie n'est pas à l'épreuve de l'eau.

# **Indicateur de charge restante de la batterie**

Il se peut que l'appareil s'éteigne bien que l'indicateur de charge restante de la batterie indique une charge suffisante pour le fonctionnement. Laissez la batterie se décharger complètement, puis rechargez-la entièrement de sorte que l'indication de durée restante soit correcte. Notez, toutefois, qu'une indication correcte ne peut pas toujours être rétablie si la batterie a été longtemps utilisée à des températures élevées, si elle est restée complètement chargée ou si elle a été fréquemment utilisée.

# **Comment stocker la batterie**

- Si vous prévoyez que la batterie restera longtemps inutilisée, rechargez-la complètement et faites-la se décharger sur l'appareil une fois par an. Retirez ensuite la batterie de l'appareil et rangezla dans un endroit sec et frais. Ceci la maintiendra en bon état de fonctionnement.
- Pour faire se décharger la batterie sur l'appareil, laissez la touche POWER sur marche en mode diaporama (page 61) jusqu'à ce que l'appareil s'éteigne.

# **Durée de service de la batterie**

- La durée de service de la batterie est limitée. La capacité de la batterie diminue progressivement à l'usage et avec le temps. Lorsque l'autonomie après la recharge diminue considérablement, il est probable que la batterie a atteint la fin de sa durée de service. Procurez-vous une batterie neuve.
- La durée de service de la batterie varie en fonctions des conditions de stockage, d'utilisation et ambiantes.

# *Spécifications*

## $\blacksquare$  Appareil photo

# **[Système]**

**Dispositif d'image DSC-P10/P12** CCD couleur 9,04 mm (type 1/1,8) Filtre à couleurs primaires **DSC-P8** CCD couleur 6,67 mm (type 1/2,7) Filtre à couleurs primaires **Nombre total de pixels de l'appareil**

**DSC-P10/P12** 5 250 000 pixels environ **DSC-P8** 3 340 000 pixels environ

**Nombre de pixels utiles de l'appareil DSC-P10/P12** 5 090 000 pixels environ **DSC-P8**

3 210 000 pixels environ

#### **Objectif DSC-P10/P12**

Objectif zoom 3× zoom  $f = 7.9 - 23.7$  mm  $(5/16 -$ 15/16 po.) (38 – 114 mm (1 1/2 – 4 1/2 po.) converti en appareil photo 35 mm)  $F2,8 - 5,2$ 

#### **DSC-P8**

Objectif zoom 3×  $f = 6.0 - 18.0$  mm  $(1/4 23/32$  po.)  $(39 - 117$  mm (1 9/16 – 4 5/8 po.) converti en appareil photo 35 mm) F2,8 -5,2

#### **Contrôle de l'exposition**

Exposition automatique, sélection de scène (7 modes)

#### **Balance des blancs**

Flash, automatique, lumière du jour, nuageux, fluorescent, incandescent

**Format de données (compatible DCF)** Images fixes : Exif Ver. 2.2 JPEG, compatible GIF (pour ClipMotion), compatible DPOF Audio (avec image fixe) : compatible MPEG1 (mono) Films : compatible MPEG1 (mono)

**Support d'enregistrement** « Memory Stick »

**Flash** Distance recommandée (ISO sur Auto) :

#### **DSC-P10/P12** 0,5 à 3.5 m (19 3/4 po. à 11 pi. 5 3/16 po.) (W) 0,6 à 2.5 m (23 5/8 po. à 8 pi. 2 7/16 po.) (T) **DSC-P8** 0,5 à 3,5 m (19 3/4 po. à 11 pi. 5 3/16 po.) (W) 0,5 à 2,5 m (19 3/4 po. à 8 pi. 2 7/16 po.) (T)

# **[Connecteurs de sortie]**

#### **A/V OUT (MONO) (mono)**

Minijack Vidéo : 1 Vc-c, 75  $\Omega$ , asymétrique, sync négative Audio : 327 mV (à une charge de 47 kΩ ) Impédance de sortie  $2.2 \text{ k}\Omega$ 

#### **Prise USB**

mini-B

# **[Écran LCD]**

**Panneau LCD utilisé** TFT 3,8 cm (type 1,5)

**Nombre total de points**

123 200 (560×220) points

## **[Caractéristiques générales]**

**Batterie utilisée** NP-FC11 **Alimentation requise** 3,6 V **Consommation électrique (pendant la prise de vue) DSC-P10/P12** 1,6 W **DSC-P8** 1,5 W **Température de fonctionnement** 0 à 40°C (32 à 104°F) **Température de stockage** –20 à +60°C (–4 à +140°F)

#### **Dimensions**

108×51,5×35,1 mm (4 3/8×2 1/8×1 7/16 po.) (l/h/p, parties saillantes non comprises)

**Poids** 200 g (7 onces) environ (avec batterie NP-FC11, « Memory Stick » et dragonne)

#### **Micro intégré** Microphone électrostatique à électret **Haut-parleur intégré** Haut-parleur dynamique **Exif Print** Compatible

**PRINT image matching II** Compatible

## $\blacksquare$  Adaptateur secteur AC-LS5

#### **Tension d'entrée nominale**

100 à 240 V CA, 50/60 Hz, 11 W, 0,16 à 0,09 A

#### **Tension de sortie nominale**

4,2 V CC, 1,5 A en mode opérationnel

#### **Température de fonctionnement**

0 à 40°C (32 à 104°F)

#### **Température de stockage**

–20 à +60°C (–4 à +140°F)

#### **Dimensions**

48×29×81 mm environ (1 15/16×1 3/16×3 1/4 po.)  $(l/h/p)$ 

**Poids** 130 g environ (5 onces)

# **Batterie rechargeable NP-FC11**

#### **Batterie utilisée**

Batterie au lithium-ion

#### **Tension maximale**

4,2 V CC

**Tension nominale** 3,6 V CC **Capacité** 2,8 Wh (780 mAh)

# **Accessoires**

- Batterie rechargeable NP-FC11 (DSC-P12 : 2, DSC-P8/P10 : 1)
- Adaptateur secteur AC-LS5
- Cordon d'alimentation
- Câble de raccordement A/V
- Câble USB
- Dragonne
- « Memory Stick » (DSC-P10/P12 : 32 Mo, DSC-P8 : 16 Mo)
- CD-ROM (pilote USB SPVD-010)
- Mode d'emploi
- Sac de transport souple (DSC-P12 seulement)

La conception et les spécifications sont sujettes à modifications sans préavis.

# *Écran LCD*

**Lors d'une prise de vue d'images fixes**

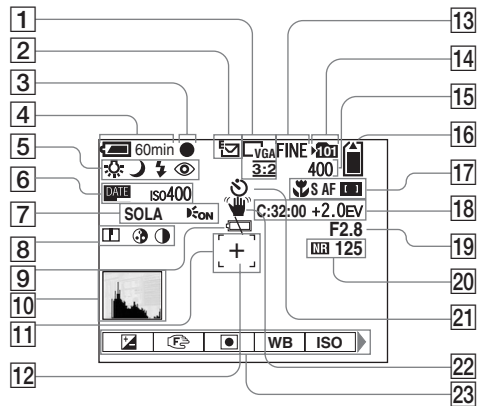

- A **Indicateur de format d'image** (19)
- B **Indicateur de mode d'enregistrement** (49, 54-55)
- $\boxed{3}$  Indicateur de verrouillage AE/AF (22)
- D **Indicateur de charge restante** (11)

E **Indicateur de balance des blancs** (50)**/Indicateur de sélecteur de mode/**

**Indicateur de mode de flash** (27)**/ Indicateur d'atténuation des yeux rouges** (28)

- **6** Indicateur de nombre ISO (104) **Indicateur d'horodatage** (30)
- G **Indicateur d'effet d'image** (58)**/ Illuminateur d'assistance AF** (28)
- H **Indicateur de netteté** (104)**/ Indicateur de saturation** (104)**/ Indicateur de contraste** (104)
- $\boxed{9}$  Indicateur de faible charge de la **batterie** (99)
- **10 Indicateur d'histogramme** (47)
- **Telémètre AF** (43)
- **12** Réticule du spotmètre (48)
- M **Indicateur de qualité d'image** (20, 41)
- N **Indicateur de dossier d'enregistrement** (42)
- O **Indicateur de nombre restant d'images enregistrables** (21)
- **16** Indicateur de capacité mémoire **de « Memory Stick » restante**
- Q **Indicateur macro** (25)**/Indicateur de mode AF** (44)**/Indicateur AF Multi /AF Centre** (43)**/ Valeur de mise au point préprogrammée** (45)
- R **Affichage d'autodiagnostic** (100)**/ Indicateur de niveau EV** (46)
- S **Indicateur de valeur d'ouverture**
- **20 Indicateur d'obturation lente NR** (57)**/Indicateur de vitesse d'obturation**
- **21** Indicateur de retardateur (26)
- **22** Indicateur d'avertissement de **vibrations** (99)
- W **Menu/Guide de menu** (40)
- **•** Appuyez sur MENU pour faire apparaître/ disparaître le menu.

# **Lors d'une prise de vue de films**

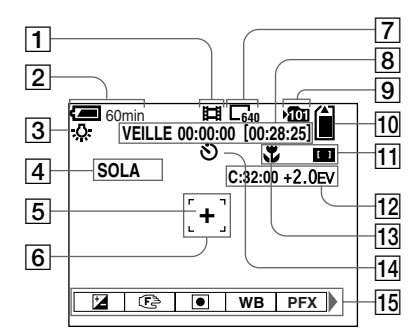

- A **Indicateur de mode d'enregistrement** (70)
- **Z** Indicateur de charge restante (11)
- C **Indicateur de balance des blancs** (50)
- D **Indicateur d'effet d'image** (58)
- E **Réticule du spotmètre** (48)
- **6** Indicateur de plage AF (43)
- G **Indicateur de format d'image** (70)
- **8** Indicateur de temps **d'enregistrement [temps enregistrable maximum]** (102)
- $\boxed{9}$  **Indicateur de dossier d'enregistrement** (42)
- **10 Indicateur de capacité mémoire de « Memory Stick » restante**
- **11** Indicateur AF Multi **DI**/AF **Centre** (43)**/Valeur de mise au point préprogrammée** (45)
- L **Affichage d'autodiagnostic** (100)**/ Indicateur de niveau EV** (46)
- **13** Indicateur macro (25)
- N **Indicateur de retardateur** (26)
- **15** Menu/Guide de menu (40)
- **•** Appuyez sur MENU pour faire apparaître/ disparaître le menu.

Les numéros de page entre parenthèses renvoient à des informations complémentaires importantes.

**FR**

# **Lors d'une lecture d'images fixes**

**Lors d'une lecture d'images animées**

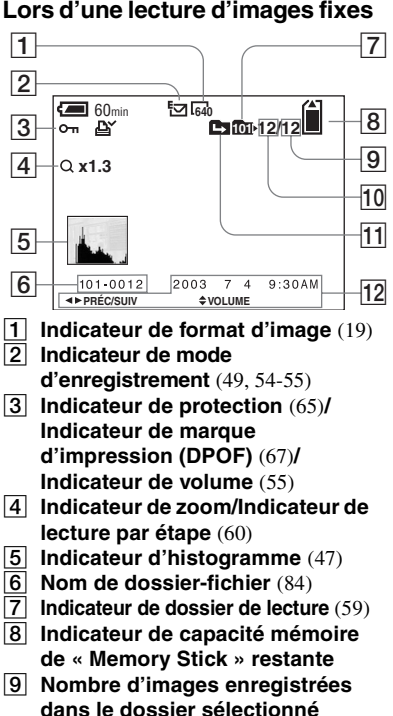

- **10 Numéro d'image**
- **11** Indicateur de changement de **dossier** (59)
- L **Date/heure d'enregistrement de l'image lue** (16)**/Menu/Guide de menu** (40)

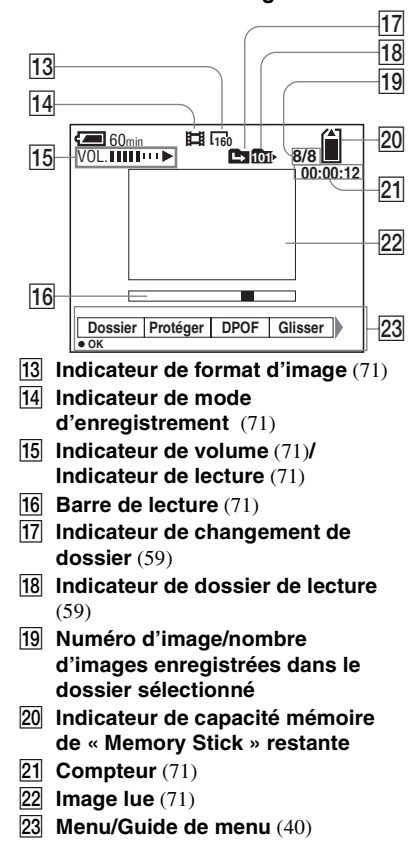

Les numéros de page entre parenthèses renvoient à des informations complémentaires importantes.

# *Index*

# **A**

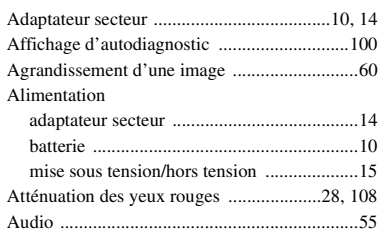

# **B**

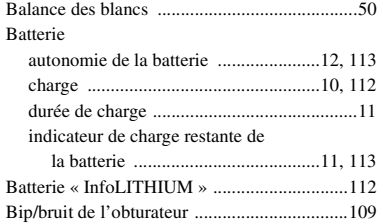

# **C**

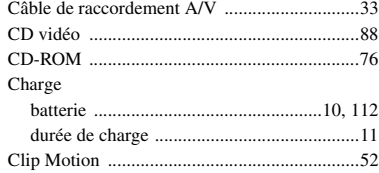

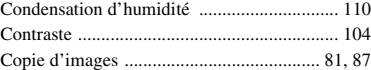

# **D**

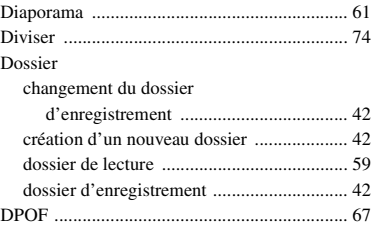

# **E**

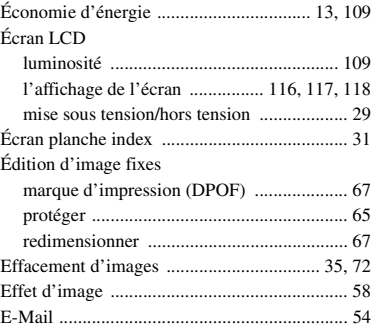

# **F**

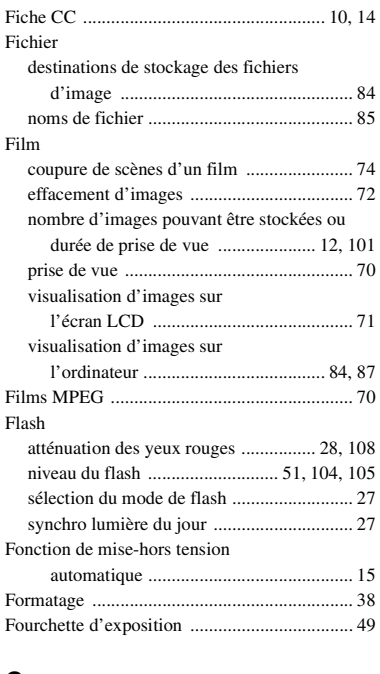

# **G**

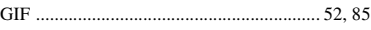

# **H**

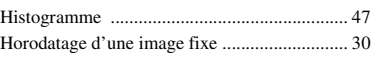

**FR**

Illuminateur d'assistance AF ............... 8, 28, 108 Image

copie d'images sur l'ordinateur ...... 81, 82, 87 destinations de stockage des fichiers

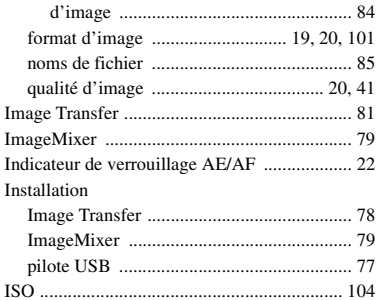

# **J**

**I**

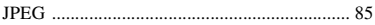

# **L**

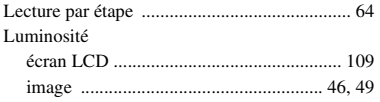

## **M**

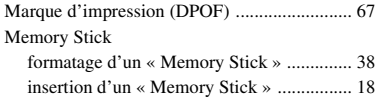

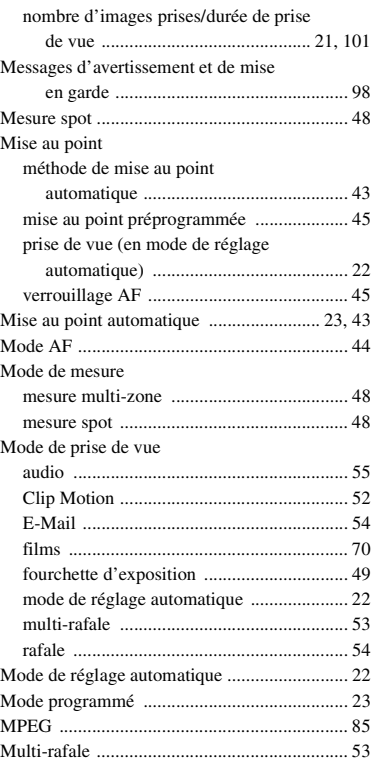

# **N**

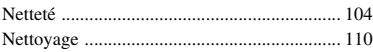

# **O**

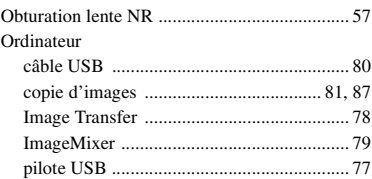

#### **P**

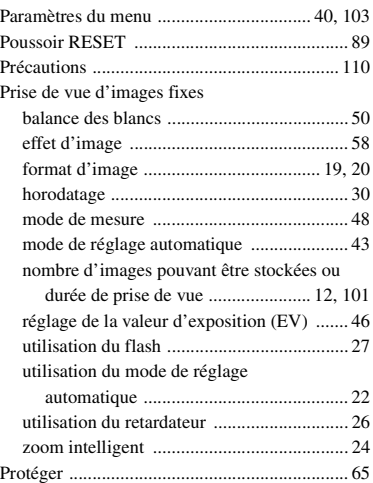

# **Q**

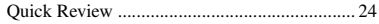

# **R**

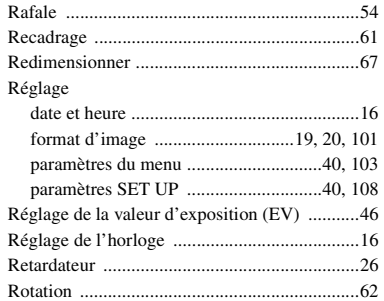

# **S**

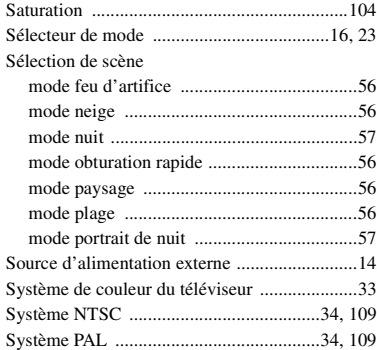

# **T**

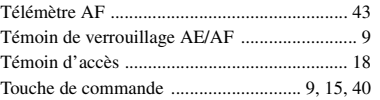

# **U**

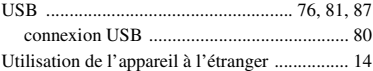

# **V**

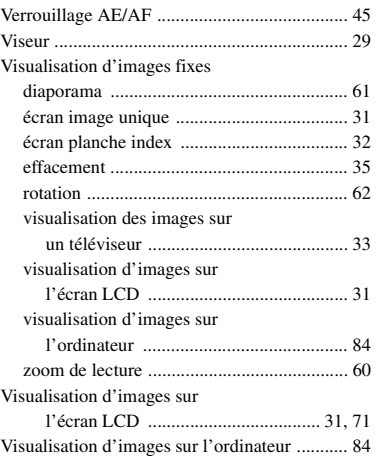

# **Z**

# Zoom

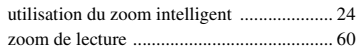

# **Deutsch**

# **WARNUNG**

**Um Feuer- oder Berührungsgefahr zu verhüten, setzen Sie das Gerät weder Regen noch Feuchtigkeit aus.** 

**Um einen elektrischen Schlag zu vermeiden, unterlassen Sie das Öffnen des Gehäuses. Überlassen Sie Wartungsarbeiten grundsätzlich nur qualifiziertem Fachpersonal.**

## **Achtung für Kunden in Europa**

Dieses Produkt wurde geprüft und erfüllt die Auflagen der EMV-Richtlinie für den Gebrauch von Verbindungskabeln, die kürzer als 3 m sind.

#### **Achtung**

Die elektromagnetischen Felder bei den speziellen Frequenzen können Bild und Ton dieser Kamera beeinflussen.

#### **Hinweis**

Wenn es auf Grund von statischer Elektrizität oder eletromagnetischer Einstrahlung zu einer Unterbrechung der Datenübertragung (oder einem Fehler) kommt, muss das Programm neu gestartet oder das USB-Kabel einmal abgetrennt und wieder angeschlossen werden.

# **Für Kunden in Deutschland**

Entsorgungshinweis: Bitte werfen Sie nur entladene Batterien in die Sammelboxen beim Handel oder den Kommunen. Entladen sind Batterien in der Regel dann, wenn das Gerät abschaltet und signalisiert "Batterie leer" oder nach längerer Gebrauchsdauer der Batterien ..nicht mehr einwandfrei funktioniert". Um sicherzugehen, kleben Sie die Batteriepole z.B. mit einem Klebestreifen ab oder geben Sie die Batterien einzeln in einen Plastikbeutel.